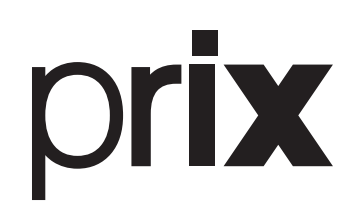

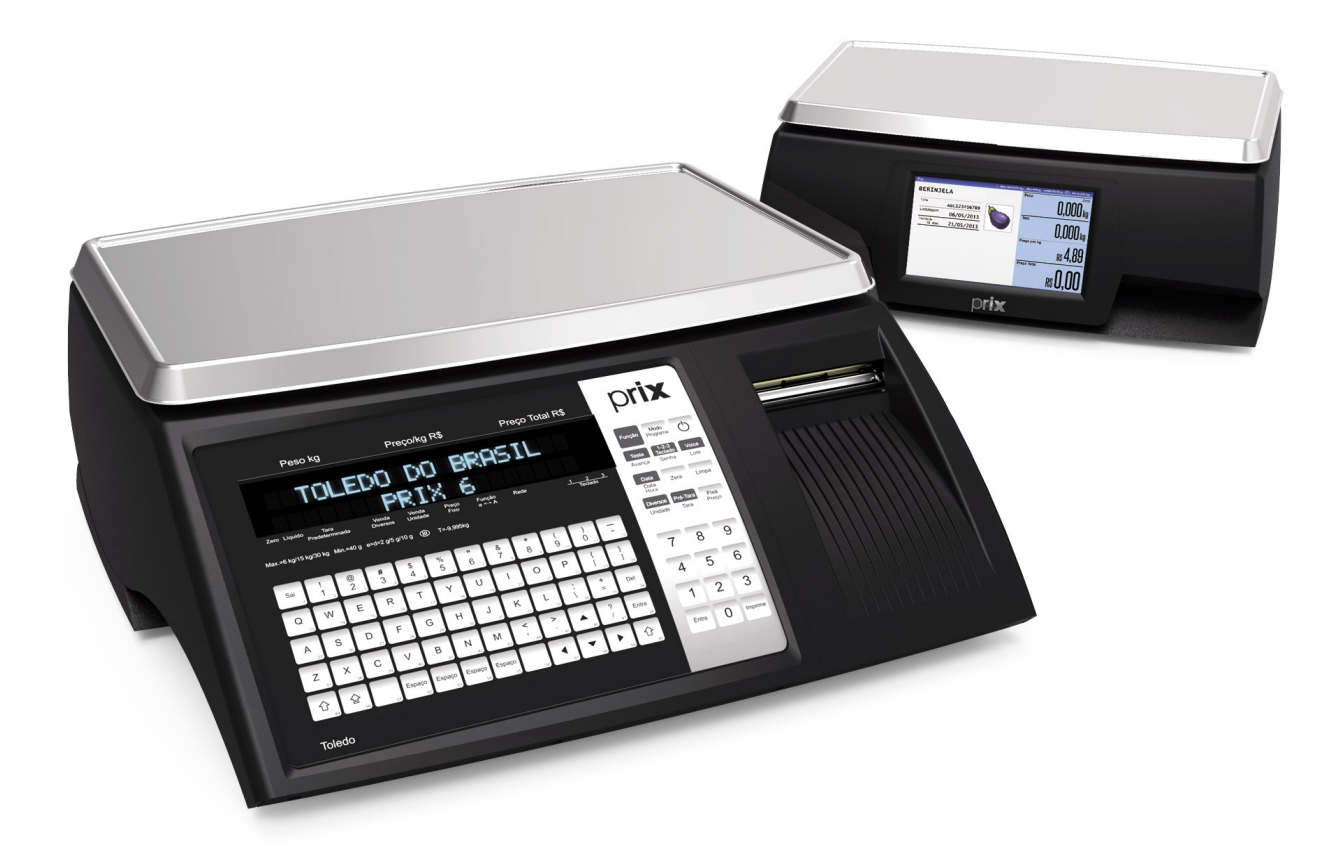

# Toledo | Prix 6

# **Manual do usuário**

*A partir da versão 8.9CE*

*Rev. 01-05-15*

# ÍNDICE

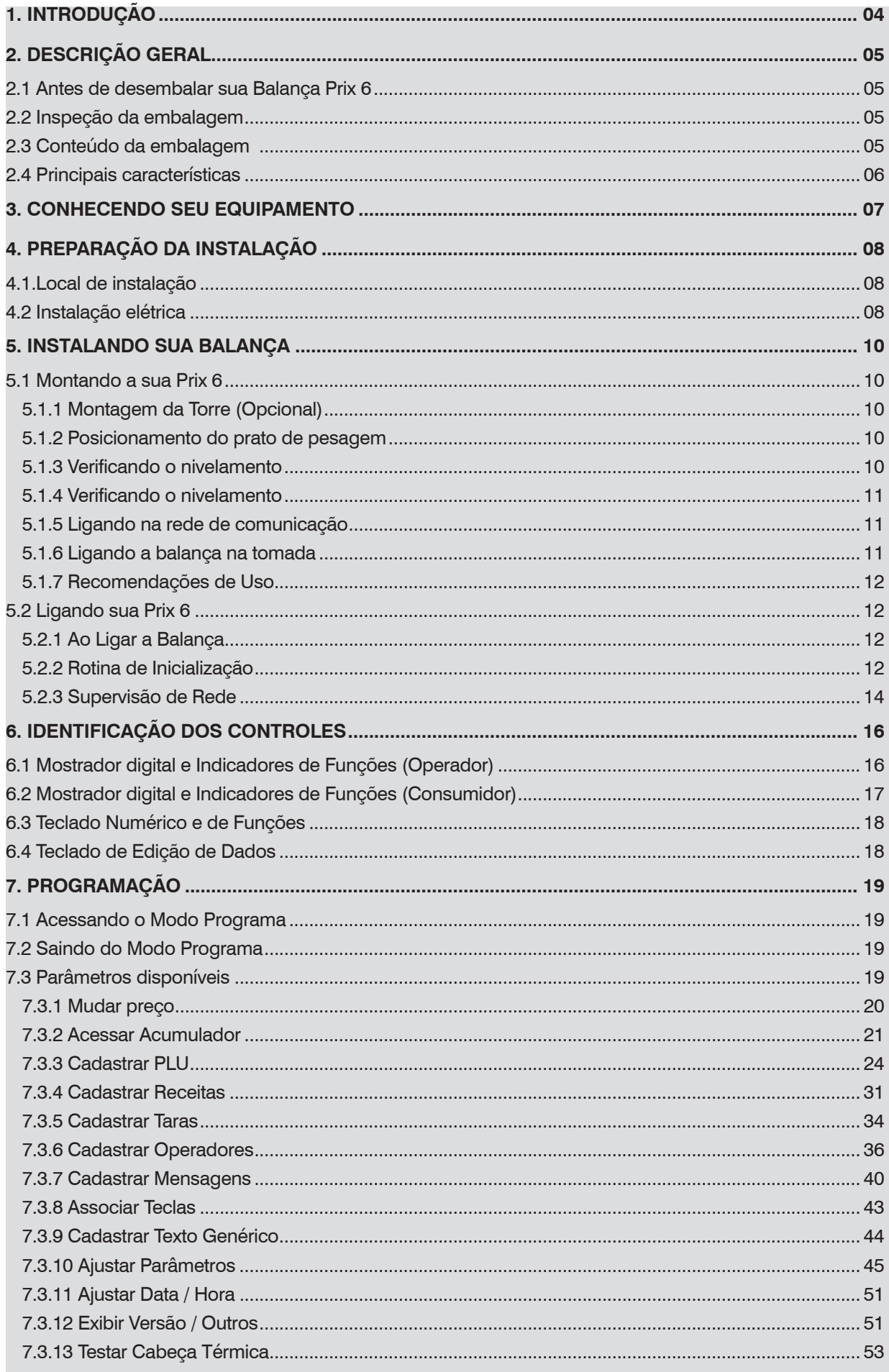

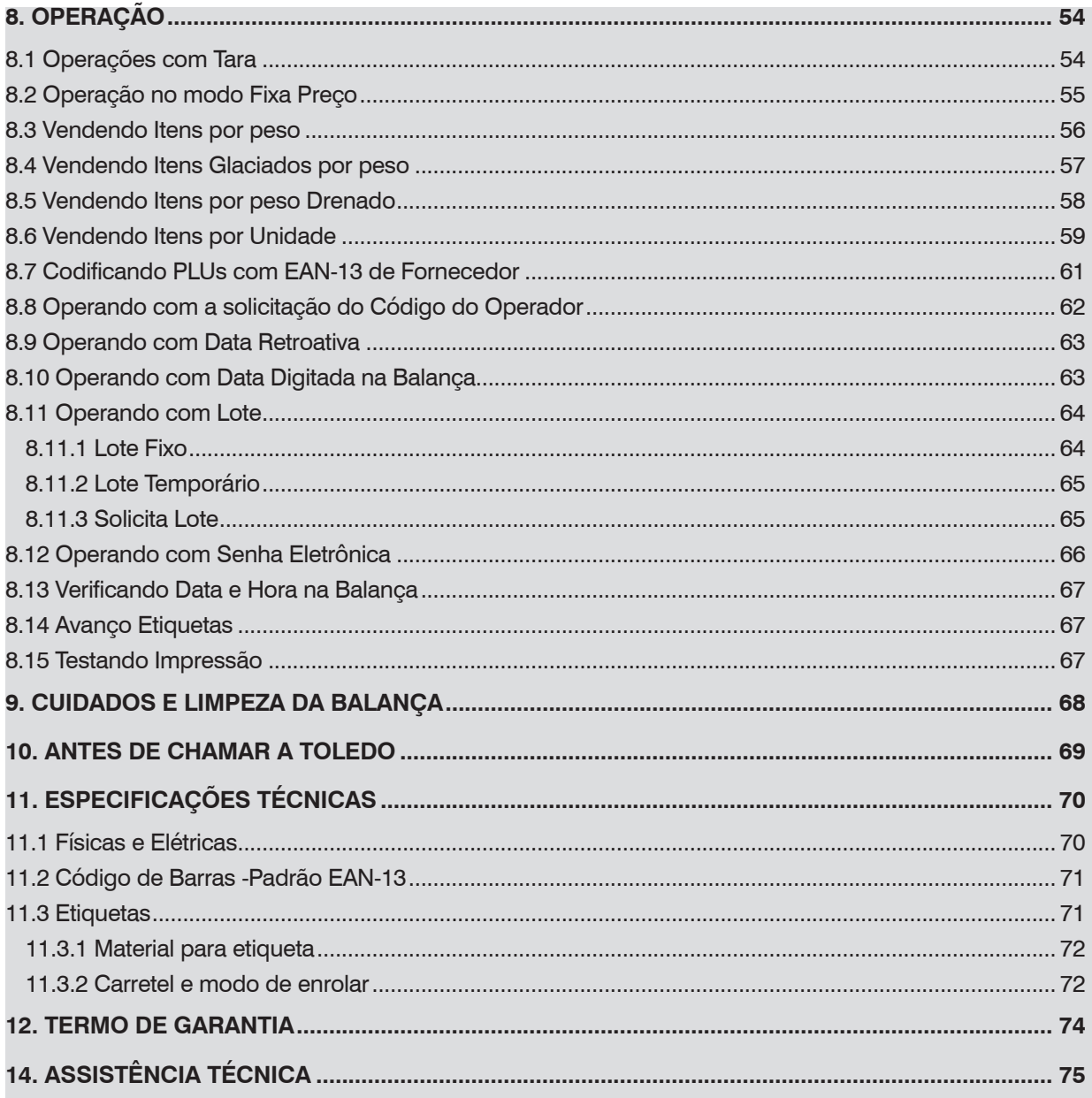

# <span id="page-3-0"></span>**1. INTRODUÇÃO**

Prezado cliente,

Você adquiriu a balança Prix 6 e isto nos deixa orgulhosos.

A Toledo do Brasil está empenhada em comprovar que você fez um bom investimento e optou pelo melhor, aumentando cada vez mais a sua confiança em nossas soluções.

Temos certeza de que a balança Prix 6 superará suas expectativas.

Para tirar o máximo de proveito dos recursos e da tecnologia contidos nesta balança, assim como, para um melhor desempenho durante as operações, leia este manual por completo.

Para esclarecimento de dúvidas ou informações adicionais, contate uma das filiais Toledo do Brasil ou uma das oficinas que constam na "Relação de Oficinas Técnicas Autorizadas Toledo do Brasil" fornecida com este Manual do Usuário.

A Toledo do Brasil segue uma política de contínuo desenvolvimento dos seus produtos, preservando-se no direito de alterar especificações e equipamentos a qualquer momento, sem aviso, declinando de toda responsabilidade por eventuais erros ou omissões que se verifiquem neste manual.

Sua satisfação é da maior importância para todos nós da Toledo do Brasil, que trabalhamos para lhe oferecer as melhores soluções em pesagem do Brasil.

Atenciosamente,

João Paulo Nogueira Marketing & Vendas - Mercado Comercial

## **ATENÇÃO !**

A Toledo do Brasil Indústria de Balanças Ltda, em conformidade com as exigências do INMETRO, informa:

Balanças destinadas ao uso geral

Conforme Portaria INMETRO n° 154, de 12 de agosto de 2005, o item 5, informa que o adquirinte desta balança fica obrigado a comunicar imediatamente ao IPEM - Instituto de Pesos e Medidas, sobre a colocação em uso da mesma.

Para balanças destinadas a automação de ponto de venda (ligação a ECF-PDV, ECF-MR, Microterminal e/ou similares):

Conforme Ofício Circular n° 055 / DIMEL, de 31 de julho de 2006, fica o adquirinte obrigado a:

- desenvolver a automação da balança, estando a entrada em funcionamento da mesma, condicionada à apresentação da referida automação para prévia apreciação e autorização do INMETRO, conforme exigências constantes no subitem 1.8.3 da portaria de aprovação de modelo de instrumentos de pesagem não automáticos destinados a automação de pontos de venda. Nesta ocasião, também serão observadas as exigências relativas à instalação, uso e manutenção constantes do item 12 do RTM aprovado pela Portaria INMETRO n° 236/94; - informar, imediatamente após a instalação, o nome e endereço do detentor do instrumento ao órgão metrológico que executará a primeira verificação subsequente;

- programar com o órgão metrológico executor, a realização da primeira verificação subsequente, no prazo de 15 (quinze) dias após o início da utilização do instrumento pelo detentor; e

- informar ainda, a identificação e as características do instrumento e a identificação da firma responsável pela automação.

Para obter maiores informações desta medida e dados do IPEM/ INMETRO de sua região, consulte o seguinte site: www.inmetro.gov.br.

ntrodução **Introdução**

# <span id="page-4-0"></span>**2. DESCRIÇÃO GERAL**

# **2.1 Antes de desembalar sua Balança Prix 6**

Antes de desembalar sua Balança Prix 6, leia atentamente as informações contidas neste manual. Para que a Balança Prix 6 conserve suas características iniciais e seu perfeito funcionamento com o decorrer do tempo, é fundamental a leitura completa do manual, seguindo as orientações e instruções aqui descritas.

## **2.2 Inspeção da embalagem**

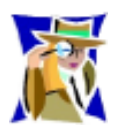

Verifique se existem avarias visíveis, como partes rompidas, úmidas, etc. Informe ao responsável a fim de garantir a cobertura de seguro, garantias de fabricante, transportadores, etc.

# **2.3 Conteúdo da embalagem**

Depois de retirar a balança da embalagem, verifique o conteúdo. Os seguintes itens devem estar inclusos:

- **1)** Manual do Usuário; Certificado de garantia; Relação de oficinas técinas autorizadas Toledo do Brasil; Avaliação de satisfação do cliente; Carta ao cliente.
- **2)** Prato de pesagem;
- **3)** Balança Prix 6;
- **4)** Tampa do Impressor;
- **5)** Caneta de limpeza da cabeça térmica;
- **6)** Cabo de alimentação;
- **7)** Cabo de rede Ethernet;
- **8)** Torre (Opcional) Veja a relação de peças e instalação da torre na página 10.

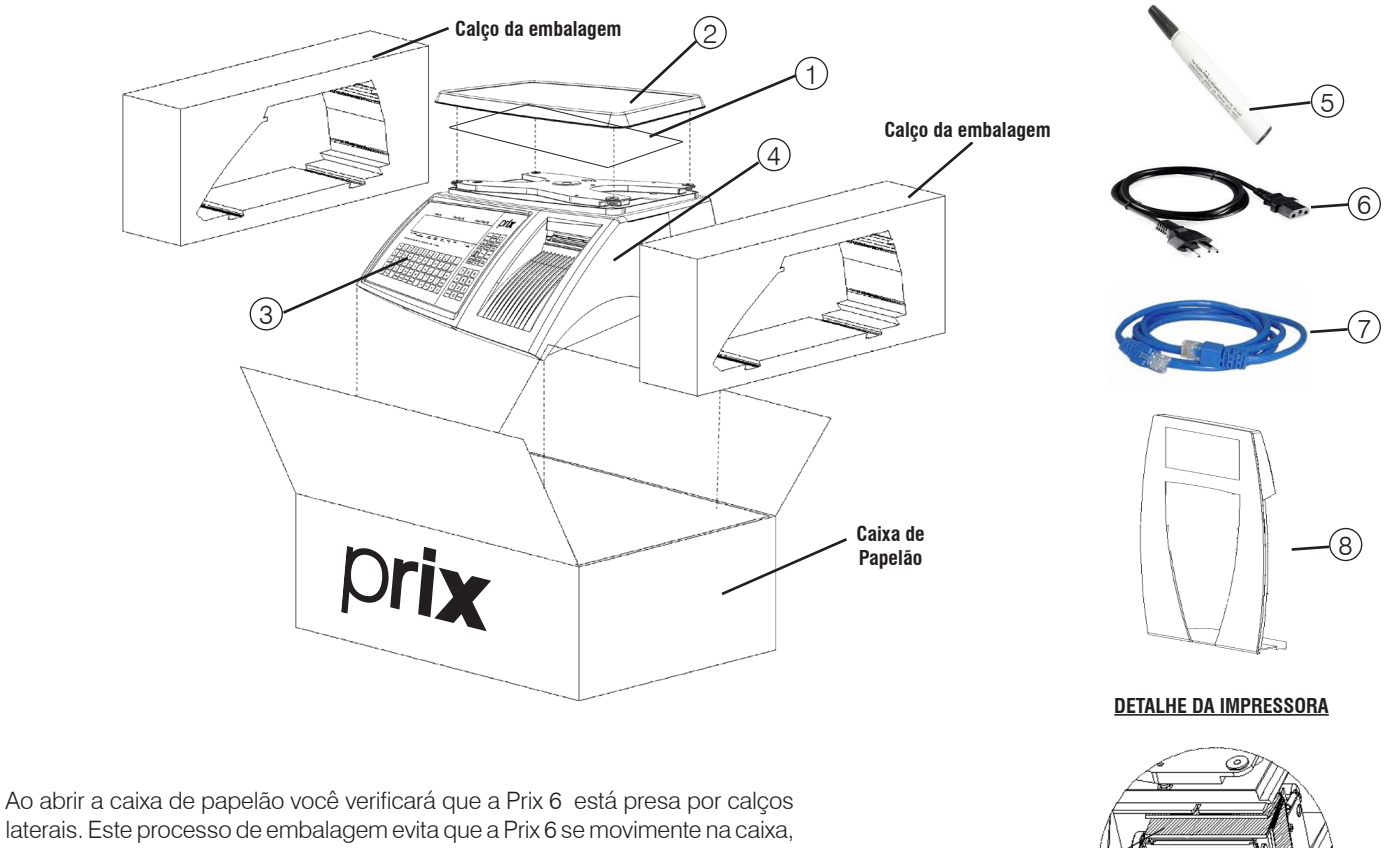

protegendo-a contra impactos durante o transporte.

Após retirar a Prix 6 da caixa de papelão, remova os calços laterais, abra a tampa da impressora e retire o calço de papelão do mecanismo da impressora.

Prix® é uma marca registrada da Toledo do Brasil Indústria de Balanças Ltda. Toledo® é uma marca registrada da Mettler-Toledo, LLC, de Columbus, Ohio, USA.

**Calço a ser removido**

## <span id="page-5-0"></span>**2.4 Principais características**

### **BALANÇA:**

• Capacidade de Pesagem: 30kg.

1a Faixa: 0,000kg à 6,000kg x 2g. 2a Faixa: 6,005kg à 15,000kg x 5g. 3a Faixa: 15,010kg à 30,000kg x 5g.

- Capacidade de memória interna de até 20.000 itens;
- Cadastramento de Itens via teclado da balança ou via PC quando ligada em rede. Viabiliza uso "Autônomo" em estabelecimentos comerciais de pequeno porte, dispensando investimentos com microcomputador, e operação em rede para estabelecimentos que comercializam uma maior quantidade de itens, como é o caso dos Supermercados e Hipermercados;
- Teclado de Acesso Rápido com 60 teclas, permite cadastro até 180 itens. Totalmente flexível, podendo assumir diversas configurações de uso para atender as reais necessidades de cada loja. Os itens poderão ser identificados e acessados através de imagens ou textos gravados em cada tecla, dispensando a digitação do código, ou ainda, poderão ser conjugados até 3 itens na mesma tecla. No uso autônomo e mediante senha eletrônica, se transforma num poderoso teclado de programação, permitindo o cadastramento de itens, receitas, etc., dispensando o uso e investimento em microcomputador;
- Display do operador alfanumérico de alta resolução com 2 linhas de 20 caracteres cada;
- Fácil troca do painel para teclado de acesso rápido;
- Cadastro fácil de itens;
- Possível cadastro de até 20.000 imagens às teclas de Acesso Rápido, através do MGV6;
- Display do consumidor de LCD com 7 polegadas que possibilita a divulgação de produtos em promoção sendo eles pesáveis ou não, merchandising de produtos, confirmação do produto comercializado e outros mais;
- Área dedicada para mídias (imagens), através do MGV6;
- Até 6 linhas de texto genérico com 56 caracteres;
- Até 10 mensagens publicitárias de 150 caracteres cada;
- Mensagens no display guiam o operador na solução de problemas;
- Indicação do nome do item comercializado;
- Acumulador geral e por itens;
- Fonte multivoltagem corrige flutuações na rede elétrica entre 93,5 a 264,0 Vca, e 50 a 60 Hz na freqüência da rede, sem qualquer ajuste, dispensando o uso de estabilizadores de tensão e chave de comutação de energia;
- Calendário e relógio automáticos;
- Comunicação em rede Ethernet ou Wi-Fi, padrão 802.11b e 802.11g, com o MGV 6, facilitando a alteração dos preços, descritivos de produtos, receitas, dias de validade, etc., assim como, a obtenção dos totais acumulados do dia e mensal, e a total integração com outros programas de gerenciamento através da importação / exportação dos arquivos texto;
- Sistema de Supervisão de Rede, quando em rede Wi-Fi ou Ethernet, impede que a balança efetute transações com preços desatualizados;
- Carga automática do PLU, quando em rede Ethernet ou Wi-Fi com o MGV6;
- Digitação do lote de até 12 caracteres alfanuméricos;
- Cadastro de até 100 taras pré-determinadas;
- Venda de produtos não cadastrados apenas com a introdução do preço/kg;
- Data retroativa para produtos já embalados na loja, cuja etiqueta sofreu algum dano e não pode ser lida no checkout;
- Código de barras padrão EAN-13 de Fornecedor;
- Códigos de barras padrão CODE 128 e GS1 Databar Expanded para a gestão da validade de produtos, com o MGV 6;
- Flexibilidade na escolha de etiquetas permite que numa mesma loja sejam utilizados vários tipos de etiquetas,desde as mais econômicas até as mais sofisticadas para a impressão de ingredientes, dicas de consumo, peso da embalagem, tabela nutricional, quando em rede, e outras informações necessárias para a comercialização do produto. Isto elimina a necessidade de etiquetas complementares, o que propicia redução de gastos com equipamentos, material e mão-deobra, assim como agilização nas vendas diretas e no pré-empacotamento;
- 9 níveis de filtro permitem o melhor ajuste no tempo de estabilização do peso devido a variações externas como correntes de ar, trepidações, incidência direta do ar condicionado influenciando na correta pesagem dos alimentos;
- Bateria interna com autonomia de 5 meses garante a não perca dos dados cadastrados.

### **IMPRESSORA:**

- Impressora térmica de etiquetas integrada, com largura de impressão de até 56 mm e velocidade de até 90 mm/s, permite uma escolha ampla de etiquetas e altíssimo rendimento no pré-empacotamento;
- Alta definição, durabilidade e com resolução de 8 pontos por milimetro, é capaz de imprimir até 55 quilômetros de etiquetas sem interrupções;
- Trabalha com bobinas de etiquetas adesivas de papel termosensível e autodestacáveis;
- Mecanismo impressor com abertura de quase 90 graus facilita a manutenção e a limpeza da cabeça térmica;
- Cabeça de impressão auto-alinhante, flutuante e com ponto único de contato elimina a necessidade de alinhamento ou ajustes no tracionamento das etiquetas;
- Impressão no padrão internacional EAN-13 de códigos de barras, mais informações de peso, tara, preço, quantidade, fabricação, validade, nome do item, ingredientes, etc.
- Códigos de barras padrão CODE 128 e GS1 Databar Expanded para a gestão da validade de produtos, com o MGV 6.
- Seleção de até 34 tipos de etiquetas, incluindo personalização e logomarca na versão "Autônoma". Em rede com o software MGV6 pode-se selecionar mais de 700 tipos de etiquetas;
- Rebobinamento automático do liner das etiquetas.

# <span id="page-6-0"></span>**3. CONHECENDO SEU EQUIPAMENTO**

A Prix 6 tem um design moderno e com novas funcionalidades que a diferenciam no mercado. Projetada para facilitar e agilizar as transações comerciais por peso ou quantidade, é ideal para aplicações de venda direta e pré-empacotamento.

A Prix 6, bem como todos os produtos da Toledo do Brasil, é fabricada e testada dentro dos mais rigorosos padrões internacionais de qualidade ISO 9001:2008, e está projetada para a máxima confiabilidade e durabilidade, mesmo quando usada em ambientes mais exigentes.

Utilizando tecnologia que apenas a Toledo do Brasil pode oferecer, a Prix 6 pertence à nova geração de balanças com a eletrônica mais avançada do momento, trazendo vantagens de rapidez, versatilidade e baixa manutenção.

A Prix 6 tem prato em aço inoxidável com superfície ampla e plana que facilita a pesagem e a disposição do produto por qualquer direção e para retirá-lo basta simplesmente levantá-lo. Possui tela de LCD com 7 polegadas voltada ao consumidor, para promoções e/ ou propagandas com imagem.

Segue abaixo as imagens dos equipamentos (nas versões Standard e Torre), onde podem ser visualizadas as partes externas.

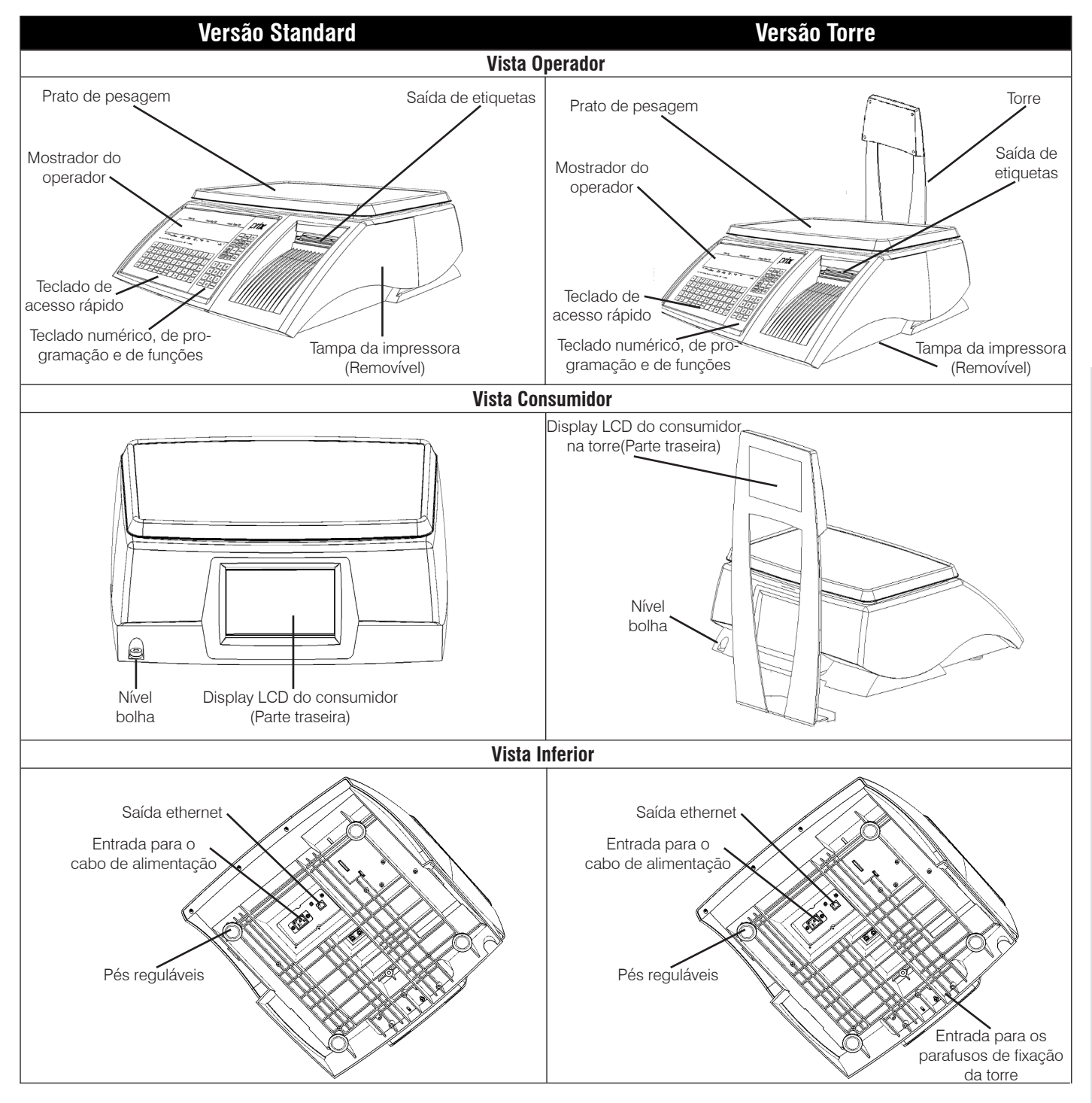

# <span id="page-7-0"></span>**4. PREPARAÇÃO DA INSTALAÇÃO**

# **4.1.Local de instalação**

- A sua Prix 6 deve trabalhar sobre superfície plana, firme e livre de vibrações.
- Deve ser evitado locais sujeitos a correntes de ar que incidam diretamente sobre a sua Prix 6 e/ou que excedam as especificações técnicas de temperatura e umidade da página 9.

## **4.2 Instalação elétrica**

Antes de ligar a balança Prix 6 na rede elétrica, é obrigatório verificar se a tensão elétrica disponível e a configuração dos terminais e tomadas estão compatíveis com as instruções abaixo:

- A tensão, fornecida pela tomada, que alimentará a sua Prix 6 deverá ser igual à tensão da fonte adaptadora de tensão, descriminada na etiqueta de especificação colocada junto a mesma.
- A tomada que alimentará a sua Prix 6, deve ser do tipo Tripolar, possuir fase, neutro uma linha de terra, e deverá estar de acordo com as normas do CONMETRO n°11 de 20/12/2006 e norma NBR 14136/2002, que protegem os usuários contra choques elétricos em caso de falha e acidente na rede elétrica.
- A tomada que alimentará deve ser do tipo Tripolar Universal, possuir fase, neutro e uma linha de terra de boa qualidade, independente de outros circuitos.
- A rede elétrica deve ser estável e em circuito separado da linha de energia destinada a alimentar outras máquinas, tais como: serras de fita, motores, máquinas de solda, alimentadores, etc.
- Se a rede elétrica apresentar oscilações que excedam a variação máxima permitida, providencie imediatamente a sua regularização ou, no caso de impossibilidade, instale um estabilizador automático de tensão de acordo com a potência nominal da Prix 6.

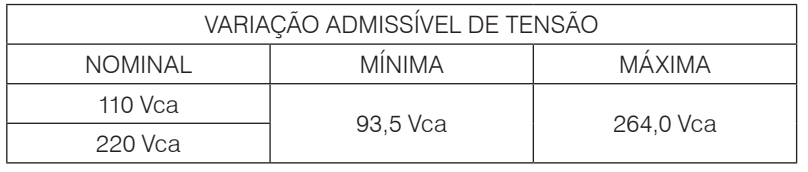

A tomada deverá estar também de acordo com as tensões indicadas nas configurações do quadro abaixo:

## **Padrão NBR 14136**

110 Vca

220 Vca

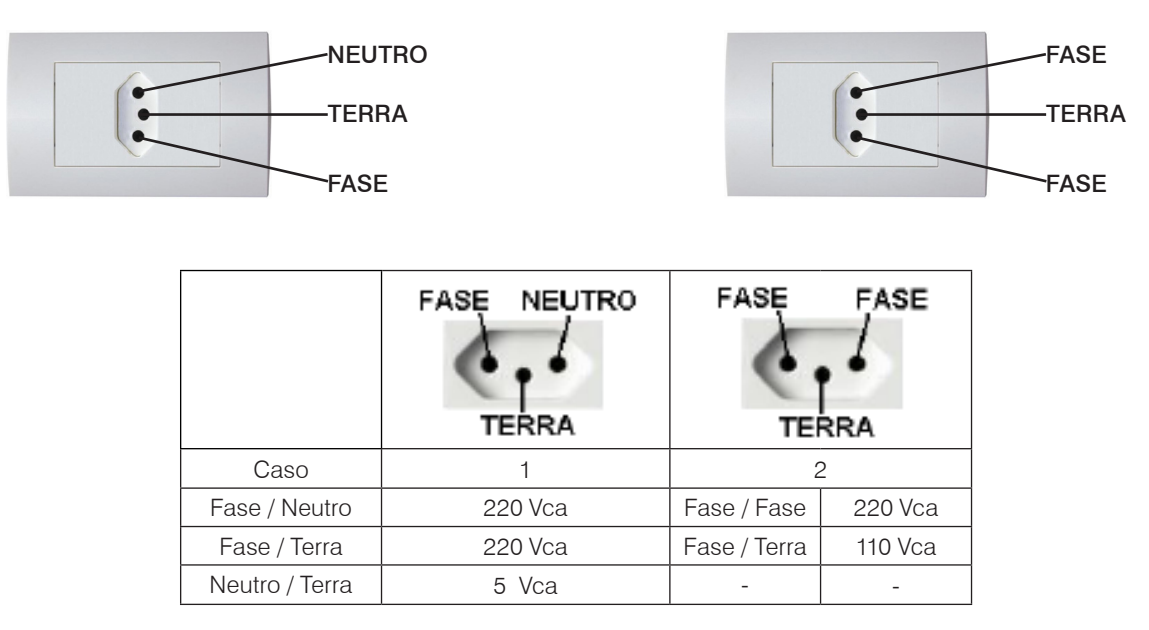

Internamente à tomada, o terminal neutro NÃO pode estar ligado ao terminal terra. Embora o neutro seja aterrado na conexão secundária do transformador, nos circuitos de distribuição o neutro e o terra assumem referências de tensões distintas, devido ao desequilíbrio de cargas ligadas entre fase e neutro. Assim, eles devem ser considerados como circuitos distintos.

A tensão entre o neutro e o terra não deve ser superior a 5 Vca.

As condições das instalações elétricas devem ser verificadas para o perfeito funcionamento do equipamento, conforme detalhado abaixo:

- Nos sistemas utilizados pelas concessionárias de energia elétrica e pelas indústrias, podem ser encontrados os valores de baixa tensão.
- Constatando-se qualquer irregularidade com relação às condições expostas, não se deve proceder, em NENHUMA HIPÓTESE, qualquer atividade que envolva a energização do equipamento, até que se tenha a instalação elétrica regularizada.
- Não cabe à Toledo a regularização das instalações elétricas de seus Clientes e tampouco a responsabilidade por danos causados ao equipamento, em decorrência da desobediência a estas instruções. Fica ainda o equipamento sujeito a perda de garantia.

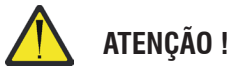

**A instalação do fio de terra é obrigatória por uma questão de segurança, seja qual for a tensão de alimentação ajustada para a sua balança Prix 6. CUIDADO !... O fio de terra não deve ser ligado ao fio neutro da rede elétrica, canos de água , estruturas metálicas, etc. Para um aterramento correto, observe as instruções da norma NBR 5410-ABNT, seção aterramento.**

- Nunca permita a utilização de extensões ou conectores tipo T (benjamins). Isso pode ocasionar sobrecarga na instalação elétrica do Cliente.
- Internamente à tomada, o terminal neutro não pode estar ligado ao terminal terra.

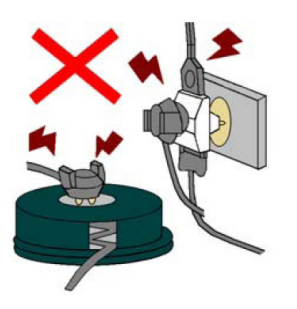

É muito importante escolher adequadamente o local certo para a instalação da sua balança Prix 6, a fim de propiciar as condições fundamentais ao seu perfeito funcionamento ao longo do tempo.

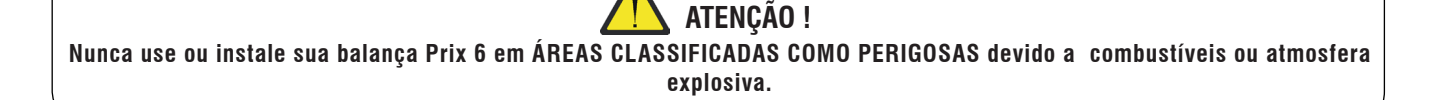

- Considere as limitações de temperatura e umidade relativa do ar na escolha do local de instalação:
	- Temperatura de operação: 10°C a + 40°C.
	- Umidade relativa do ar: 10% a 95%, sem condensação.

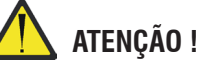

**Se estas recomendações não forem obedecidas, poderão ocorrer erro metrológico e problemas no funcionamento da balança Prix 6, cabendo ao usuário a total responsabilidade pelos erros incidentes.**

# <span id="page-9-0"></span>**5. INSTALANDO SUA BALANÇA**

# **5.1.1 Montagem da Torre (Opcional)**

A torre é fornecida desmontada de fábrica e a montagem é efetuada pelo próprio Cliente. Para montá-la, verifique primeiramente o recebimento de todos os itens exibidos na tabela abaixo, e em seguida, siga os procedimentos abaixo para a correta montagem e fixação da mesma.

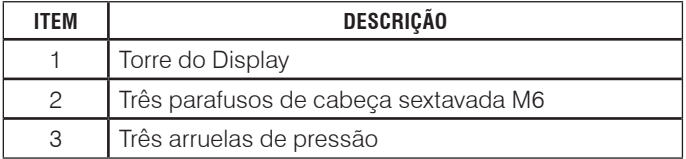

Utilize a figura abaixo para se orientar na correta montagem e fixação da torre.

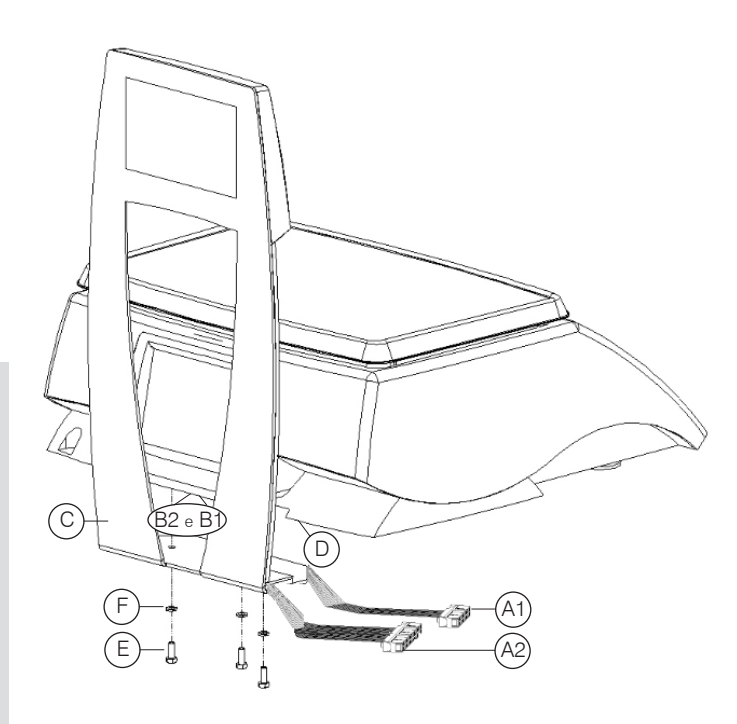

- •Posicione os conectores fêmea **"A1"** e **"A2"** dos cabos que saem da torre nos conectores macho **"B1"** e **"B2"** localizados na parte inferior da balança;
- •Em seguida, posicione a torre **"C"** no encaixe da base **"D"** de forma que os três furos da torre coincidam com os três furos na base da balança;
- •Fixe a torre através dos três parafusos de cabeça sextavada M6 **"E"** utilizando as arruelas de pressão **"F"**. Para fixar a torre, utilize uma chave de boca ou canhão de 6mm.

## **5.1 Montando a sua Prix 6 5.1.2 Posicionamento do prato de pesagem**

Remova a película plástica que protege o prato no transporte. Se necessário, use um pano levemente umedecido em álcool para remover resíduos de cola.

Posicione o prato empurrando levemente em direção ao suporte conforme figura abaixo:

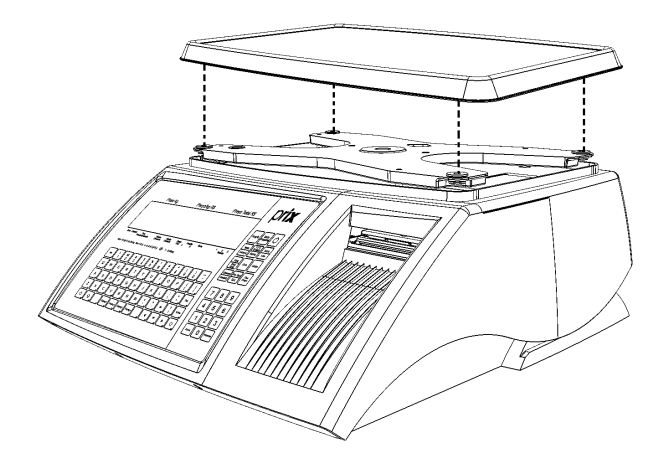

## **5.1.3 Verificando o nivelamento**

Posicione a Prix 6 no local escolhido para a pesagem. Verifique o nivelamento da balança através do nível bolha que é fornecido com a balança.

Posicione a Prix 6 no local escolhido para a pesagem. Verifique o nivelamento da balança através do nível bolha que é fornecido com a balança.

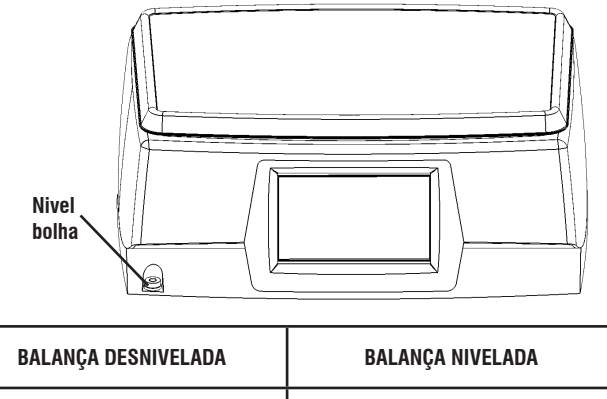

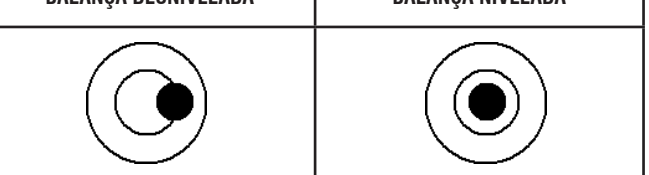

Quando a balança está nivelada, a bolha de ar fica centralizada dentro da circunferência. Para centralizá-la, regule os pés da balança, caso haja necessidade de efetuar o nivelamento.

## <span id="page-10-0"></span>**5.1.4 Verificando o nivelamento**

Remova a tampa da impressora.

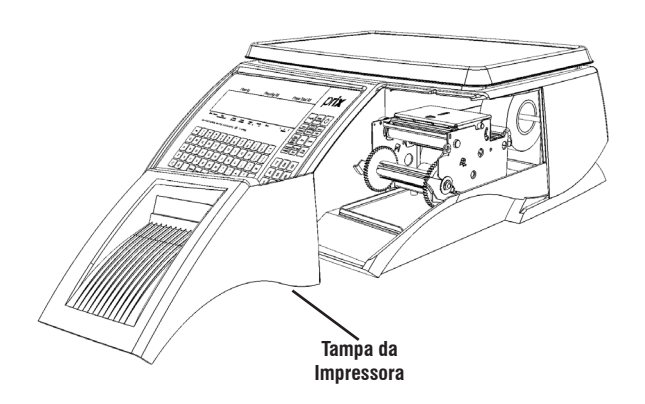

Com a tampa removida, siga as instruções contidas abaixo para a correta instalação do rolo de etiquetas.

#### **NOTA:**

Estas instruções estão contidas na parte interna da tampa da impressora. Não é necessário destravar a cabeça de impresão para colocar o rolo de etiquetas.

**Passo 1:** Abaixe a alavanca de trava do rebobinador e puxe a impressora para frente até que ela saia do interior do gabinete da Prix 6.

A impressora desliza sobre um guia no chassi da balança, permitindo movimentação para dentro e fora do gabinete da balança.

Durante o uso a impressora deverá estar posicionada dentro da Prix 6. A mobilidade da impressora é travada pelo encaixe da trava esquerda do liner no orifício existente no chassi da Prix 6 (lado esquerdo da impressora).

**Passo 2:** Retire a bobina e o rebobinador do liner.

**Passo 3:** Separe as duas metades do rebobinador puxando-as para fora e retire a bobina vazia.

**Passo 4:** Ajuste as guias do papel para a largura da bobina utilizada. As guias se movem simetricamente ao eixo do papel.

**Passo 5:** Introduza a ponta do liner das etiquetas por dentro do sensor de etiquetas, na traseira do mecanismo, e empurre o cerca de 3 cm no interior do mecanismo. O liner irá parar quando alcançar a placa do rolete.

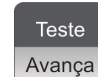

**Passo 6:** Acione a tecla **Avança** para avançar o liner. A ponta do liner aparecerá na parte frontal do mecanismo. Se o liner não aparecer, pode existir etiquetas coladas no interior do mecanismo.

**Passo 7:** Introduza a ponta do liner das etiquetas em uma das metades do rebobinador.

**Passo 8:** Junte as duas metades do rebobinador.

**Passo 9:** Abaixe a alavanca de trava do rebobinador.

**Passo 10:** Recoloque o rebobinador do liner e empurre a impressora para dentro da balança, travando-a corretamente.

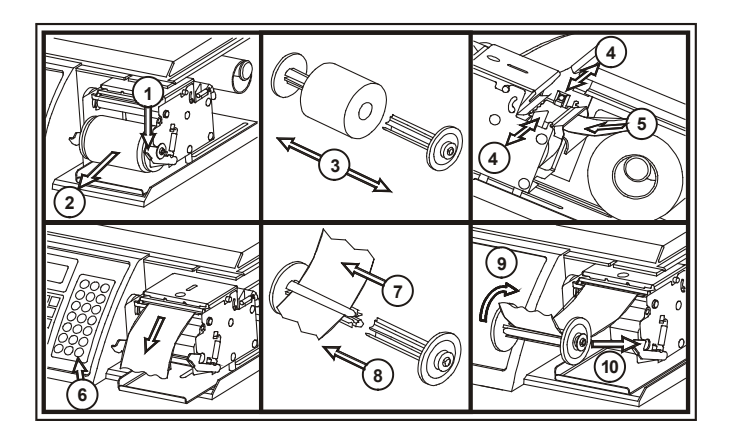

### **5.1.5 Ligando na rede de comunicação**

Quando em rede, as balanças poderão ser gerenciadas num único ponto pelo Módulo Gerenciador de Vendas Toledo do Brasil MGV 6, o que agiliza o cadastramento dos itens e o completo gerenciamento de todas as transações efetuadas nas balanças.

Este gerenciamento poderá ser através de uma rede Rede Ethernet e Wi-Fi padrão 802.11b e 802.11g.

Para conexão da sua Prix 6 na rede de comunicação, solicite a presença de um técnico Toledo do Brasil ou uma das Oficinas Técnicas Autorizadas Toledo do Brasil - OTA, mais próxima de seu estabelecimento.

### **5.1.6 Ligando a balança na tomada**

Somente após ter certeza de que a instalação elétrica da tomada está dentro das condições estabelecidas neste manual, é que a Prix 6 deve ser conectada na tomada.

A Prix 6 é dotada de fonte multivoltagem que corrige automaticamente flutuações na rede elétrica entre 93,5 a 264,0 Vca e 50 a 60 Hz na frequência da rede, sem qualquer ajuste, dispensando o uso de estabilizadores de tensão e chave de comutação de energia.

Ao conectar o plugue do cabo de alimentação na tomada, será exibida uma seqüência de mensagens que dependerá da maneira como a Prix 6 está configurada. Veja página 12.

## <span id="page-11-0"></span>**5.1.7 Recomendações de Uso**

A Prix 6 requer cuidados durante a instalação e uso para garantir a segurança do operador e o seu próprio desempenho e durabilidade.

- Use a Prix 6 seguindo sempre as instruções deste manual;
- Não a ligue se o cabo de alimentação ou o plugue estiverem danificados. Mantenha-o longe de superfícies quentes, molhadas ou úmidas. Certifique-se de que não está esmagado ou prensado por produtos ou equipamentos e que os terminais do plugue de alimentação estão encaixados perfeitamente na tomada, sem folgas;
- •Para serviços de manutenção e limpeza, desligue-a sempre da tomada de forca:
- •Utilize sempre etiquetas fabricadas por fornecedores confiáveis e dentro das especificações das páginas 71 a 73. Caso contrário, poderá haver falhas na impressão e sobrecarga na cabeça térmica, reduzindo a sua vida útil e até o não funcionamento da impressora;
- •Limpe o gabinete e o prato de pesagem com pano macio e seco. Para remover manchas mais difíceis, utilize pano levemente umedecido em água e sabão neutro. Nunca use benzina, thinner, álcool ou outros solventes químicos em sua limpeza;
- •Não rompa o lacre nem abra a balança. Além de pôr em risco o funcionamento e perder a Garantia Toledo do Brasil, poderá sofrer multa e interdição da balança pelo IPEM. Em caso de dúvidas ou problemas, chame a Assistência Técnica Toledo do Brasil ou uma das Oficinas Técnicas Autorizadas Toledo do Brasil - OTA.

## **5.2 Ligando sua Prix 6**

## **5.2.1 Ao Ligar a Balança**

Se a balança já estiver ligada na tomada, tecle  $\binom{1}{2}$ 

Neste caso, as mensagens abaixo serão exibidas, antes da rotina de inicialização da balança.

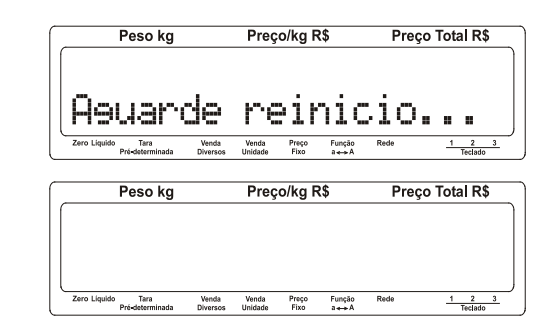

## **5.2.2 Rotina de Inicialização**

Acendem-se todos os dígitos dos displays.

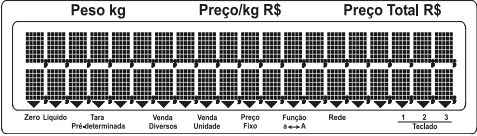

Apagam-se todos os dígitos dos displays.

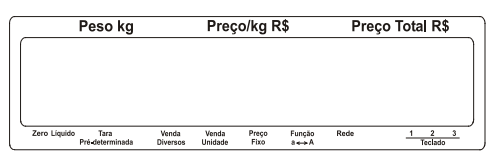

Exibem-se as mensagens "TOLEDO DO BRASIL" na primeira linha e "PRIX" na segunda linha por aproximadamente2s.

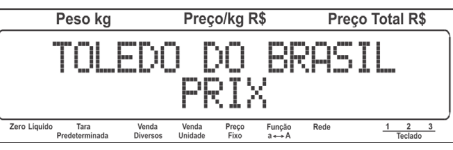

Exibe-se na sequência "Alta Tecnologia em Pesagem" se movimentando da direita para a esquerda.

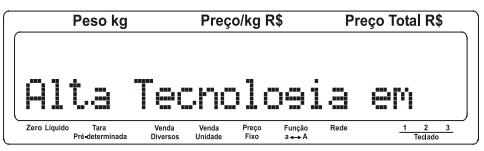

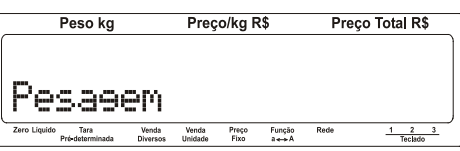

Exibe-se a mensagem de inicialização.

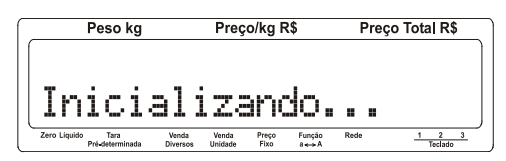

Posiciona as etiquetas para impressão.

Duas etiquetas serão emitidas para posicionar o rolo de etiquetas.

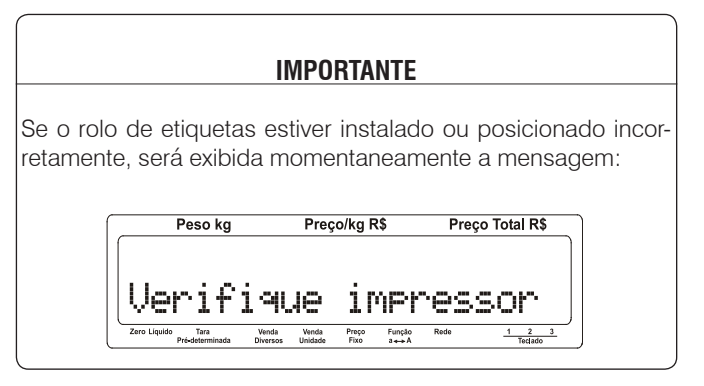

Serão exibidas a data e hora ajustadas na balança:

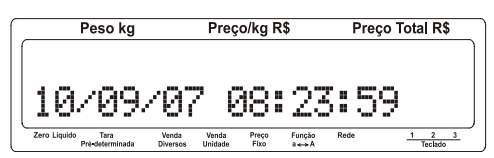

Serão exibidas as mensagens de rede:

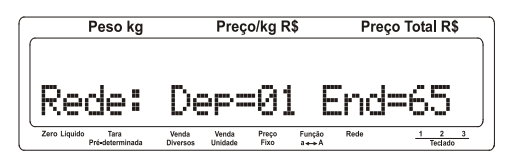

onde:

**Dep=01**-Indica o departamento que a balança pertence.

**End=65**-Indica o endereço da balança na rede (01 a 64).

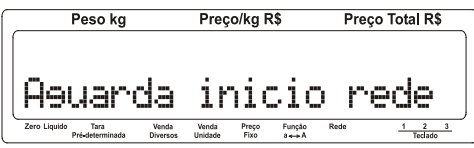

Estas mensagens indicam que a balança entrará no processo de inicialização da rede.

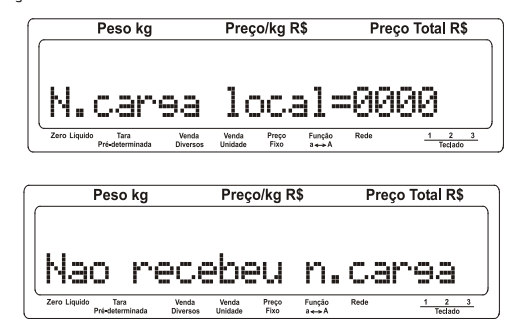

A primeira mensagem indica o número de carga local que a balança possui. O contador só funcionará quando a balança estiver operando em rede com o MGV 6'.

A disponibilidade de operaão da balança dependerá de como o parâmetro de programação C07, que seleciona o modo de liberação da balança para a operação, está configurado.

Caso a balança esteja em **Modo Autonomo** (sem ligação à redes), inicialmente ela sai configurada para trabalhar com liberação geral. Dessa forma, após essa rotina, a balança será zerada automaticamente e estará pronta para a operação.

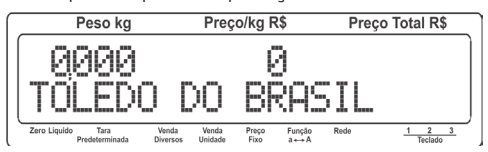

Para sua segurança, a balança poderá ser configurada para só liberar a operação mediante senha ou ficar bloqueada até que haja intervenção do responsável pelo setor, ou ser liberada sem nenhuma verificação.

Para alterar o modo de liberação da balança para operação, veja página 49.

Caso a balança esteja em **Rede Ethernet ou Wi-Fi** , para sua segurança, a balança poderá ser configurada para só liberar a operação mediante senha ou ficar bloqueada até que haja intervenção do responsável pelo setor, ou ser liberada sem nenhuma verificação.

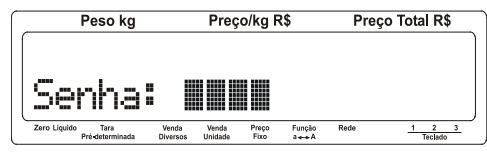

**A senha de Fábrica é 1234.** 

Após digitar a senha, a balança será zerada e estará pronta para operar. Se a senha estiver errada, será exibida momentaneamente uma mensagem de erro e, a seguir, o campo para redigitação da senha. Esta situação se repetirá até que a senha correta seja digitada. Para alterar o modo de liberação da balança para operação, veja página 49.

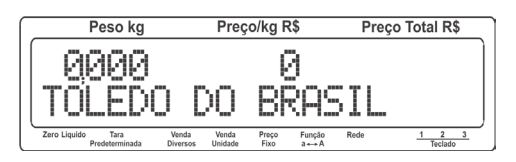

## <span id="page-13-0"></span>**5.2.3 Supervisão de Rede**

A Prix 6 é dotada de exclusiva função de supervisão de rede, que compara automaticamente o seu cadastro de itens com o do Módulo Gerenciador de Vendas - MGV 6. Isto assegura que o cadastro de itens da balança esteja sempre atualizado e impede a venda de itens com preços ou qualquer outra informação desatualizada sobre os itens. Caso a balança esteja desligada da tomada ou desconectada da rede de comunicação, automaticamente ao ser ligada na tomada ou conectada na rede, o seu cadastro de itens será atualizado sem a necessidade da intervenção do operador.

Se por algum motivo, ao ligar a balança na tomada ou conectá-la na rede de comunicação, existir falha na comunicação com o MGV 6, automaticamente a balança alertará o operador sobre este fato e não permitirá que operações sejam feitas sem que antes o seu cadastro de itens seja conferido e validado.

Lembre-se de que este recurso garante a integridade do cadastro de itens, impedindo que as vendas sejam efetuadas com preços desatualizados, e somente o responsável pelo setor ou o gerente deverá ter acesso à senha da balança e à sua liberação para o uso. Caberá exclusivamente ao responsável liberar a balança sem verificação do cadastro de itens. Se a balança não estiver em rede, este recurso poderá ser usado para impedir que pessoas não autorizadas acessem a operação.

A disponibilidade de operação da balança dependerá de como o parâmetro de programação C07, que seleciona o modo de liberação da balança para a operação, está ajustado. Para ajustá-lo, consulte a página 49.

O parâmetro C07 de programação possui 3 opções de liberação da balança para a operação. São elas:

#### • **Liberação Geral**

A balança será liberada automaticamente para a operação, mesmo que não tenha conseguido estabelecer comunicação com o MGV 6 para verificação da integridade do seu cadastro de itens.

A balança será zerada e pronta para a operação.

#### • **Liberação Com Senha**

*Balanças em Rede Ethernet ou Wi-Fi*

#### *Comunicação estabelecida com o MGV 6*

Na operação em rede com o MGV 6, a balança comparará automaticamente o seu cadastro de itens com o do MGV 6. Isto assegura que o cadastro de itens da balança esteja sempre atualizado e impede a venda de itens com preços ou quaisquer outras informações sobre os itens incorreta.

Para isso, o MGV 6 deverá estar trabalhando com a opção "Carga Automática" ativada.

Sempre que o cadastro de itens da balança estiver desatualizado, uma atualização automática será feita, sem a necessidade da intervenção do operador. Neste caso, será exibida a seguinte mensagem:

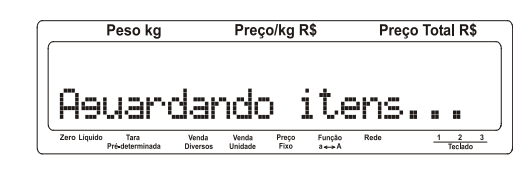

Na sequência, o MGV 6 atualizará automaticamente o cadastro de itens da balança e, durante o processo de atualização automática do cadastro de itens, será exibida a mensagem a seguir:

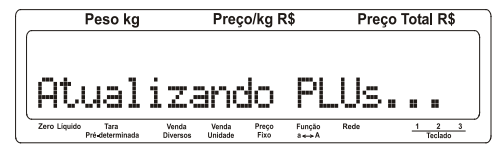

Após completar a atualização do cadastro de itens, a balança será zerada e estará pronta para operar.

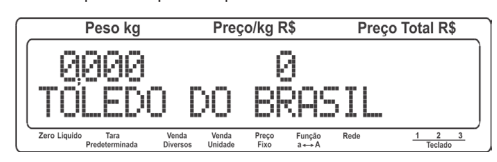

#### *Microcomputador desligado / carga automática desativada / Gerenciador Web desligado/ cabo de rede danificado ou desconectado.*

A supervisão de rede, através de uma sequência de mensagens, alertará o operador de que a balança não está sendo supervisionada pelo MGV 6 e que o seu cadastro de itens poderá estar desatualizado, pois neste caso, o MGV 6 está desligado. O pedido da senha de acesso obriga o responsável pelo setor a ter conhecimento do fato e impede que operações com preços incorretos sejam realizadas. Por-tanto, somente ele terá condições de liberar a balança para a operação e verificar o que está ocorrendo com o MGV 6.

Para mudar o modo de liberação da balança, consulte a página 49.

Para esta situação, serão exibidas as seguintes mensagens:

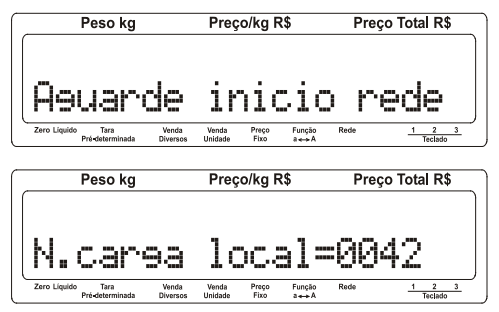

A mensagem que indica o número de carga local indicará o número de vezes que a balança foi carregada pelo MGV 6.

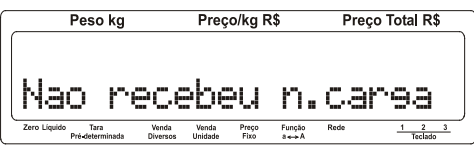

**A senha de Fábrica é 1234**

Se a senha estiver errada, será exibida momentaneamente uma mensagem de erro e, a seguir, novamente o campo para digitação da senha. Esta situação se repetirá até que a senha correta seja digitada.

Após a digitação da senha correta, a balança será zerada e estará pronta para a operação.

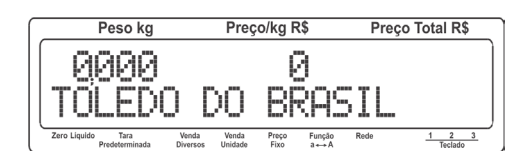

#### • **Bloqueio Geral**

#### *Balanças em Rede Ethernet ou Wi-Fi*

#### *Microcomputador desligado/ carga automática desativada/ Gerenciador Web desligado/ cabo de rede danificado ou desconectado.*

A balança ficará bloqueada para a operação, forçando o responsável pelo setor a tomar conhecimento da situação, solucioná-la e liberar ou não a balança para o uso. Serão exibidas as seguintes mensagens durante a inicialização:

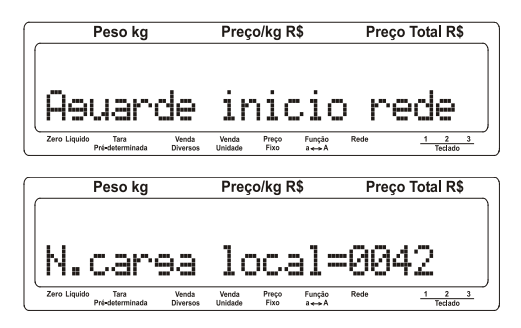

A mensagem que indica o número de carga local indicará o número de vezes que a balança foi carregada pelo MGV 6.

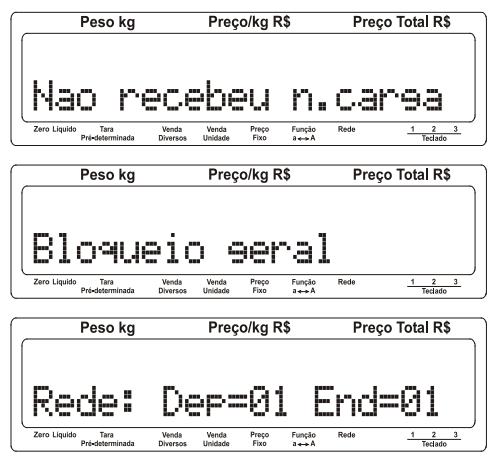

Para sair desta condição, o Modo Programação deverá ser acessado e o parâmetro C07 configurado para permitir o acesso à operação.

Consulte a página 19 para entrar no Modo Programação e a página 49 para configurar o parâmetro C07. Após configurar o parâmetro C07 para liberar a balança para operação e sair do Modo Programação, a balança será automaticamente zerada e estará pronta para a operação.

Para operar a balança, consulte as páginas de 54 até 67.

Lembre-se de que o recurso de Supervisão de Rede garante a integridade do cadastro de itens, impedindo que vendas sejam efetuadas com preços desatualizados e somente uma pessoa responsável pelo setor deverá ter acesso à senha da balança e a sua liberação para o uso.

A Supervisão de Rede sempre estará ativa, atualizando automaticamente o cadastro de itens da balança. Somente em caso de algum problema na rede de comunicação, a operação da balança será bloqueada. Tenha certeza de ter corrigido o problema antes de liberar a balança para a operação.

# <span id="page-15-0"></span>**6. IDENTIFICAÇÃO DOS CONTROLES**

# **6.1 Mostrador digital e Indicadores de Funções (Operador)**

O mostrador do operador possui display vacuum-florescente "Dot Matrix" com 2 linhas de 20 dígitos cada. Cada dígito é formado por uma matriz de pontos 7 x 5 (35 pontos), para permitir a formação de caracteres alfanuméricos com excelente padrão gráfico e visualização.

#### **Campo de Preço Total R\$**

6 dígitos significativos. Indica total em R\$ (REAIS).Total de R\$ 9.999,00 com centavos ou R\$ 999.999 sem centavos.

#### **Campo de Preço/kg R\$**

6 dígitos. Preço em R\$ (REAIS). Indica o preço por quilo introduzido via teclado numérico.

#### **Campo de Peso kg**

5 dígitos. Peso em quilograma. Indica peso bruto ou líquido.Se houver tara memorizada (Indicadores de<br>Tara ou Tara Predeterminada iluminado), o display indicará o peso líquido. Se não houver tara memorizada<br>(Indicadores de indica peso inferior a 1 incremento abaixo do zero. Apagamento do display indica peso superior a 5 divisões da capacidade de pesagem. Preço/kg R\$ Peso k

#### **Campo de Tara Predeterminada**

5 dígitos. Tara Predeterminada em quilograma. Se houver Tara Predeterminada memorizada (Indicador de Tara Predeterminada iluminado), o display indicará o valor da Tara Predeterminada que está memorizado. Se não houver Tara Predeterminada memorizada (Indicador de Tara Predeterminada apagado), o display indicará zero.

#### **Campo do Descritivo do Produto**

14 dígitos. Exibe o Descritivo do Produto quando a balança estver trabalhando no Modo Código (Indicador de Diversos apagado). Se a balança estiver trabalhando no Modo Diversos, (Indicador de Diversos iluminado), o display indicará Diversos.

Abaixo de cada dígito, sinalizadores triangulares se acenderão conforme a operação em uso.

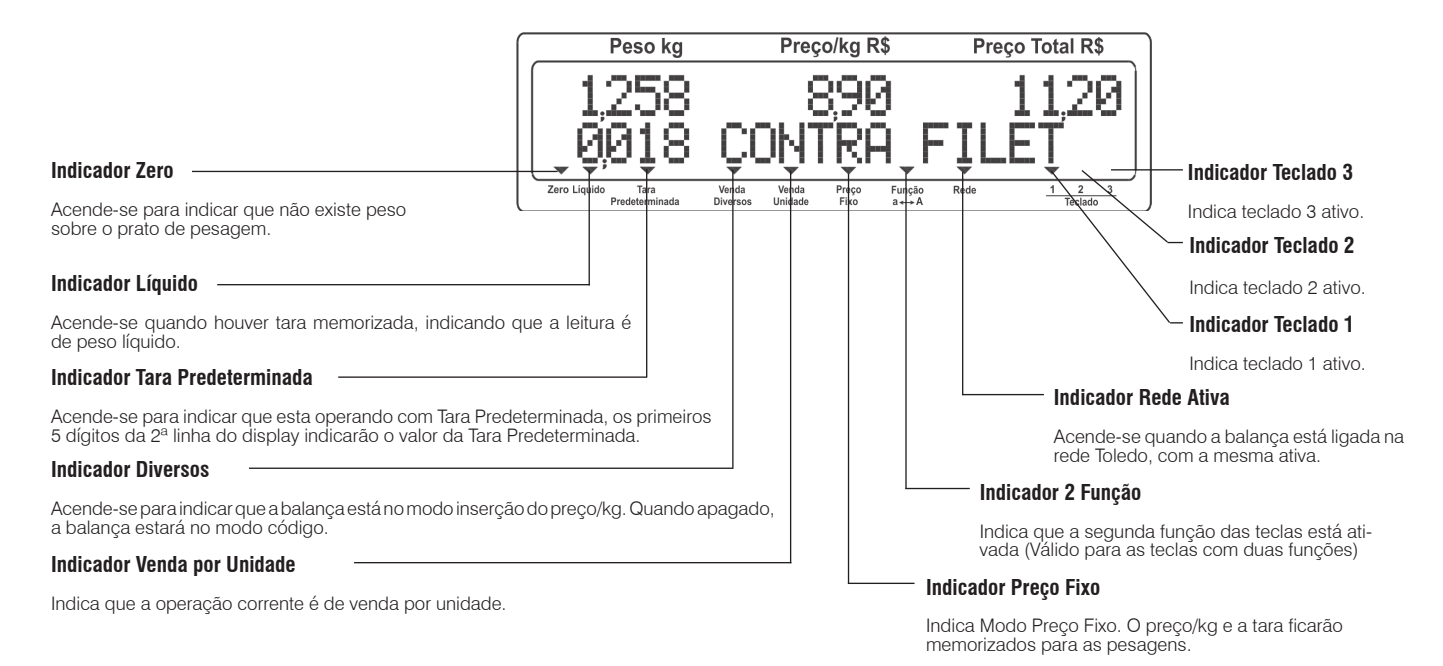

**Preco Total R\$** 

2Й

## <span id="page-16-0"></span>**6.2 Mostrador digital e Indicadores de Funções (Consumidor)**

O mostrador do consumidor possui display LCD gráfico colorido de 7 polegadas, para exibir dados de pesagem e , propagandas, promoções e etc. As imagens e as mensagens são exibidas de forma alternada, o tempo de exibição é de 5 segundos.

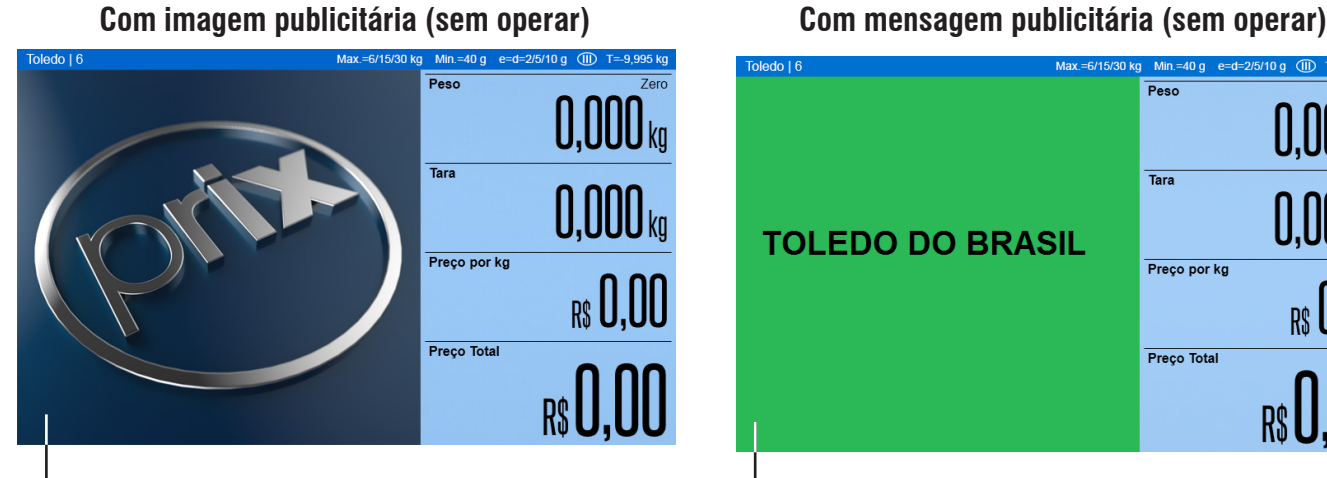

Possibilidade de cadastrar 10 imagens publicitárias de 490(L) x 456(A) pixels

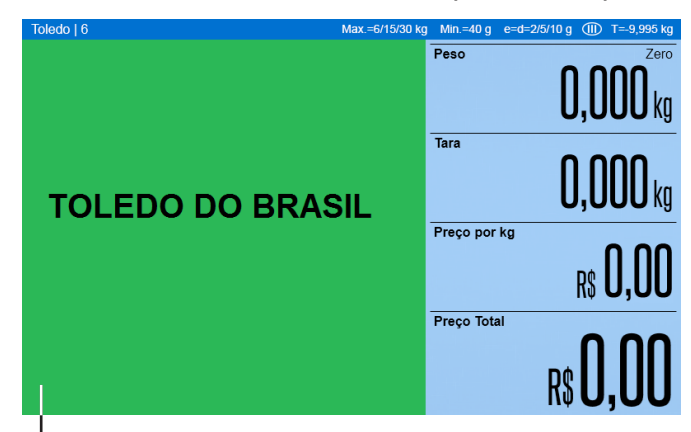

Possibilidade de cadastrar 10 imagens publicitárias de 490(L) x 456(A) pixels<br>Rossibilidade de cadastrar 10 mensagens publicitárias de 150 caracteres possibilidade de cadastrar 10 mensagens publicitárias de 150 caracteres<br> cada, podendo escolher até 12 tipos de cores através da balança e através do software MGV6, poderá escolher o tipo de fonte, cor de fonte e cor de fundo.

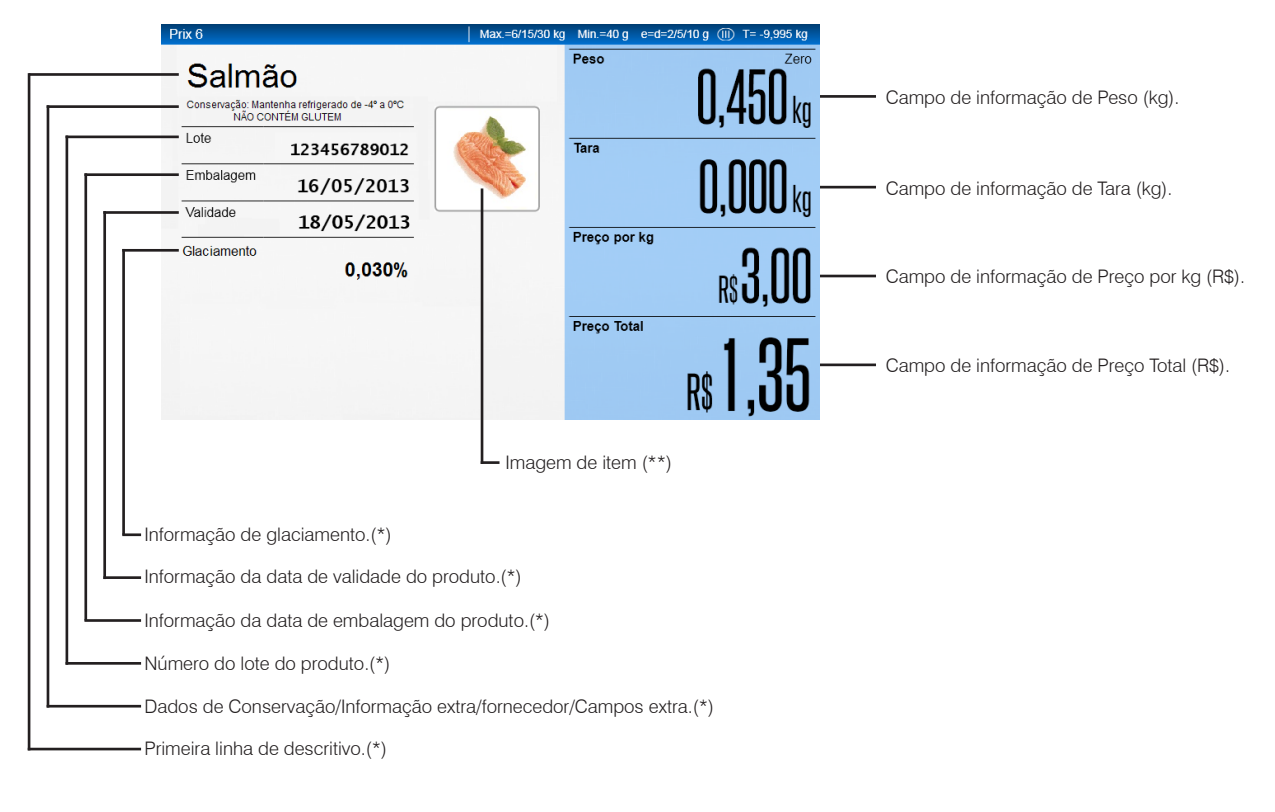

### **Balança em operação**

(\*) - Campos variáveis conforme cadastro.

(\*\*) - Imagem cadastrada somente via MGV 6.

## <span id="page-17-0"></span>**6.3 Teclado Numérico e de Funções**

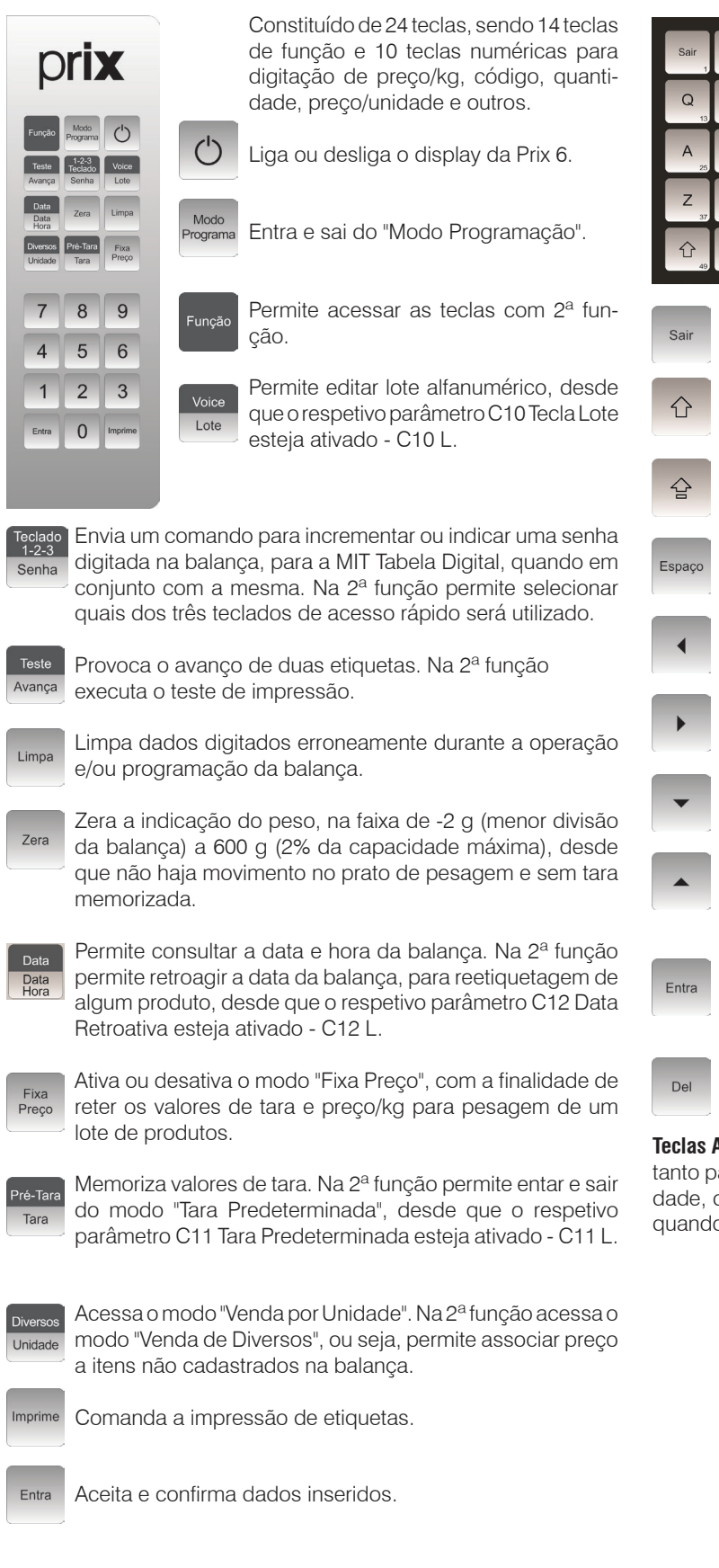

## **6.4 Teclado de Edição de Dados**

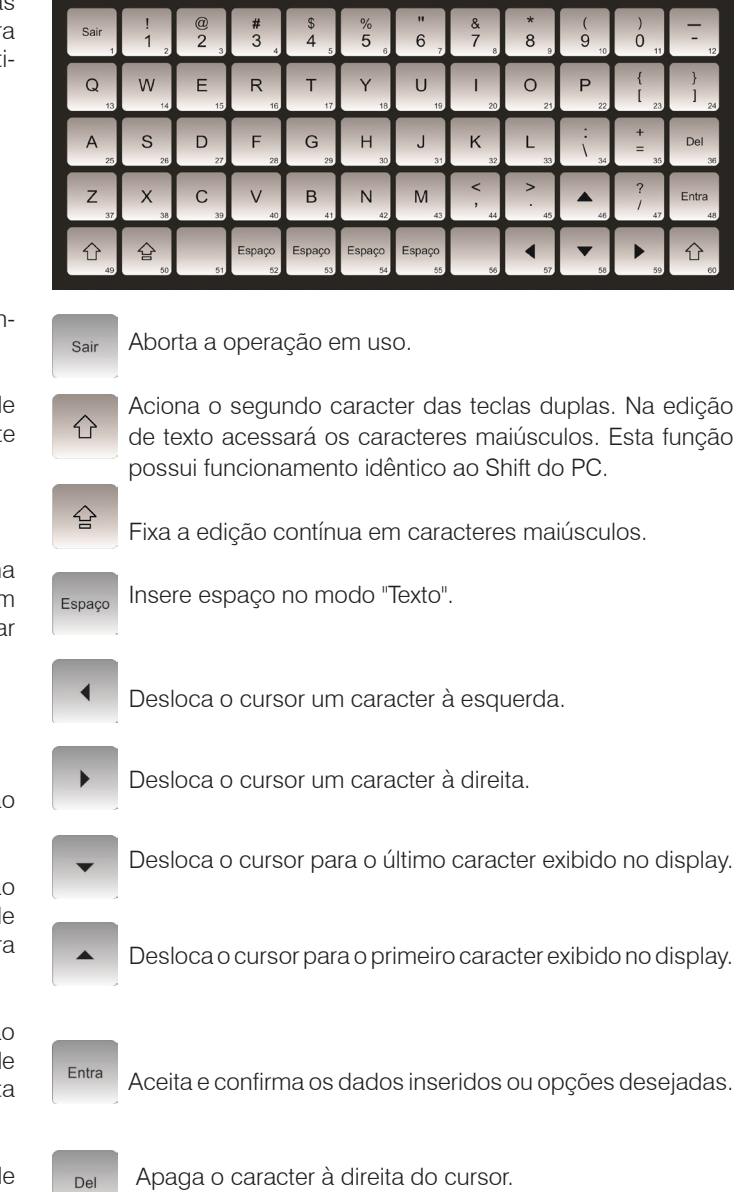

**Teclas Alfanuméricas e Especiais** são utilizadas em várias situações, ara valores de preço/kg, código de produto, venda por unicadastramento de item, informações extras, texto genérico o no modo programação.

**Identificação dos Controles**

Identificação dos Controles

# <span id="page-18-0"></span>**7. PROGRAMAÇÃO**

# **7.1 Acessando o Modo Programa**

Esvazie o prato de pesagem.

O campo de Peso deverá estar em zero para se acessar o Modo Programa.

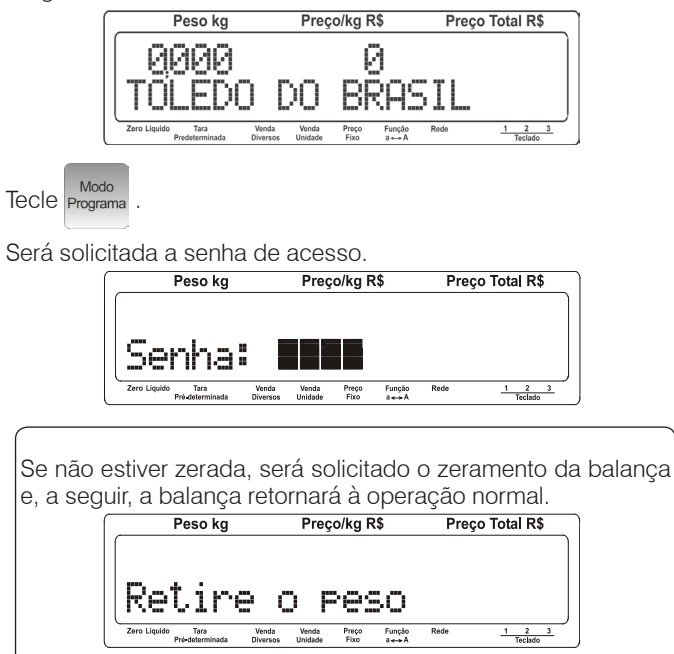

Digite a senha de acesso a programação (a senha de Fábrica é 1234).

Será exibida a mensagem abaixo:

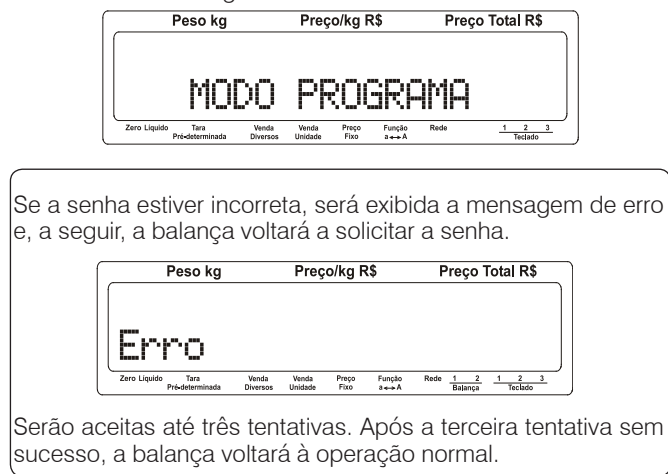

## **7.2 Saindo do Modo Programa**

Quando estiver no Modo Programa, para sair desta condição,

pressione a tecla sair consecutivamente até que seja exibida a mensagem abaixo:

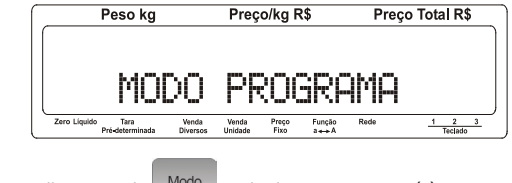

Nesta condição, tecle riggama e a balança retornará à operação normal.

## **7.3 Parâmetros disponíveis**

Com o display indicando a mensagem abaixo:

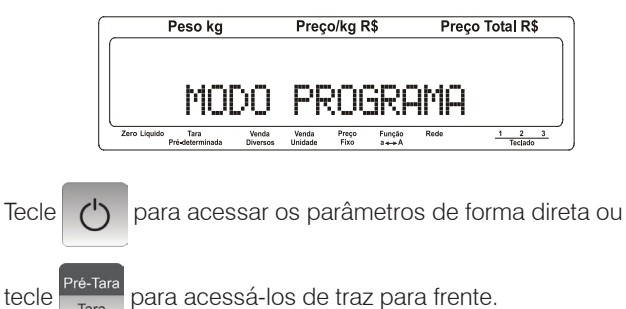

Ao teclar <sup>Entra</sup> o primeiro parâmetro de programação será indicado. Pressionando novamente esta tecla os outros parâmetros serão exibidos na sequência.

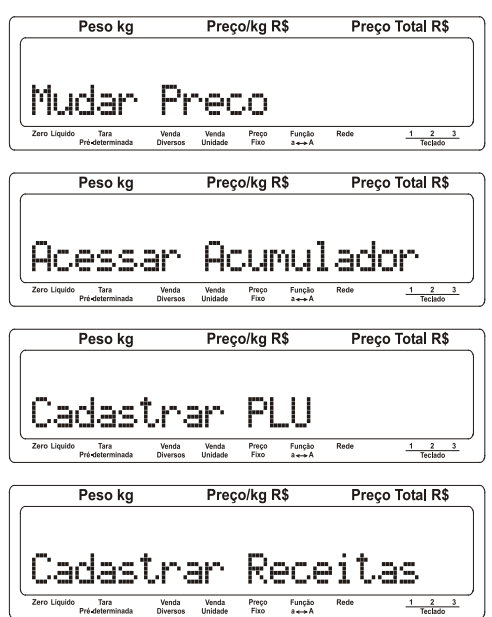

<span id="page-19-0"></span>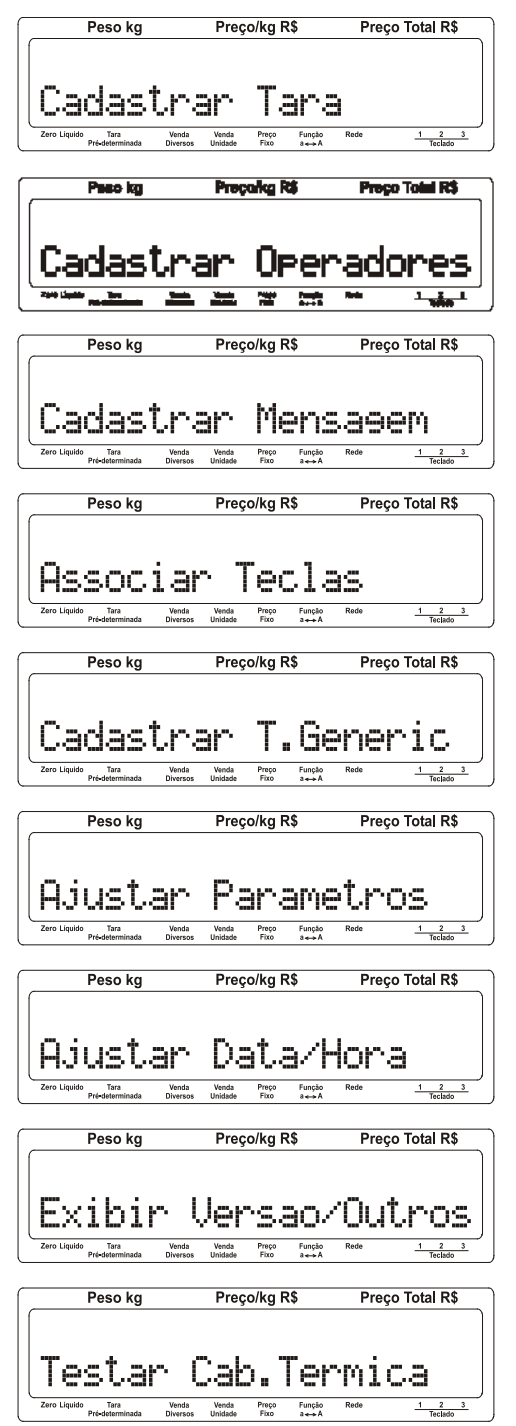

### **7.3.1 Mudar preço**

Com o display indicando a mensagem abaixo:

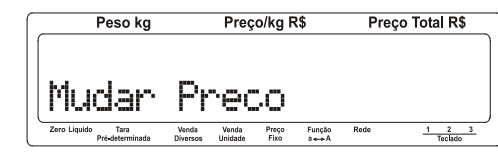

Tecle <sup>entra</sup> e será exibida a mensagem abaixo com o dígito da direita piscando, para edição do código do PLU que se deseja alterar:

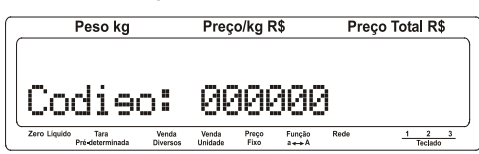

Como exemplo, iremos alterar o preço/kg do PLU 000017, cujo valor de R\$ 4,99 será alterado para R\$ 4,49. Siga as instruções:

Digite o código do PLU 000017 e tecle <sup>Entra</sup> . Será exibido o valor do preço/kg atual conforme tela abaixo:

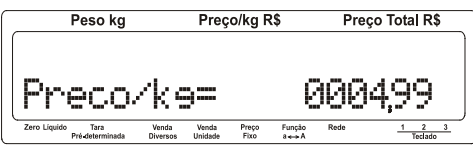

Com o valor do preço/kg sendo exibido como R\$ 4,99, altere-o para R\$ 4,49 utilizando as teclas numéricas conforme tela abaixo:

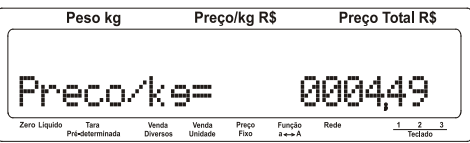

Para confirmar o preço/kg digitado, tecle entra e a seguir será exibida a tela abaixo:

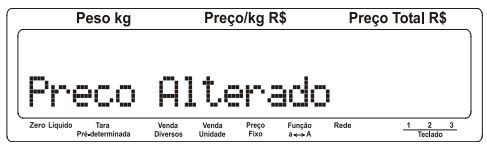

Após a exibição momentânea da mensagem acima, em seguida será exibida a mensagem abaixo com o dígito da direita piscando, para edição do código do PLU que se deseja alterar:

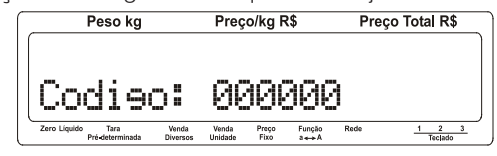

Sair Digite o próximo código do PLU que se deseja alterar ou tecle para voltar a tela inicial que permita a seleção de outro parâmetro.

## <span id="page-20-0"></span>**7.3.2 Acessar Acumulador**

Este parâmetro permite consultar e/ou limpar o conteúdo dos acumuladores de item e/ou geral.

#### • **Consultando o acumulado por Item**

As teclas abaixo possuem as seguintes funções no modo de programação:

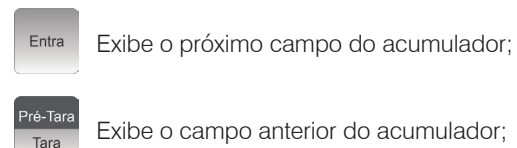

Exibe o campo anterior do acumulador;

A visualização do PLU em questão sera abandonada e será exibida **[ Codigo= 000000 ]** para a consulta dos acumulados de um outro PLU;

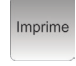

Sair

Imprime uma etiqueta com os dados acumulados do PLU em questão, incluindo a data e hora da impressão;

Como exemplo, iremos consultar os acumulados do PLU 000017. Veja os procedimentos a seguir.

Com o display indicando a mensagem abaixo:

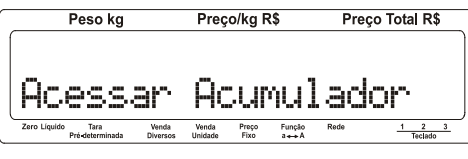

Tecle <sup>Entra</sup> e será exibida a mensagem abaixo com "Consultar" piscando.

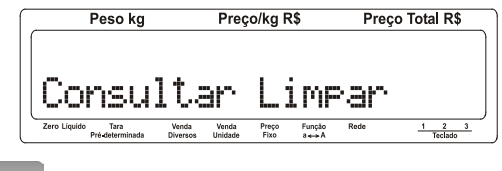

Entra Tecle e será exibida a mensagem abaixo com "Individual" piscando.

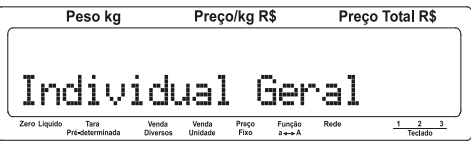

Tecle <sup>entra</sup> eserá exibida a mensagem abaixo com "Código" piscando.

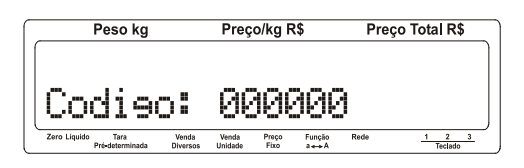

Digite o código do PLU 000017 e tecle  $\vert$ <sup>Entra</sup> . Serão exibidos os valores das vendas, peso ou quantidade e o número das transações:

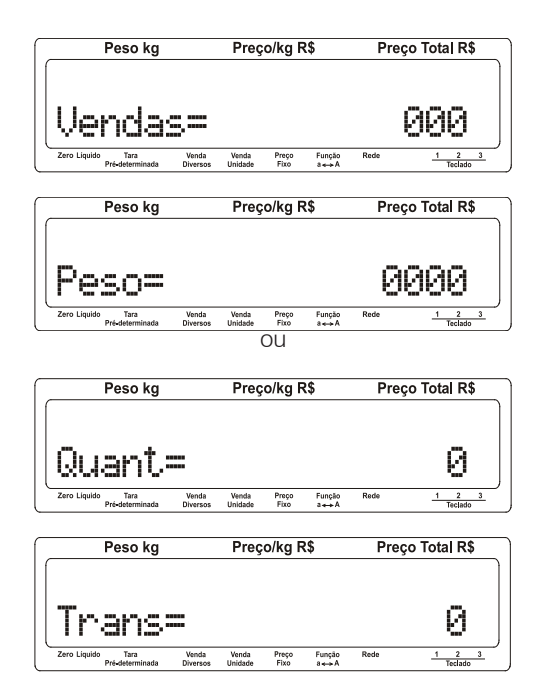

Após exibição da quantidade de transações, será exibida a mensagem abaixo com "Individual" piscando, para alguma outra consulta que se deseja efetuar.

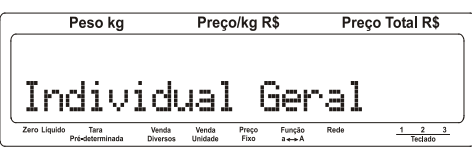

Escolha a opção que se deseja consultar ou tecle sair para voltar a tela inicial "Consultar" ou "Limpar" conforme ela abaixo:

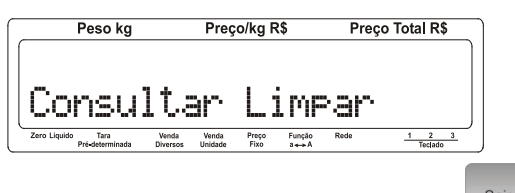

Selecione a opção que se deseja executar ou tecle voltar a tela inicial que permita a seleção de um outro parâmetro.

As teclas abaixo possuem as seguintes funções no modo de programação:

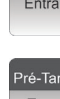

ſ

Exibe o próximo campo do acumulador;

 $\frac{\text{Pré-Tara}}{\text{Tara}}$  Exibe o campo anterior do acumulador;

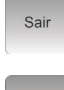

A visualização do Acumulador Geral será abandonada e será exibida **[ Individual Geral ]**;

Imprime Imprime uma etiqueta com os dados do acumulado geral, incluindo a data e hora da impressão;

Siga os procedimentos a seguir para visualizar os acumulados gerais.

Com o display indicando a mensagem abaixo:

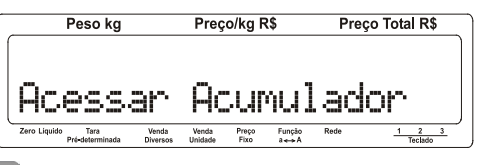

Tecle <sup>Entra</sup> e será exibida a mensagem abaixo com "Consultar" piscando.

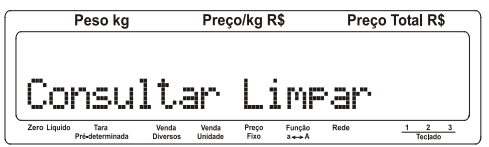

Tecle <sup>Entra</sup> e será exibida a mensagem abaixo com "Individual" piscando.

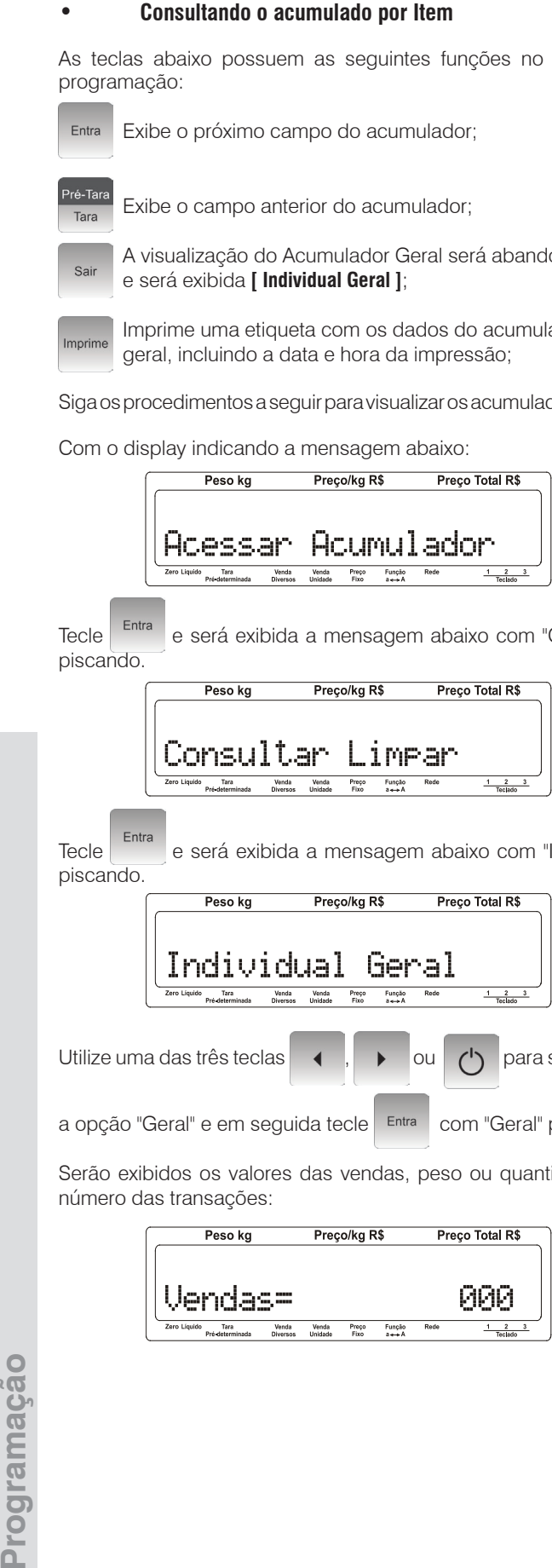

Utilize uma das três teclas  $\begin{bmatrix} 1 \\ 1 \end{bmatrix}$  ou  $\begin{bmatrix} 1 \\ 1 \end{bmatrix}$  para selecionar

a opção "Geral" e em seguida tecle <sup>Entra</sup> com "Geral" piscando.

Serão exibidos os valores das vendas, peso ou quantidade e o número das transações:

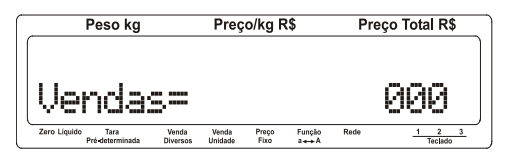

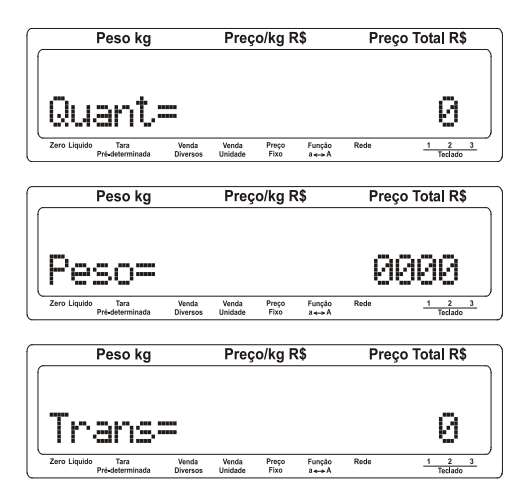

Após exibição da quantidade de transações, será exibida a mensagem abaixo com "Geral" piscando, para alguma outra consulta que se deseja efetuar.

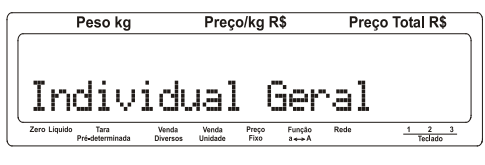

Escolha a opção que se deseja consultar ou tecle sair para voltar a tela inicial "Consultar" ou "Limpar" conforme tela abaixo:

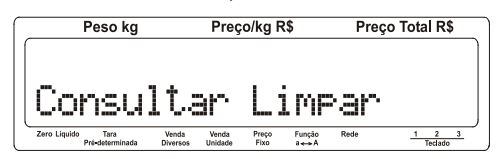

Selecione a opção que se deseja executar ou tecle <sup>sair</sup> para voltar a tela inicial que permita a seleção de um outro parâmetro, conforme tela abaixo:

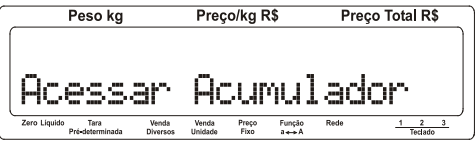

#### • **Limpeza Individual**

Como exemplo, iremos efetuar a limpeza do PLU 000017. Veja os procedimentos abaixo:

Com o display indicando a mensagem abaixo: Preço/kg R\$ Preço Total R\$ Peso kg Consultar impar  $\frac{1}{2}$ Utilize uma das três teclas  $\leftarrow$ ,  $\rightarrow$  ou  $\leftarrow$  para selcionar a opção "Limpar" e em seguida tecle <sup>Entra</sup> com "Limpar" piscando. Será exibida a mensagem abaixo com "Individual" piscando. Peso kg Preço/kg R\$ Preço Total R\$ Individual Geral  $rac{2}{\text{Total}}$ Tecle <sup>Entra</sup> com "Individual" piscando. Será exibida a mensagem abaixo com o dígito a direita piscando. Peso ka Preco/ka R\$ Preço Total R\$ Codiso: 000000 Digite o código do PLU 000017 e tecle Entra . Será exibida a mensagem abaixo: Preço Total R\$ Peso ka Preco/ka R\$ Acumulador Limpo  $\frac{2}{\sqrt{2}}$ Em seguida será exibida a mensagem abaixo com o dígito a direita piscando. Preço Total R\$ Peso kg Preco/kg R\$ Codiso: 000000 mensagem a seguir:  $\frac{2}{\sqrt{2}}$ Digite o próximo código do PLU que se deseja limpar ou tecle para voltar a tela inicial que permite a seleção de "Individual" ou "Geral", conforme tela abaixo: Peso kg Preço/kg R\$ Preço Total R\$ Individual Geral Venda

Selecione a opção que se deseja executar ou tecle sair para voltar a tela inicial "Consultar" ou "Limpar".

#### • **Limpeza Geral**

Como exemplo, iremos efetuar a limpeza geral dos acumulados. Veja os procedimentos abaixo:

Com o display indicando a mensagem abaixo:

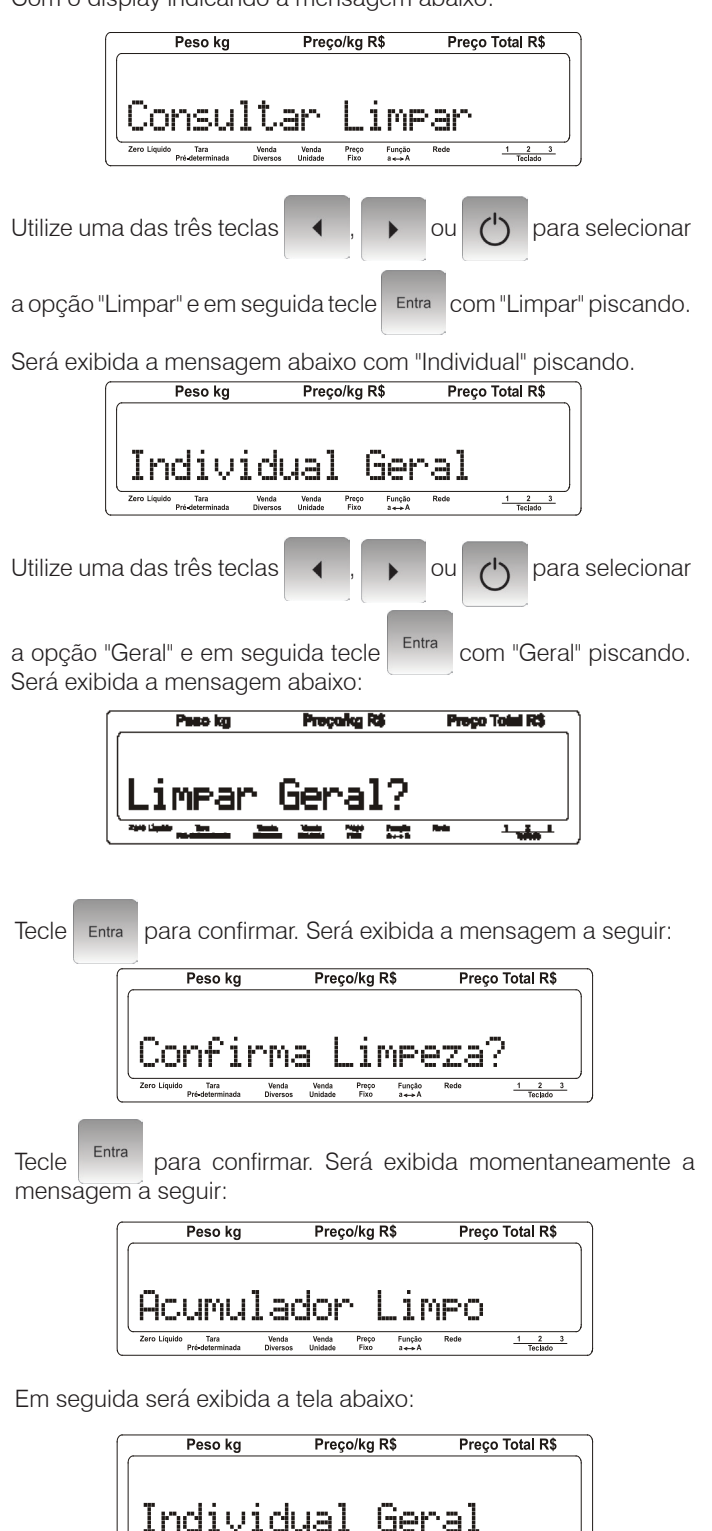

Preco Função  $\frac{1}{2}$ 

Venda

**Programação** Programação

<span id="page-23-0"></span>Selecione a opção que se deseja executar ou tecle Entra para voltar a tela anterior conforme abaixo:

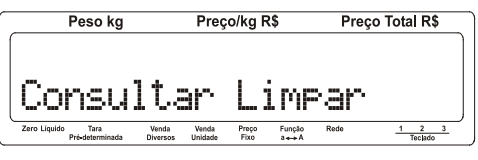

Selecione a opção que se deseja executar ou tecle sar para voltar a tela inicial que permita a seleção de um outro parâmetro, conforme tela abaixo:

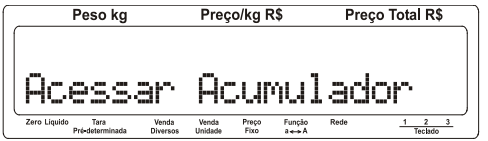

### **7.3.3 Cadastrar PLU**

Este parâmetro permite cadastrar, alterar ou excluir PLUs.

#### • **Cadastrar PLU Comercializado por Peso**

Como exemplo, iremos cadastrar a Alcatra Maturada, código 000017, valor R\$10,90 e 3 dias de validade. Veja os procedimentos a seguir:

Com o display indicando a mensagem abaixo:

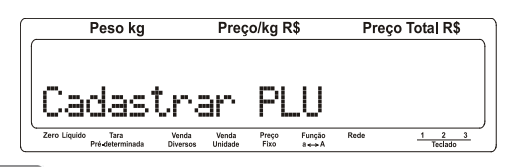

Tecle <sup>Entra</sup> e será exibida a mensagem abaixo com "Cadastrar" piscando.

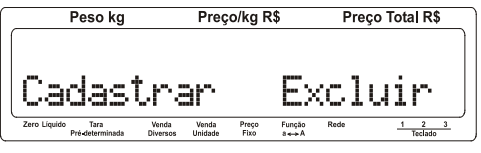

Com "Cadastrar" piscando, tecle <sup>Entra</sup> e será exibida a mensagem abaixo com o dígito a direita piscando.

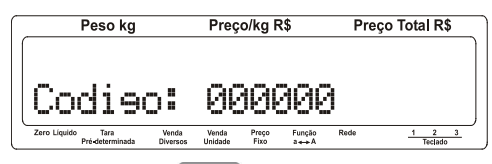

Digite o código 17 e tecle **Entra** . Será exibida momentaneamente a mensagem a seguir:

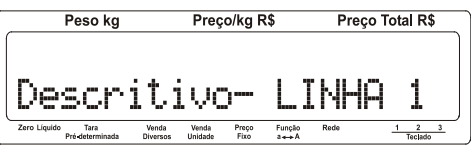

Em seguida será exibida a mensagem abaixo com o cursor a esquerda piscando para edição da primeira linha de descritivo. Digite

Alcatra e tecle | Entra

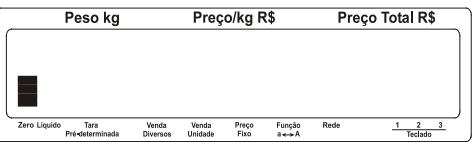

Será exibida momentaneamente a mensagem a seguir:

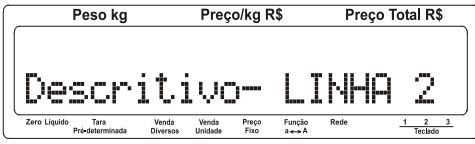

Em seguida será exibida a mensagem abaixo com o cursor a esquerda piscando para edição da segunda linha de descritivo.

Digite o segundo descritivo e tecle Entra

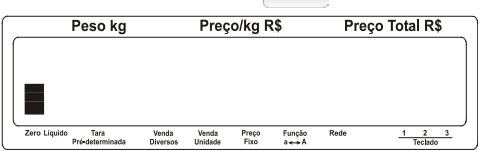

Esta rotina acontecerá até a 4ª linha de Descritivo.

Será exibida a mensagem abaixo com "Pr/kg" piscando.

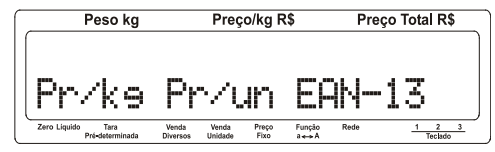

Neste momento é definido o tipo de comercialização do produto, ou seja, se o PLU será comercializado por peso, unidade ou será um produto de algum fornecedor que possuirá EAN13 exclusivo para esta finalidade.

Utilize uma das três teclas  $\begin{bmatrix} 1 \\ 1 \end{bmatrix}$   $\begin{bmatrix} 1 \\ 0 \end{bmatrix}$  para selecionar

a opção "Pr/kg" e em seguida tecle <sub>Entra</sub> com "Pr/kg" piscando.

Como em nosso exemplo o produto é pesável bastando teclar

 e em seguida será exibida a mensagem abaixo: Entra

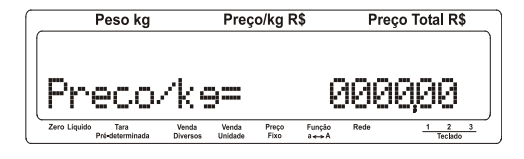

Digite o Preço/kg no valor de R\$ 10,90 e tecle <sup>Entra</sup> . Será exibida a mensagem a seguir:

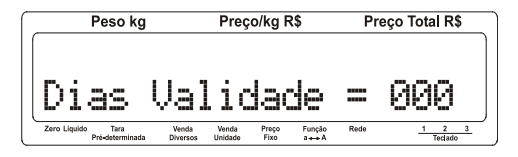

Digite a quantidade de dias de validade que são 3 e tecle  $\vert$ <sub>Entra</sub> Será exibida a mensagem a seguir:

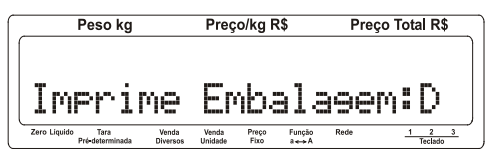

Através da tecla  $\overline{U}$  você poderá selecionar se a data de embalagem será impressa ou não.

- **D** Não imprime a data de embalagem;
- **L** Imprime a data de embalagem;

Selecione a opção desejada e tecle **Entra** . Será exibida a mensagem a seguir:

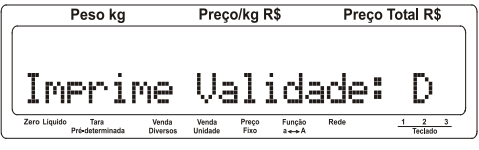

Através da tecla  $\bigcirc$  você poderá selecionar se a data de validade

será impressa ou não.

- **D** Não imprime a data de validade;
- **L** Imprime a data de validade;

Selecione a opção desejada e tecle | Entra . Será exibida a mensagem a seguir:

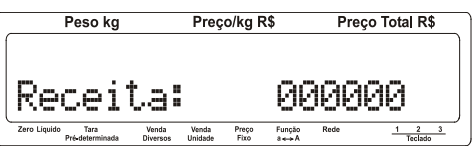

Se o produto possuir receita, digite o respectivo código e/ou tecle

Entra . Será exibida a mensagem a seguir:

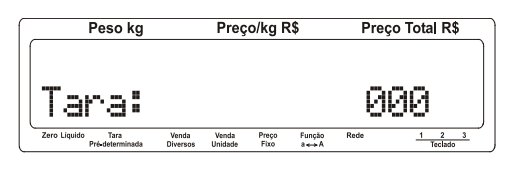

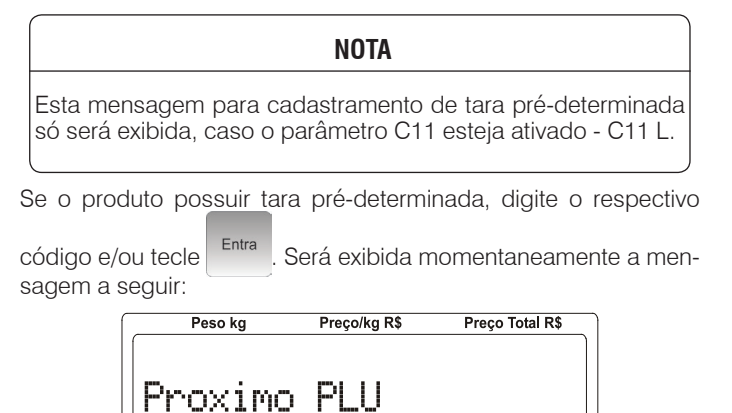

Após exibição momentânea da mensagem acima, em seguida será exibida a mensagem com o dígito da direita piscando, para edição do código do PLU que se deseja cadastrar:

 $\frac{1}{\sqrt{2}}$ 

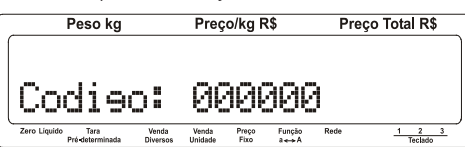

Digite o próximo código do PLU que se deseja cadastrar ou tecle

para voltar a tela anterior, conforme tela abaixo:

Selecione a opção que se deseja executar ou tecle sair para voltar a tela inicial que permita a seleção de um outro parâmetro, conforme tela abaixo:

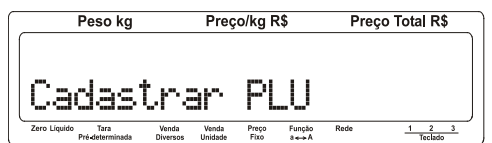

#### • **Cadastrar PLU Comercializado por Unidade**

Como exemplo, iremos cadastrar o Pão Francês, código 000024, valor R\$ 0,29 a unidade, receita 000001 e 3 dias de validade. Veja os procedimentos a seguir:

Com o display indicando a mensagem abaixo:

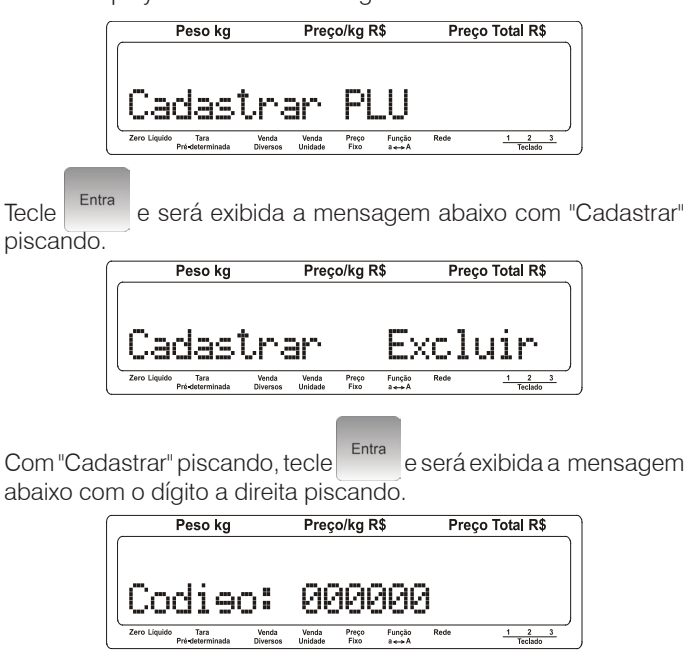

Entra Digite o código 24 e tecle ... Será exibida momentaneamente a mensagem a seguir:

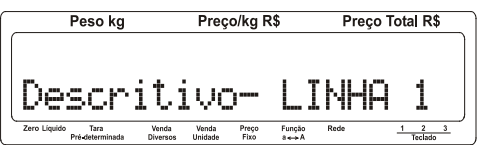

Em seguida será exibida a mensagem abaixo com o cursor a esquerda piscando para edição da primeira linha de descritivo. Digite

Pão Francês e tecle | Entra

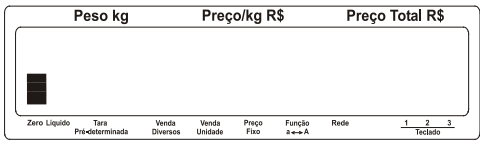

Sair

Será exibida momentaneamente a mensagem a seguir:

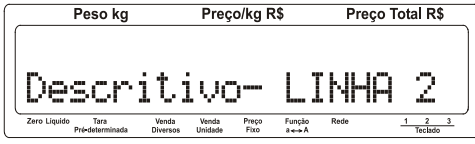

Em seguida será exibida a mensagem abaixo com o cursor a esquerda piscando para edição da segunda linha de descritivo.

Digite o segundo descritivo e tecle Entra

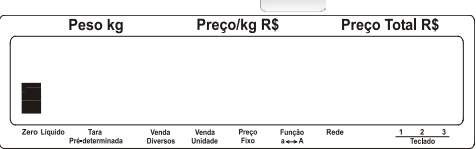

Esta rotina acontecerá até a 4ª linha de Descritivo.

Será exibida a mensagem abaixo com "Pr/kg" piscando.

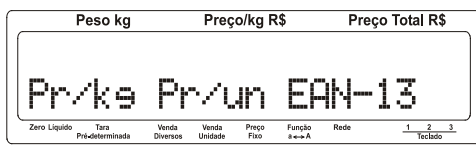

Neste momento é definido o tipo de comercialização do produto, ou seja, se o PLU será comercializado por peso, unidade ou será um produto de algum fornecedor que possuirá o EAN13 exclusivo para esta finalidade.

Utilize uma das três teclas

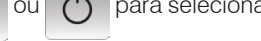

a opção "Pr/un" e em seguida tecle entra com "Pr/un" piscando.

Será exibida a mensagem abaixo:

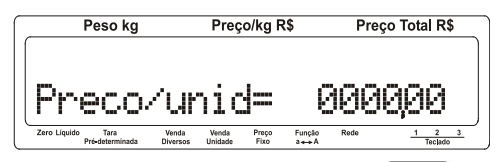

Digite o Preço/un no valor de R\$ 0,29 e tecle Entra . Será exibida a mensagem a seguir:

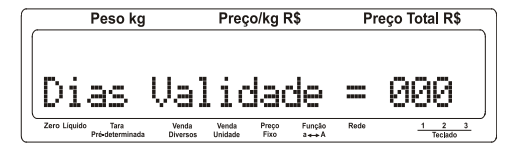

Digite a quantidade de dias de validade que são 3 e tecle | Entra Será exibida a mensagem a seguir:

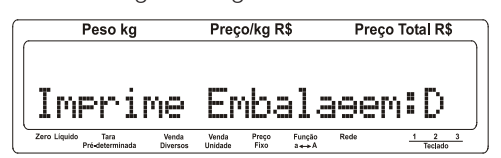

Através da tecla  $\overline{U}$  você poderá selecionar se a data de embalagem será impressa ou não.

- **D**  Não imprime a data de embalagem;
- **L** Imprime a data de embalagem;

Selecione a opção desejada e tecle  $\vert$ <sub>Entra</sub>. Será exibida a mensagem a seguir:

| Peso kg                                      | Pregol/kg RS                  | Prego Total RS                |                               |                               |                               |                               |                               |                               |                               |                               |                               |                               |                               |                               |                               |                               |                               |                               |                               |                               |                               |                               |                               |                               |                               |                               |                               |                               |                               |                               |                               |                               |                               |                               |                               |                               |                  |
|----------------------------------------------|-------------------------------|-------------------------------|-------------------------------|-------------------------------|-------------------------------|-------------------------------|-------------------------------|-------------------------------|-------------------------------|-------------------------------|-------------------------------|-------------------------------|-------------------------------|-------------------------------|-------------------------------|-------------------------------|-------------------------------|-------------------------------|-------------------------------|-------------------------------|-------------------------------|-------------------------------|-------------------------------|-------------------------------|-------------------------------|-------------------------------|-------------------------------|-------------------------------|-------------------------------|-------------------------------|-------------------------------|-------------------------------|-------------------------------|-------------------------------|-------------------------------|-------------------------------|------------------|
| $\Gamma \cap F^{-1} \cdot \mathbf{1} \cap F$ | $\bigcup_{\text{Newtonness}}$ | $\bigcup_{\text{Newtonness}}$ | $\bigcup_{\text{Newtonness}}$ | $\bigcup_{\text{Newtonness}}$ | $\bigcup_{\text{Newtonness}}$ | $\bigcup_{\text{Newtonness}}$ | $\bigcup_{\text{Newtonness}}$ | $\bigcup_{\text{Newtonness}}$ | $\bigcup_{\text{Newtonness}}$ | $\bigcup_{\text{Newtonness}}$ | $\bigcup_{\text{Newtonness}}$ | $\bigcup_{\text{Newtonness}}$ | $\bigcup_{\text{Newtonness}}$ | $\bigcup_{\text{Newtonness}}$ | $\bigcup_{\text{Newtonness}}$ | $\bigcup_{\text{Newtonness}}$ | $\bigcup_{\text{Newtonness}}$ | $\bigcup_{\text{Newtonness}}$ | $\bigcup_{\text{Newtonness}}$ | $\bigcup_{\text{Newtonness}}$ | $\bigcup_{\text{Newtonness}}$ | $\bigcup_{\text{Newtonness}}$ | $\bigcup_{\text{Newtonness}}$ | $\bigcup_{\text{Newtonness}}$ | $\bigcup_{\text{Newtonness}}$ | $\bigcup_{\text{Newtonness}}$ | $\bigcup_{\text{Newtonness}}$ | $\bigcup_{\text{Newtonness}}$ | $\bigcup_{\text{Newtonness}}$ | $\bigcup_{\text{Newtonness}}$ | $\bigcup_{\text{Newtonness}}$ | $\bigcup_{\text{Newtonness}}$ | $\bigcup_{\text{Newtonness}}$ | $\bigcup_{\text{Newtonness}}$ | $\bigcup_{\text{Newtonness}}$ | $\bigcup_{\text{Newtonness}}$ | $\bigcup_{\text$ |

Através da tecla  $\bigcirc$  você poderá selecionar se a data de validade será impressa ou não.

- **D**  Não imprime a data de validade;
- **L** Imprime a data de validade;

sagem a seguir:

Selecione a opção desejada e tecle **Entra** . Será exibida a men-

Preço/kg R\$ Preço Total R\$ Peso ka Receita: 000000

Se o produto possuir receita, digite o respectivo código e/ou tecle

Entra . Será exibida a mensagem a seguir:

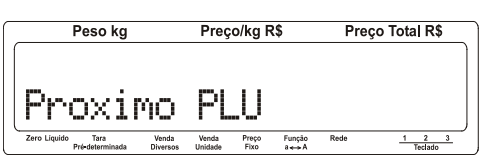

Após exibição momentânea da mensagem acima, em seguida será exibida a mensagem com o dígito da direita piscando, para edição do código do PLU que se deseja cadastrar:

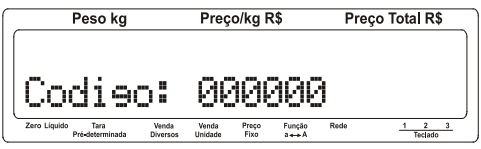

Digite o próximo código do PLU que se deseja cadastrar ou tecle

Sair

para voltar a tela anterior, conforme tela abaixo:

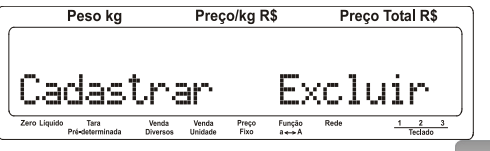

Selecione a opção que se deseja executar ou tecle sair para voltar a tela inicial que permita a seleção de um outro parâmetro, conforme tela abaixo:

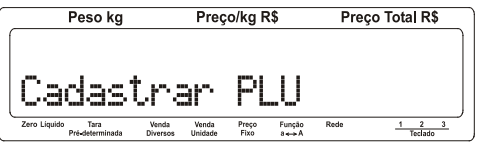

#### • **Cadastrar PLU de Fornecedor**

Como exemplo, iremos cadastrar o Sushi, código PLU 000003, EAN 789400400078, receita 000007 e 2 dias de validade. Veja os procedimentos a seguir:

Com o display indicando a mensagem abaixo:

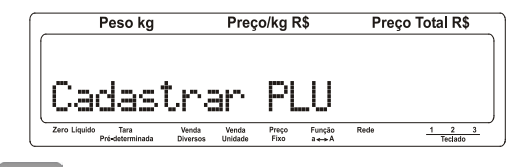

Entra Tecle <sup>e com</sup> e será exibida a mensagem abaixo com "Cadastrar" piscando.

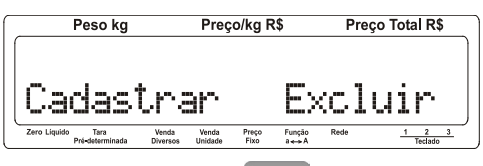

Com "Cadastrar" piscando, tecle <sup>Entra</sup> e será exibida a mensagem abaixo com o dígito a direita piscando.

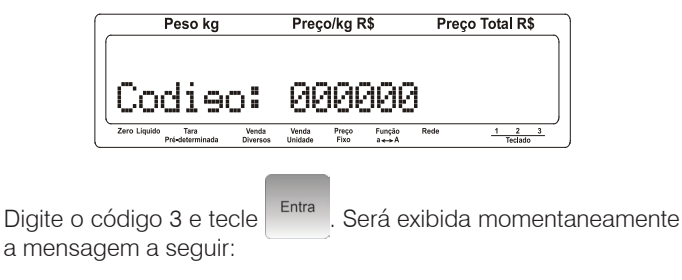

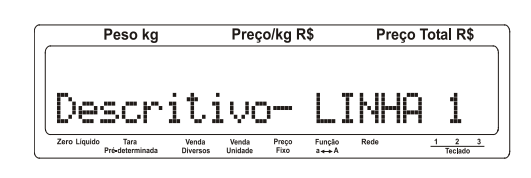

Em seguida será exibida a mensagem abaixo com o cursor a esquerda piscando para edição da primeira linha de descritivo.

Entra Digite Sushi e tecle .

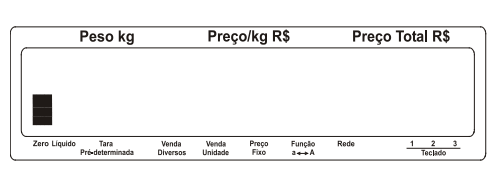

Será exibida momentaneamente a mensagem a seguir:

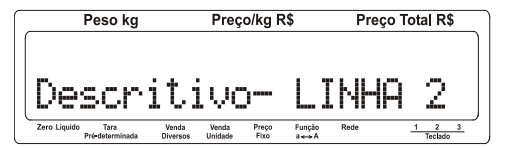

Em seguida será exibida a mensagem abaixo com o cursor a esquerda piscando para edição da segunda linha de descritivo.

Digite o segundo descritivo e tecle **Entra** 

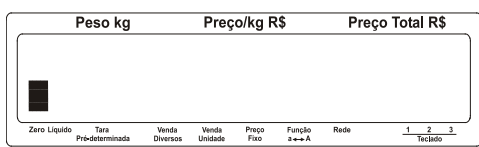

Esta rotina acontecerá até a 4ª linha de Descritivo.

Será exibida a mensagem a seguir com "Pr/kg" piscando.

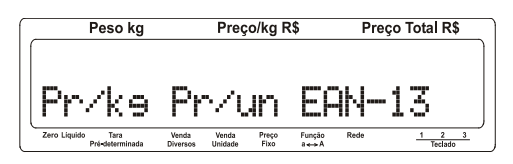

Neste momento é definido o tipo de comercialização do produto, ou seja, se o PLU será comercializado por peso, unidade ou será um produto de algum fornecedor que possuirá o EAN13 exclusivo para esta finalidade.

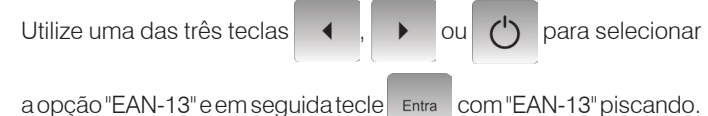

Será exibida a mensagem abaixo:

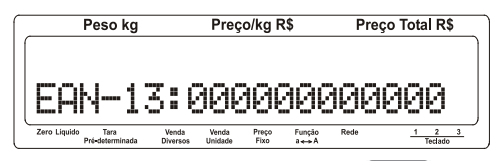

Digite o código EAN 789400400078 e tecle | Entra . Será exibida a mensagem a seguir:

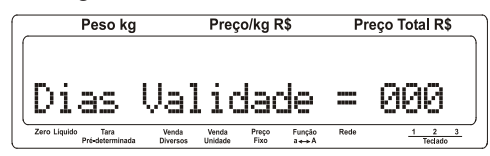

Digite a quantidade de dias de validade que são 2 e tecle | Entra Será exibida a mensagem a seguir:

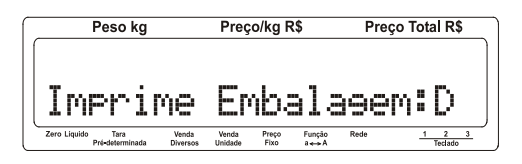

Através da tecla  $\Box$  você poderá selecionar se a data de embalagem será impressa ou não.

- **D** Não imprime a data de embalagem;
- **L** Imprime a data de embalagem;

Selecione a opção desejada e tecle Entra . Será exibida a mensagem a seguir:

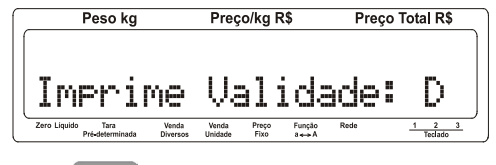

Através da tecla  $\bigcup$  você poderá selecionar se a data de validade será impressa ou não.

- **D** Não imprime a data de validade;
- **L** Imprime a data de validade;

Selecione a opção desejada e tecle Entra . Será exibida a mensagem a seguir:

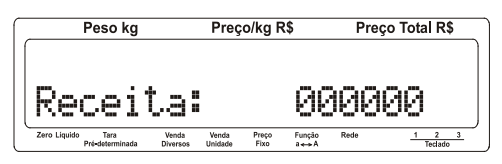

Se o produto possuir receita, digite o respectivo código e/ou

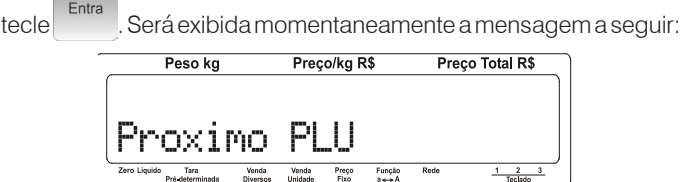

Após exibição momentânea da mensagem acima, em seguida será exibida a mensagem com o dígito da direita piscando, para edição do código do PLU que se deseja cadastrar:

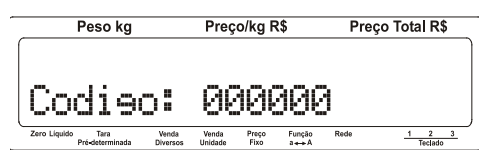

Digite o próximo código do PLU que se deseja cadastrar ou tecle

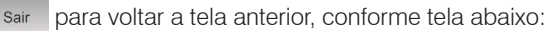

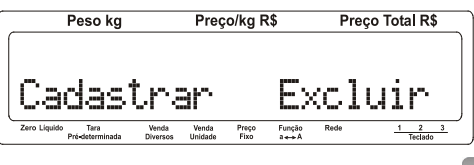

Selecione a opção que se deseja executar ou tecle  $\vert$ <sup>58</sup> para voltar a tela inicial que permita a seleção de um outro parâmetro, conforme tela abaixo:

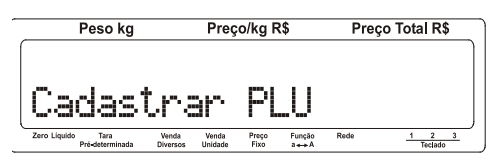

#### • **Excluir PLU**

Como exemplo, iremos excluir a Alcatra, código PLU 000017. Veja os procedimentos a seguir:

Com o display indicando a mensagem abaixo:

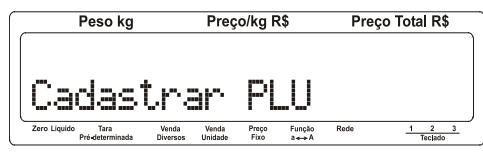

Tecle <sup>Entra</sup> e será exibida a mensagem abaixo com "Cadastrar" piscando.

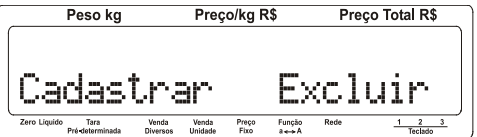

Utilize a tecla (1) para selecionar a opção "Excluir" e em seguida

tecle <sup>Entra</sup> com "Excluir" piscando. Será exibida a mensagem

abaixo:

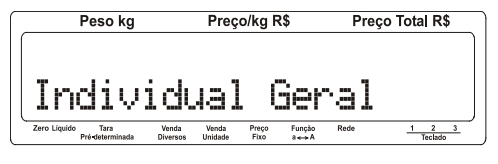

Com "Individual" piscando, tecle entra e será exibida a mensagem abaixo:

> Peso ka Preço/kg R\$ Preco Total R9 Codiso: 000000  $\frac{2}{\sqrt{2}}$

Digite o código 17 e tecle  $\vert$ <sup>Entra</sup> . Será exibida momentaneamente a mensagem a seguir:

Peso kg Preço/kg R\$ Preço Total R\$ PLU Excluido  $\frac{1}{2}$ 

Após exibição momentânea da mensagem acima, em seguida será exibida a mensagem com o dígito da direita piscando, para edição do código do PLU que se deseja excluir:

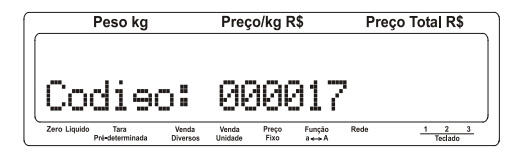

Digite o próximo código do PLU que se deseja excluir ou tecle para voltar a tela anterior, conforme tela abaixo:

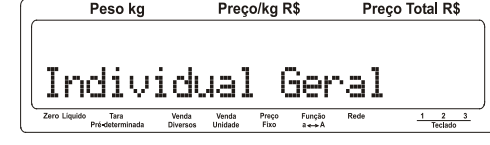

Sair

Selecione a opção que se deseja executar ou tecle sair para

voltar a tela inicial que permita a seleção de um outro parâmetro, conforme tela abaixo:

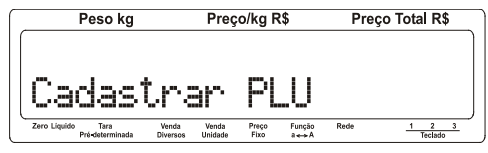

• **Excluir todos os PLU**

Iremos efetuar a exclusão de todos os PLUs. Veja os procedimentos a seguir:

Com o display indicando a mensagem abaixo:

| Peso kg                 | Pregol/kg RS            | Prego Total RS          |                         |                         |                         |                         |                         |                         |                         |                         |                         |                         |                         |                         |                         |                         |                         |                         |                         |                         |                         |                         |                         |                         |                         |                         |                         |                         |                         |                         |                         |                         |                         |                          |
|-------------------------|-------------------------|-------------------------|-------------------------|-------------------------|-------------------------|-------------------------|-------------------------|-------------------------|-------------------------|-------------------------|-------------------------|-------------------------|-------------------------|-------------------------|-------------------------|-------------------------|-------------------------|-------------------------|-------------------------|-------------------------|-------------------------|-------------------------|-------------------------|-------------------------|-------------------------|-------------------------|-------------------------|-------------------------|-------------------------|-------------------------|-------------------------|-------------------------|-------------------------|--------------------------|
| 1. $\frac{1}{\sqrt{2}}$ | 2. $\frac{1}{\sqrt{2}}$ | 3. $\frac{1}{\sqrt{2}}$ | 4. $\frac{1}{\sqrt{2}}$ | 5. $\frac{1}{\sqrt{2}}$ | 6. $\frac{1}{\sqrt{2}}$ | 7. $\frac{1}{\sqrt{2}}$ | 8. $\frac{1}{\sqrt{2}}$ | 1. $\frac{1}{\sqrt{2}}$ | 1. $\frac{1}{\sqrt{2}}$ | 1. $\frac{1}{\sqrt{2}}$ | 1. $\frac{1}{\sqrt{2}}$ | 1. $\frac{1}{\sqrt{2}}$ | 1. $\frac{1}{\sqrt{2}}$ | 1. $\frac{1}{\sqrt{2}}$ | 1. $\frac{1}{\sqrt{2}}$ | 1. $\frac{1}{\sqrt{2}}$ | 1. $\frac{1}{\sqrt{2}}$ | 1. $\frac{1}{\sqrt{2}}$ | 1. $\frac{1}{\sqrt{2}}$ | 1. $\frac{1}{\sqrt{2}}$ | 1. $\frac{1}{\sqrt{2}}$ | 1. $\frac{1}{\sqrt{2}}$ | 1. $\frac{1}{\sqrt{2}}$ | 1. $\frac{1}{\sqrt{2}}$ | 1. $\frac{1}{\sqrt{2}}$ | 1. $\frac{1}{\sqrt{2}}$ | 1. $\frac{1}{\sqrt{2}}$ | 1. $\frac{1}{\sqrt{2}}$ | 1. $\frac{1}{\sqrt{2}}$ | 1. $\frac{1}{\sqrt{2}}$ | 1. $\frac{1}{\sqrt{2}}$ | 1. $\frac{1}{\sqrt{2}}$ | 1. $\frac{1}{\sqrt{2}}$ | 1. <math< td=""></math<> |

Tecle <sup>Entra</sup> e será exibida a mensagem abaixo com "Cadastrar" piscando.

Peso kg Preço/kg R\$ Preço Total R9 Fxoluir Cadasirar

Utilize a tecla  $\langle \cdot \rangle$  para selecionar a opção "Excluir" e em se-

guida tecle <sup>Entra</sup> com "Excluir" piscando. Será exibida a

mensagem abaixo:

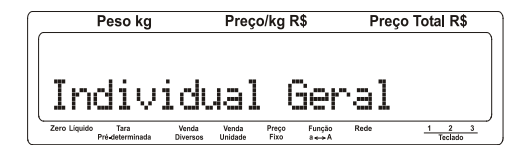

<span id="page-30-0"></span>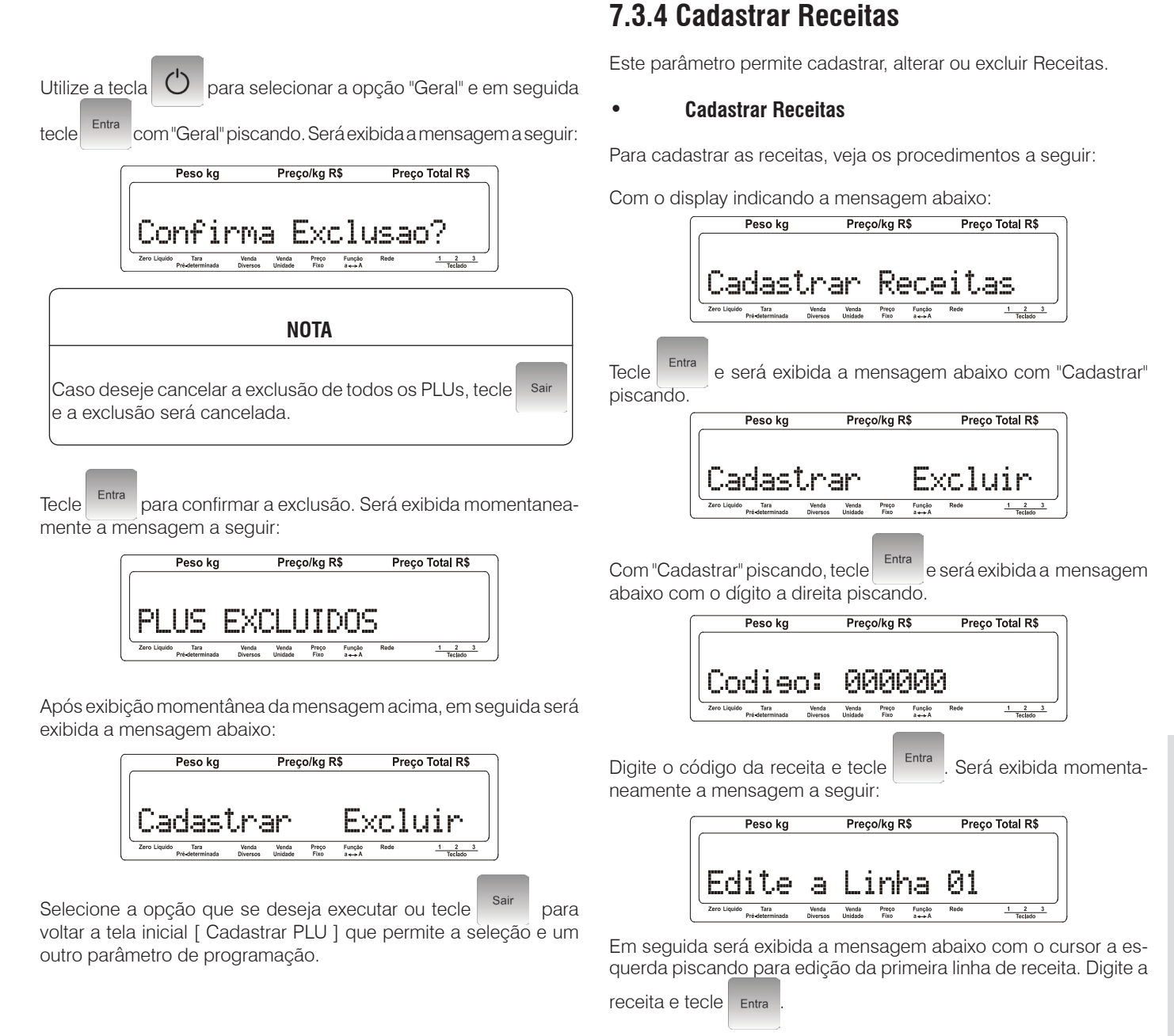

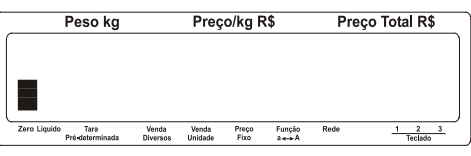

Será exibida momentaneamente a mensagem abaixo:

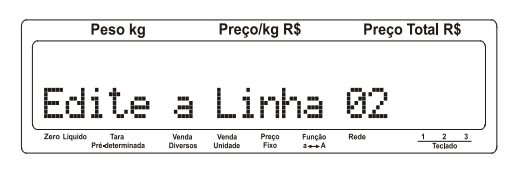

Em seguida será exibida a mensagem abaixo com o cursor a esquerda piscando para edição da segunda linha de receita.

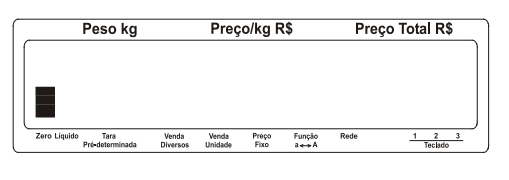

Digite a receita e tecle **Entra** 

Esta rotina acontecerá até a 20ª linha de receita onde será exibida momentaneamente a mensagem abaixo:

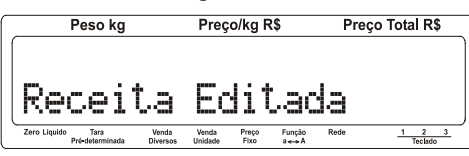

Após exibição momentânea da mensagem acima, em seguida será exibida a mensagem com o dígito da direita piscando, para edição do código do PLU que se deseja cadastrar:

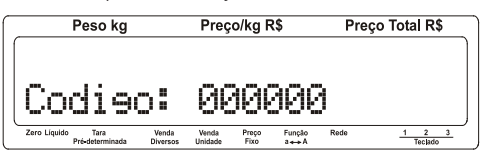

Digite o próximo código de receita que se deseja cadastrar ou tecle

 para voltar a tela anterior, conforme tela abaixo: Sair

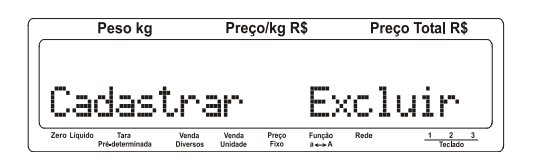

Selecione a opção que se deseja executar ou tecle sair para voltar a tela inicial que permita a seleção de um outro parâmetro, conforme tela abaixo:

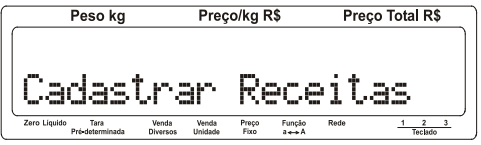

#### • **Excluir Receitas**

Como exemplo, iremos excluir uma receita, código 000001. Veja os procedimentos a seguir:

Com o display indicando a mensagem abaixo:

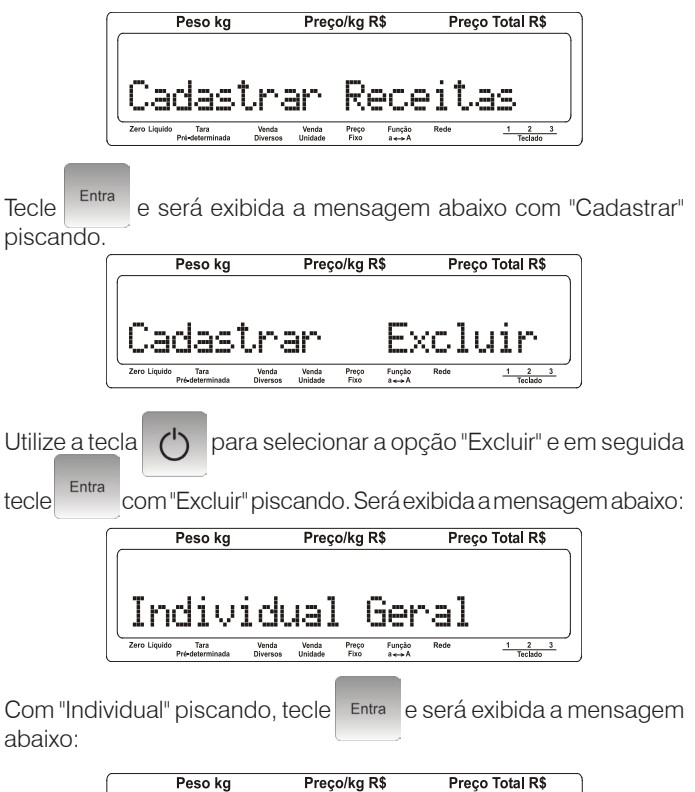

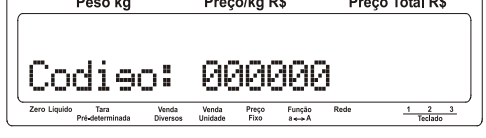

a mensagem a seguir:

Digite o código 1 e tecle | Entra . Será exibida momentaneamente

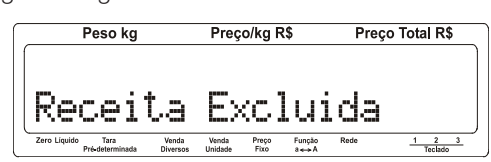

Após exibição momentânea da mensagem acima, em seguida será exibida a mensagem com o dígito da direita piscando, para edição do código da nova receita que se deseja excluir:

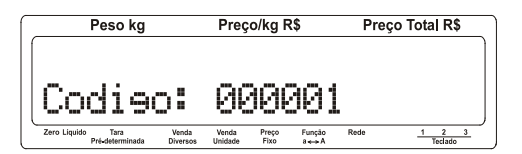

Digite o próximo código da receita que se deseja excluir ou tecle

para voltar a tela anterior, conforme tela abaixo:

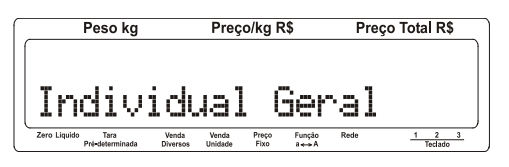

Selecione a opção que se deseja executar ou tecle <sup>sair</sup> para voltar a tela inicial que permita a seleção de um outro parâmetro, conforme tela abaixo:

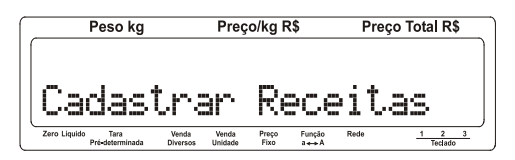

### • **Excluir todas as Receitas**

Sair

Iremos efetuar a exclusão de todas as receitas. Veja os procedimentos a seguir:

Com o display indicando a mensagem abaixo:

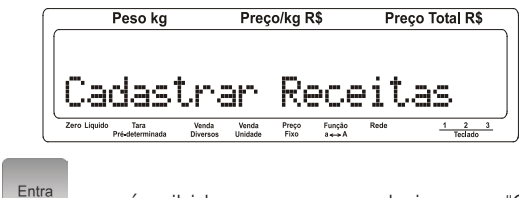

Tecle <sup>Entra</sup> e será exibida a mensagem abaixo com "Cadastrar" piscando.

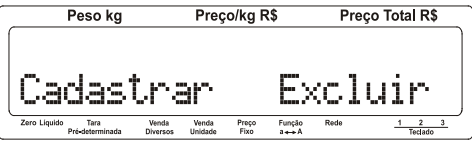

Utilize a tecla  $\binom{1}{2}$  para selecionar a opção "Excluir" e em seguida

tecle <sup>Entra</sup> com "Excluir" piscando. Será exibida a mensagem abaixo:

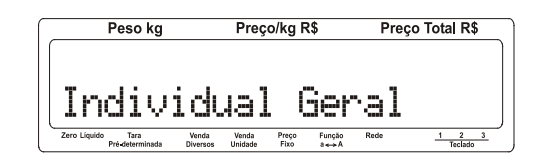

Utilize a tecla (1) para selecionar a opção "Geral" e em seguida tecle <sup>Entra</sup> com "Geral" piscando. Será exibida a mensagem a seguir:

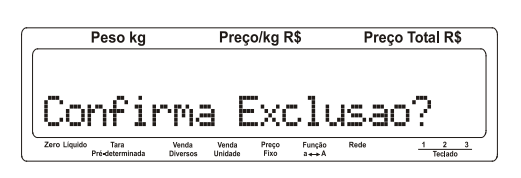

#### **NOTA**

Caso deseje cancelar a exclusão de todas as receitas, tecle e a exclusão será cancelada. Sair

Tecle Entra para confirmar a exclusão. Será exibida momen-

taneamente a mensagem a seguir:

Após exibição momentânea da mensagem acima, em seguida será exibida a mensagem abaixo:

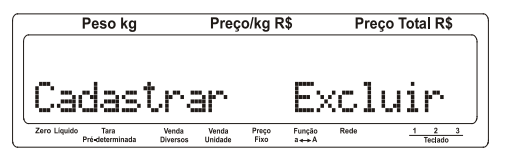

Selecione a opção que se deseja executar ou tecle sair para voltar a tela inicial [ Cadastrar Receitas ] que permite a seleção de um outro parâmetro de programação.

## <span id="page-33-0"></span>**7.3.5 Cadastrar Taras**

Este parâmetro permite cadastrar, alterar ou excluir taras.

#### • **Cadastrar Tara**

Para cadastrar as taras, veia os procedimentos a seguir:

Com o display indicando a mensagem abaixo:

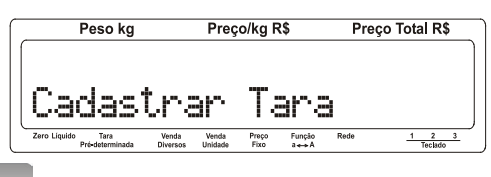

Tecle <sup>Entra</sup> e será exibida a mensagem abaixo com "Cadastrar" piscando.

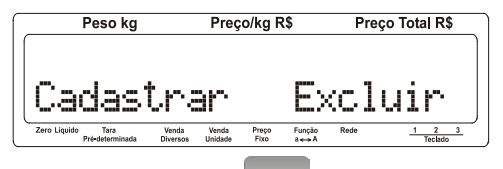

Com "Cadastrar" piscando, tecle <sup>Entra</sup> e será exibida a mensagem abaixo com o dígito a direita piscando.

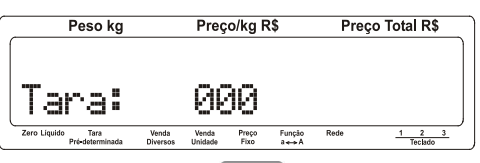

Digite o código da tara e tecle **Entra . Será exibida a mensagem** a seguir:

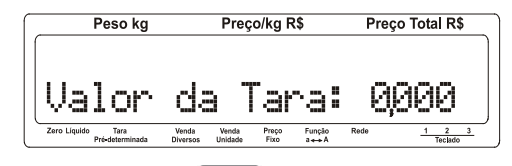

Digite o valor da tara e tecle **Entra** . Será exibida momentaneamente a mensagem abaixo:

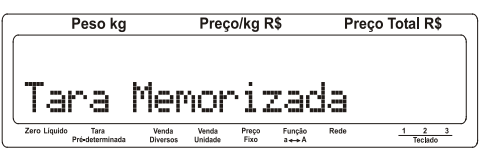

Após exibição momentânea da mensagem acima, em seguida será exibida a mensagem com o dígito da direita piscando, para edição da próxima Tara Predeterminada que se deseja cadastrar:

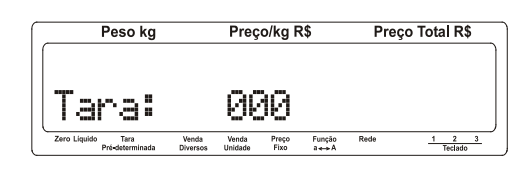

Digite o próximo código de tara que se deseja cadastrar ou tecle

Sair para voltar a tela anterior, conforme tela abaixo:

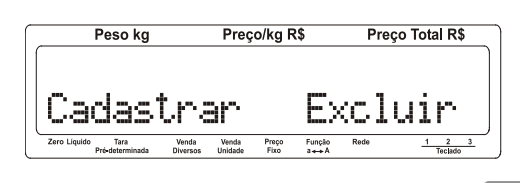

Selecione a opção que se deseja executar ou tecle sair para voltar a tela inicial [Cadastrar Tara].

#### • **Excluir Tara**

Como exemplo, iremos excluir uma tara, código 001. Veja os procedimentos a seguir:

Com o display indicando a mensagem abaixo:

Tecle e será exibida a mensagem abaixo com "Cadastrar" piscando. Utilize a tecla para selecionar a opção "Excluir" e em seguida tecle com "Excluir" piscando. Será exibida a mensagem abaixo: Com "Individual" piscando, tecle e será exibida a mensagem abaixo.

Digite o código 001 e tecle  $\vert$ <sup>Entra</sup> . Será exibida momentaneamente a mensagem a seguir:

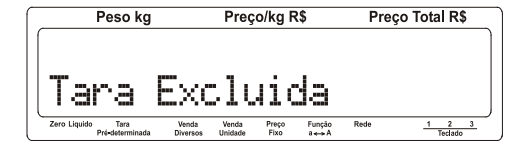

Após exibição momentânea da mensagem acima, em seguida será exibida a mensagem com o dígito da direita piscando, para edição do código da nova tara que se deseja excluir:

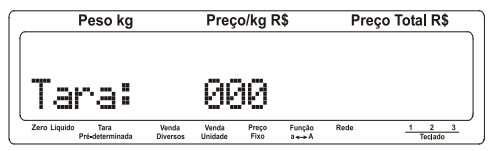

Digite o próximo código da tara que se deseja excluir ou tecle sair para voltar a tela anterior, conforme tela abaixo:

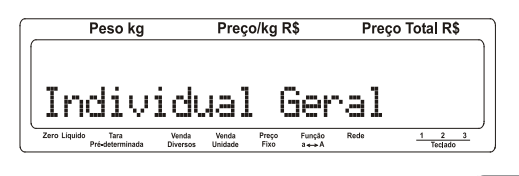

Selecione a opção que se deseja executar ou tecle sair para voltar a tela inicial que permita a seleção de um outro parâmetro, conforme tela abaixo:

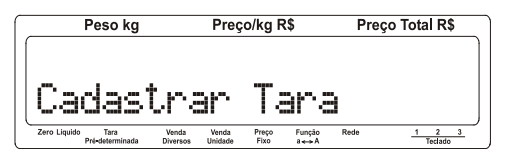

#### • **Excluir todas as Taras**

Iremos efetuar a exclusão de todas as Taras. Veja os procedimentos a seguir:

Com o display indicando a mensagem abaixo:

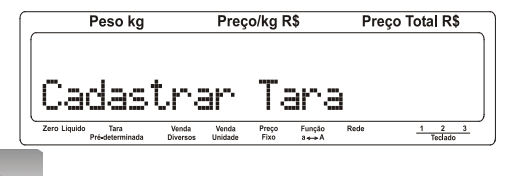

Tecle <sup>Entra</sup> e será exibida a mensagem abaixo com "Cadastrar" piscando.

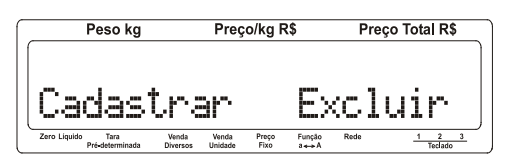

Utilize a tecla (1) para selecionar a opção "Excluir" e em seguida tecle Entra com "Excluir" piscando. Será exibida a mensagem abaixo: Peso kg Preço/kg R\$ Preço Total R\$ Individual Geral Utilize a tecla (1) para selecionar a opção "Geral" e em seguida tecle Entra com "Geral" piscando. Será exibida a mensagem a seguir: Preço/kg R\$ Preço Total R\$ Peso ka Confirma Exclusao? **NOTA**

Caso deseje cancelar a exclusão de todas as taras, tecle sair e a exclusão será cancelada.

Tecle <sup>Entra</sup> para confirmar a exclusão. Será exibida momentaneamente a mensagem a seguir:

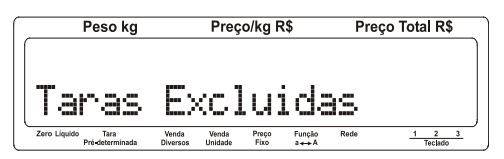

Após exibição momentânea da mensagem anterior, em seguida será exibida a mensagem abaixo:

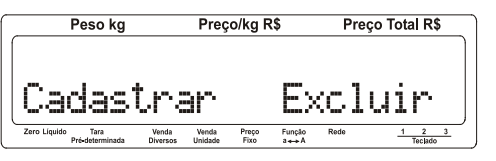

Selecione a opção que se deseja executar ou tecle sar para voltar a tela inicial que permita a seleção de um outro parâmetro, conforme tela abaixo:

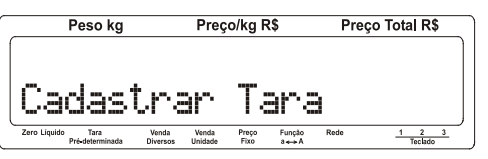

Programação **Programação**

## <span id="page-35-0"></span>**7.3.6 Cadastrar Operadores**

Este parâmetro permite cadastrar, alterar, consultar e excluir operadores.

Se ao acessar este parâmetro, a mensagem "Operadores Deslig." for exibida, conforme tela abaixo, significa que o modo de operação com operadores está desligado.

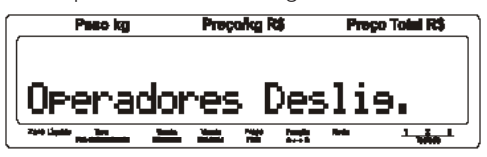

Neste caso deve-se acessar o grupo "Ajustar Parâmetros" e habilitar o parâmetro C14 - (C14 L) para ter acesso ao cadastro de operadores e passar a operar com os mesmos.

#### • **Cadastrar Operadores**

Para cadastrar os Operadores, veja os procedimentos a seguir:

Com o display indicando a mensagem abaixo:

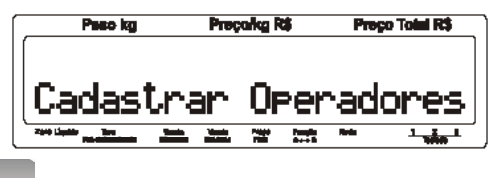

Tecle <sup>Entra</sup> e será exibida a mensagem abaixo com "Cadastrar" piscando.

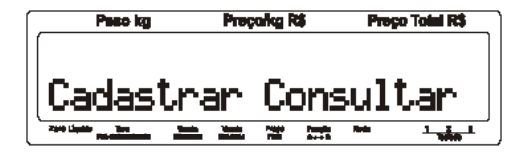

Com "Cadastrar" piscando, tecle <sup>Entra</sup> e será exibida a mensagem abaixo com "Inserir" piscando.

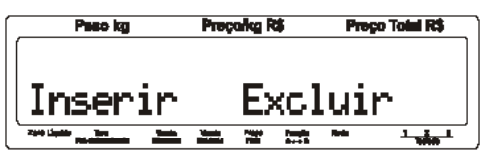

Com "Inserir" piscando, tecle <sup>Entra</sup> e será exibida a mensagem abaixo com o dígito a direita piscando.

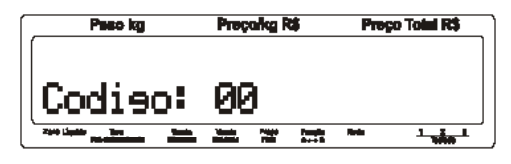

Digite o código do operador (de 1 a 500) e tecle <sup>Entra</sup>. Será exibida a mensagem a seguir:

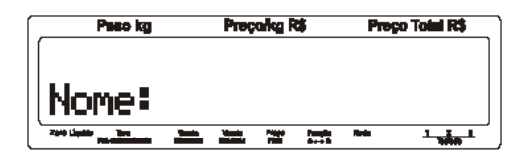

Digite o nome do operador com até 12 dígitos alfanuméricos e tecle

. Será exibida momentaneamente a mensagem a seguir:

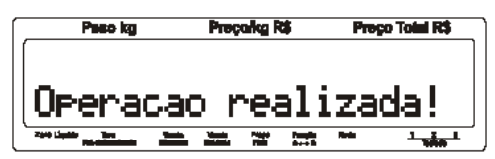

Após a exibição momentanea da mensagem acima, será exibida a mensagem "Proximo OPERADOR" também momentaneamente e com isso a mensagem de código com o dígito da direita piscando, para a edição de um novo código de operador que se deseja cadastrar.

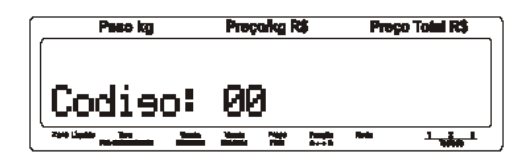

Digite o próximo código de operador que se deseja cadastrar ou

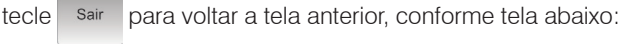

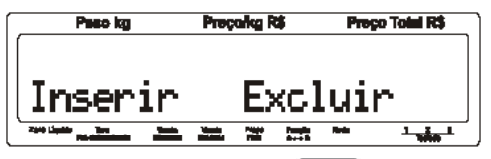

Selecione a opção desejada ou tecle sair para voltar a tela anterior, conforme tela abaixo:

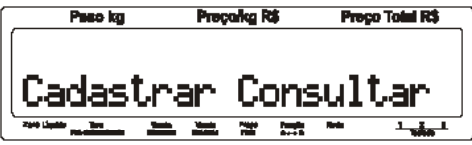

Selecione a opção desejada ou tecle sair para voltar a tela inicial que permite a seleção de um outro parâmetro, conformetela abaixo:

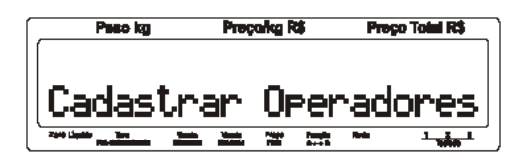
#### • **Consultar Operadores**

Para consultar os Operadores, veja os procedimentos a seguir:

Com o display indicando a mensagem abaixo:

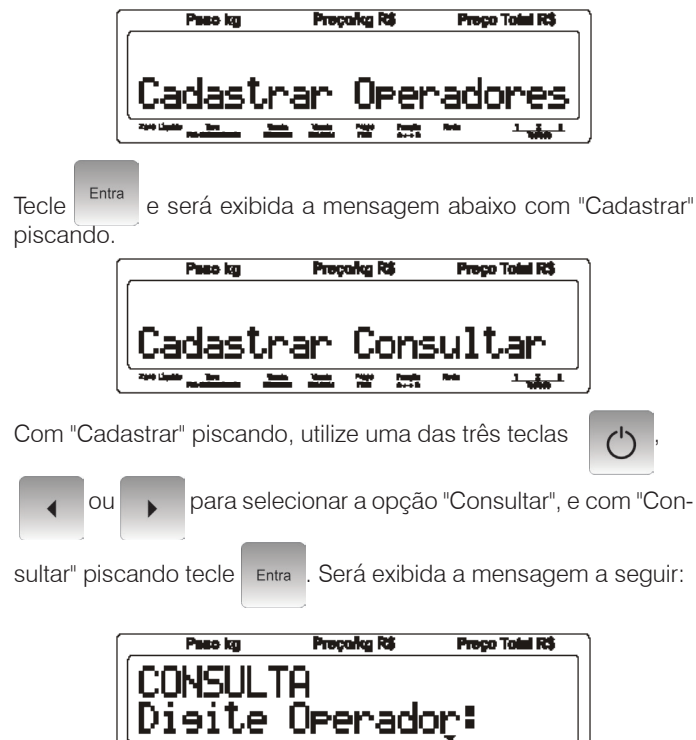

Digite o número do operador que se deseja consultar e tecle

≖ 蓝

. Será exibida a mensagem abaixo com as informações de

 $1 + 1 + 1$ 

Vendas:

Entra

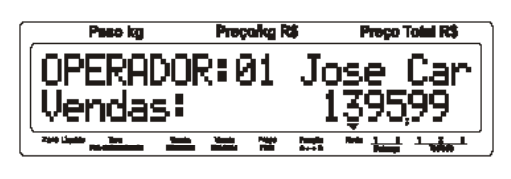

Tecle <sup>Entra</sup> e será exibida a mensagem abaixo com as informações de Peso:

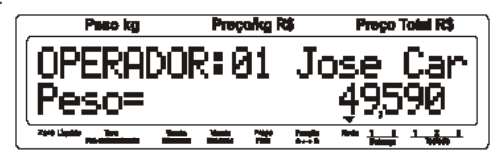

Tecle  $\left| \begin{array}{c}$ <sup>Entra</sup> novamente e será exibida a mensagem abaixo com as informações de transações:

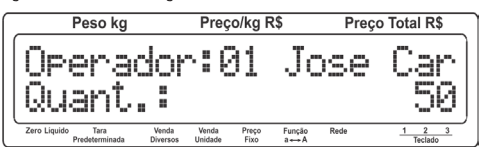

Entra Tecle  $\vert$ <sup>Enna</sup> novamente e será exibida a mensagem abaixo com as informações de transações:

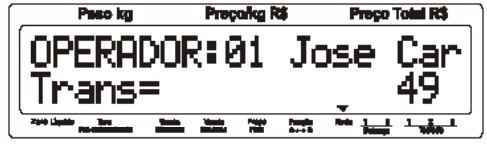

**NOTA**

Há, durante a operação de consulta de operadores, a possibilidade de imprimir os dados acumulados por operador. Para isso

basta teclar <sup>Imprime</sup> durante a exibição dos dados acumulados (Vendas, Peso ou Trans.) no display.

Será impressa uma etiqueta conforme abaixo, com o nome e número do operador, bem como os dados referentes as vendas, peso e transações, além da data e hora de impressão.

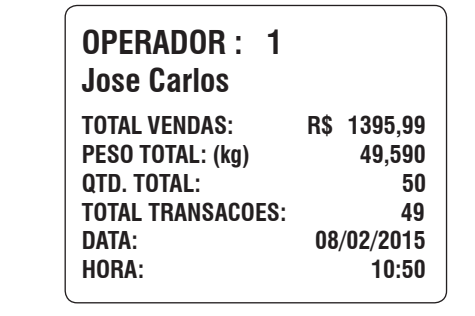

Tecle novamente. Com isso a consulta foi realizada com sucesso e o display passará a exibir a mensagem abaixo com "Consultar" piscando.

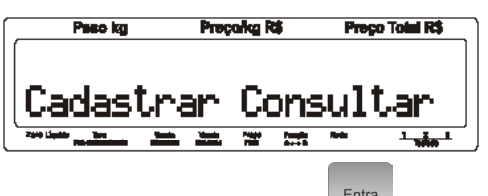

Caso queira realizar outra consulta, tecle  $\vert$ <sup>entra</sup> e a seguir digite o

número do operador a ser consultado, ou tecle sair com "Consultar" piscando para voltar a tela inicial que permite a seleção de um outro parâmetro, conforme tela abaixo:

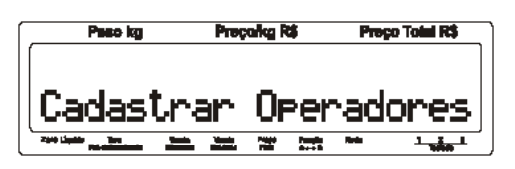

Para limpar os valores acumulados por operador, veja os procedimentos a seguir:

Com o display indicando a mensagem abaixo:

Tecle <sup>Entra</sup> novamente e será exibida a mensagem abaixo com as informações de transações:

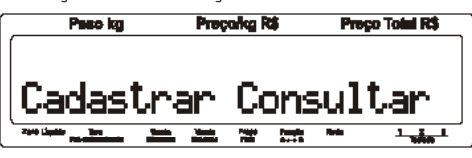

Com "Cadastrar" piscando, utilize uma das três teclas (1)

ou para selecionar a opção "Consultar", com "Consultar"

piscando tecle | Entra . Será exibida a mensagem a seguir:

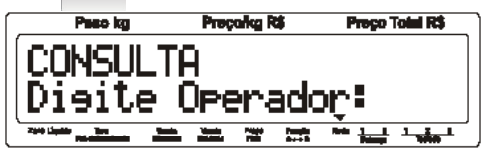

Digite o número do operador que se deseja limpar os dados acu-

mulados e tecle **Entra**. Será exibida a mensagem abaixo com as informações de Vendas:

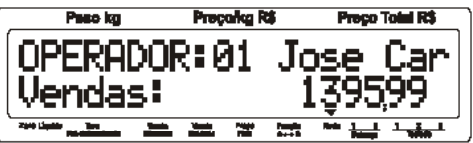

Neste momento tecle | Limpa , será exibida momentaneamente a mensagem:

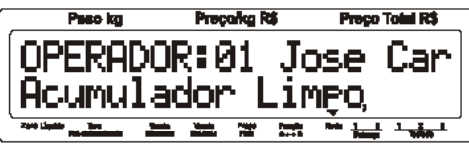

Logo após, o display passará a exibir a mensagem abaixo:

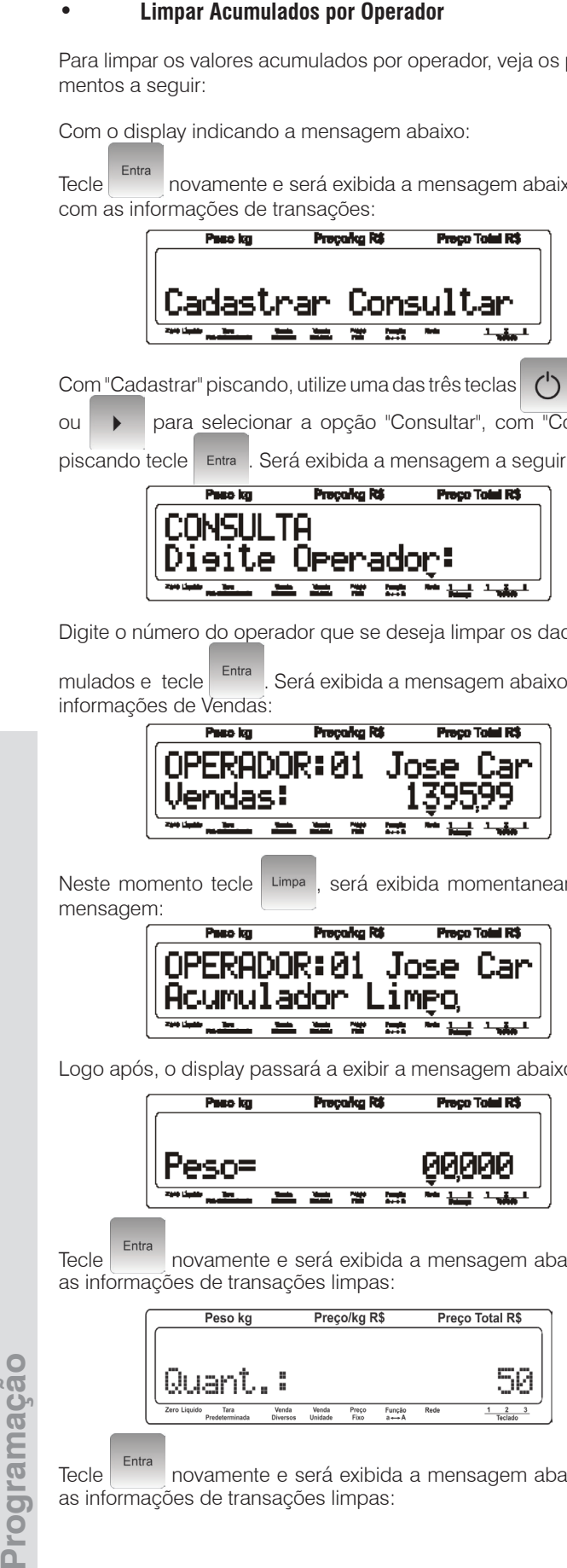

Tecle  $\left| \begin{array}{c} \text{Entra} \\ \text{novamente} \end{array} \right|$  será exibida a mensagem abaixo com as informações de transações limpas:

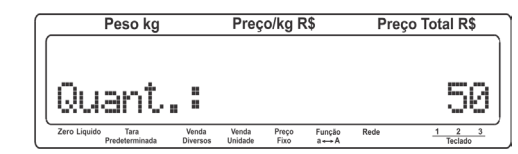

Tecle novamente e será exibida a mensagem abaixo com as informações de transações limpas:

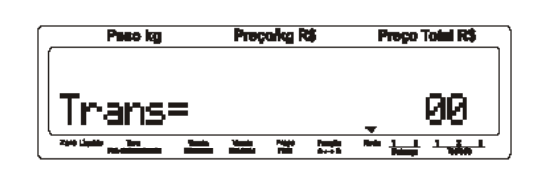

Tecle <sup>Entra</sup> novamente. Com isso a limpeza foi realizada com sucesso e o display passará a exibir a mensagem abaixo com "Consultar" piscando.

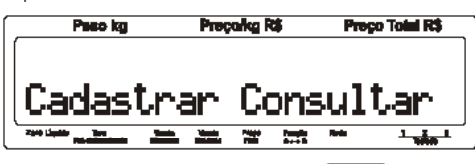

Caso queira realizar outra limpeza, tecle entra e a seguir digite o

número do operador a ser limpo, ou tecle sair com "Consultar" piscando para voltar a tela inicial que permite a seleção de um outro parâmetro, conforme tela abaixo:

**Preco Total R\$** Cadasi Operadores

#### • **Excluir Operador**

Para excluir um operador, veja o procedimento a seguir:

Com o display indicando a mensagem abaixo:

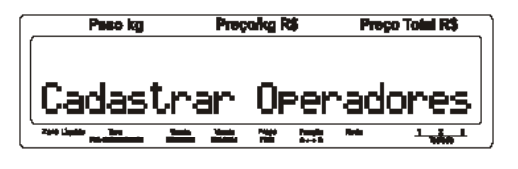

Tecle <sup>Entra</sup> e será exibida a mensagem abaixo com "Cadastrar" piscando.

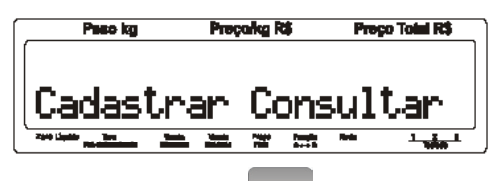

Com "Cadastrar" piscando, tecle <sup>Entra</sup> e será exibida a mensagem abaixo com "Inserir" piscando.

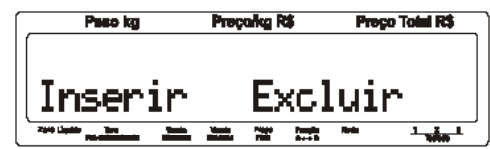

Com "Inserir" piscando, utilize uma das três teclas  $\binom{1}{2}$ ,  $\blacksquare$ 

para selecionar a opção "Excluir", e com

"Excluir" piscando tecle **Entra .** Será exibida a mensagem a seguir com "Individual" piscando:

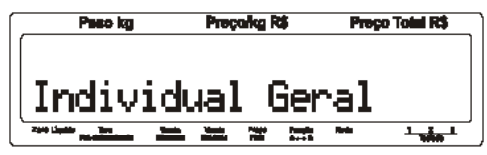

Com "Individual" piscando, tecle entra e será exibida a mensagem abaixo:

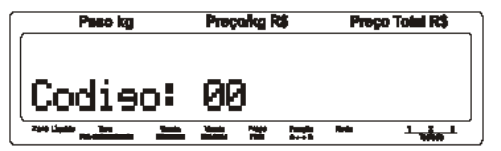

Digite o número do operador que se deseja excluir e tecle Entra Será exibida momentaneamente a mensagem abaixo:

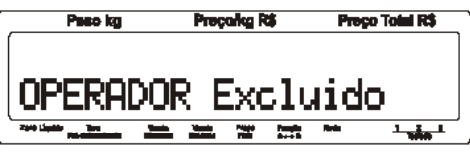

Após a exibição momentanea da mensagem acima, será exibida a mensagem de código com o dígito da direita piscando,para a exclusão de um novo código de operador.

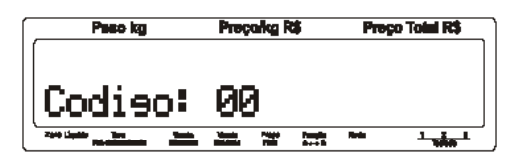

Digite o próximo código de operador que se deseja excluir ou tecle

para voltar a tela anterior, conforme tela abaixo:

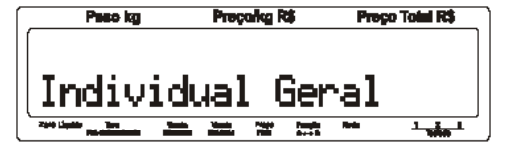

Selecione a opção desejada ou tecle sair para voltar a tela anterior, conforme tela abaixo:

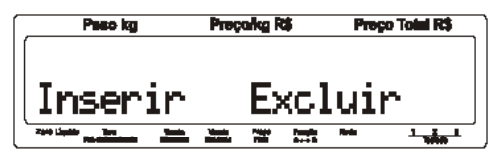

Selecione a opção desejada ou tecle sair para voltar a tela anterior, conforme tela abaixo:

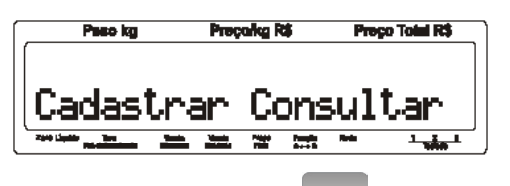

Selecione a opção desejada ou tecle sair para voltar a tela inicial que permite a seleção de um outro parâmetro, conforme tela abaixo:

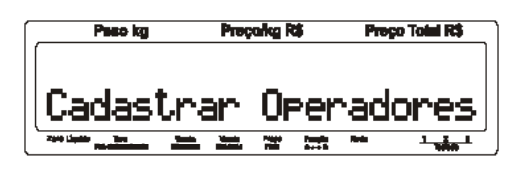

#### • **Excluir todos os Operadores**

Para excluir todos os operadores, veja o procedimento a seguir:

Com o display indicando a mensagem abaixo:

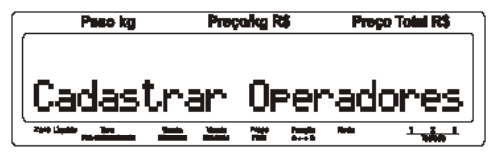

Tecle <sup>Entra</sup> e será exibida a mensagem abaixo com "Cadastrar" piscando.

Precata R& **Propo Total R\$** Paso ka Cadastrar I Consultar 38  $\overline{\mathbf{r}}$ 

Com "Cadastrar" piscando, tecle <sup>Entra</sup> e será exibida a mensagem abaixo com "Inserir" piscando.

Pago ka **Precoka R&** Progo Total R\$ Inseri Excluir

Sair

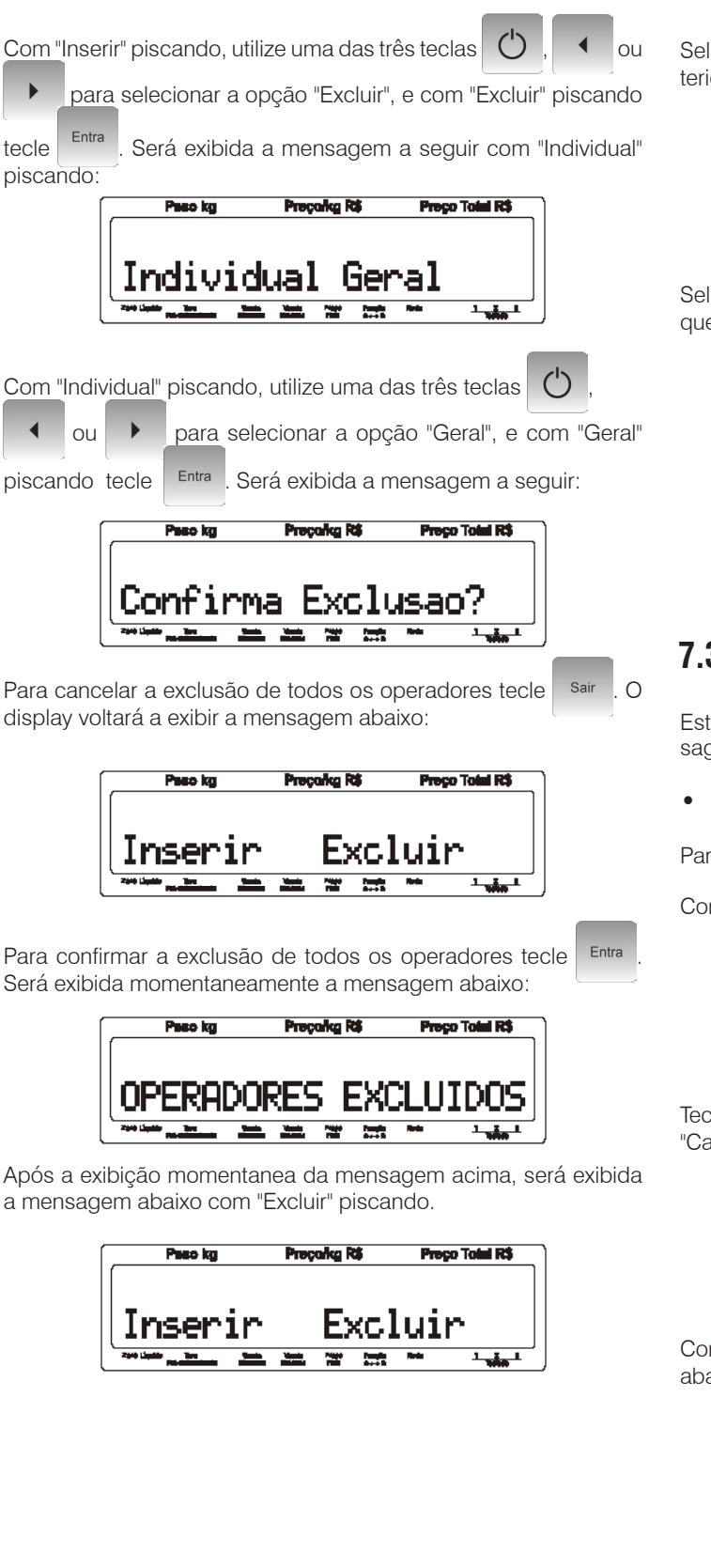

Selecione a opção desejada ou tecle sair para voltar a tela anterior, conforme tela abaixo:

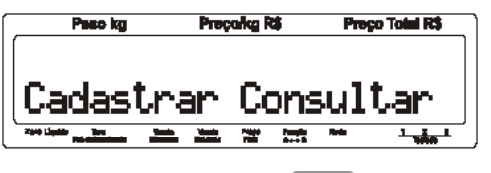

Selecione a opção desejada ou tecle <sup>sair</sup> para voltar a tela inicial que permite a seleção de um outro parâmetro, conforme tela abaixo:

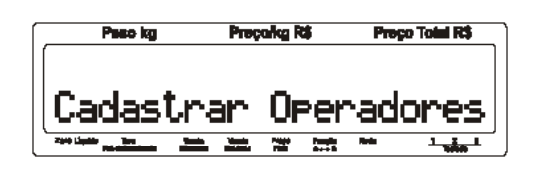

### **7.3.7 Cadastrar Mensagens**

Este parâmetro permite cadastrar, alterar, ativar ou desativar Mensagens.

### • **Cadastrar Mensagens**

Para cadastrar as mensagens, veja os procedimentos a seguir:

Com o display indicando a mensagem abaixo:

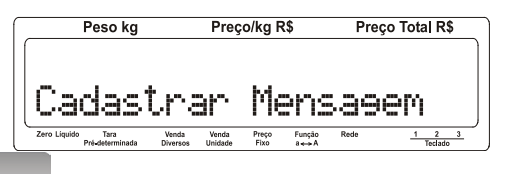

Tecle <sup>Entra</sup> , com isso será exibida a mensagem abaixo com "Cadastrar" piscando.

Com "Cadastrar" piscando, tecle <sup>Entra</sup> e será exibida a mensagem abaixo com o dígito a direita piscando.

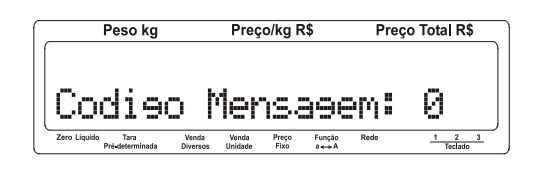

**Programação**

Programação

Digite o código da mensagem desejada entre 0 e 9 e tecle | Entra Será exibida momentaneamente a mensagem a seguir:

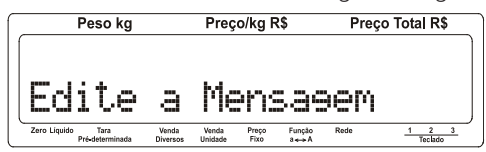

Em seguida será exibida a mensagem abaixo com o cursor a esquerda piscando para edição da mensagem. Digite a mensagem

e tecle | Entra

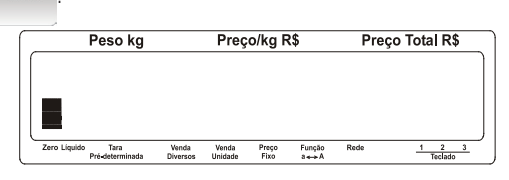

Em seguida será exibida a mensagem abaixo. Digite o tipo de cor desejado de 1 a 12 e tecle Entra

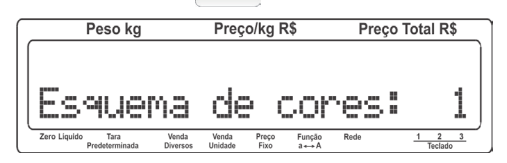

Veja abaixo a tabela de tipo de cores:

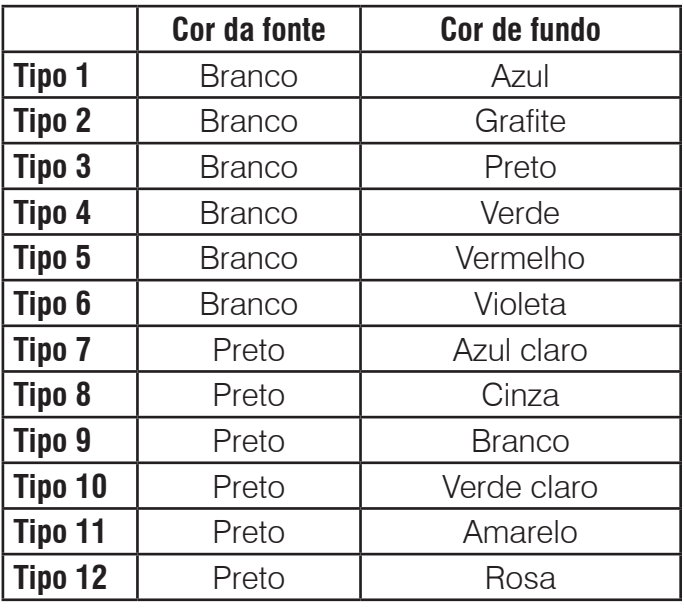

Será exibida momentaneamente a mensagem abaixo:

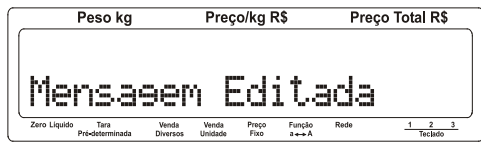

Em seguida será exibida a mensagem abaixo com o zero piscando para edição de uma outra mensagem de publicidade. Digite a mensagem e tecle Entra

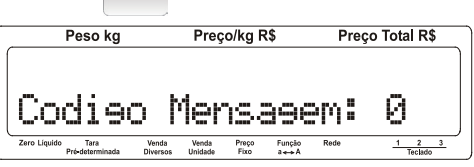

Digite o próximo código da mensagem que se deseja cadastrar

ou tecle sair para voltar a tela anterior, conforme tela a seguir:

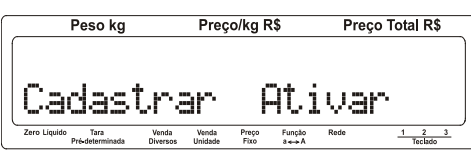

Sai Selecione a opção que se deseja executar ou tecle para voltar a tela inicial que permita a seleção de um outro parâmetro, conforme tela abaixo:

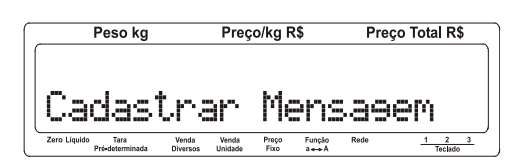

#### • **Ativar Mensagens**

Para ativar as mensagens, veja os procedimentos a seguir:

Com o display indicando a mensagem abaixo:

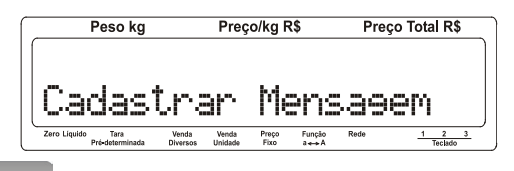

Tecle <sup>Entra</sup> e será exibida a mensagem abaixo com "Cadastrar" piscando.

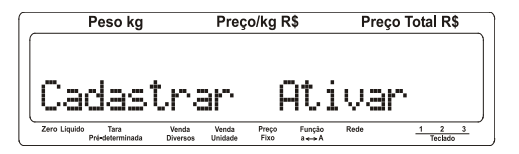

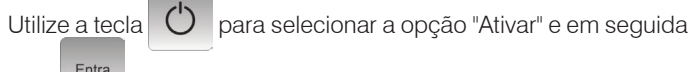

tecle <sup>Entra</sup> com "Ativar" piscando. Será exibida a mensagem abaixo com o número zero piscando:

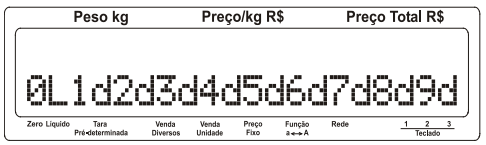

A tecla  $\langle \cdot \rangle$  permite selecionar o estado de uma mensagem

entre "d" e "L" e as teclas  $\begin{bmatrix} \bullet & \bullet \\ \bullet & \bullet \end{bmatrix}$  permitem navegar entre os números das mensagens.

Os números acima são referentes a sua respectiva mensagem. Veja relação abaixo:

- **0** Mensagem Promocional 0;
- **1** Mensagem Promocional 1;
- **2** Mensagem Promocional 2;
- **3** Mensagem Promocional 3;
- **4** Mensagem Promocional 4;
- **5**  Mensagem Promocional 5;
- **6** Mensagem Promocional 6;
- **7**  Mensagem Promocional 7;
- **8** Mensagem Promocional 8;
- **9** Mensagem Promocional 9;

As letras que estão em frente aos números são referentes ao seu estado de programação. Veja relação abaixo:

- **d** Desativado;
- **L** Ativado;

Como exemplo, iremos ativar as mensagens promocionais 0 e 2.

Tecle para alterar o estado da mensagem 0 para **"L"** conforme mensagem a seguir:

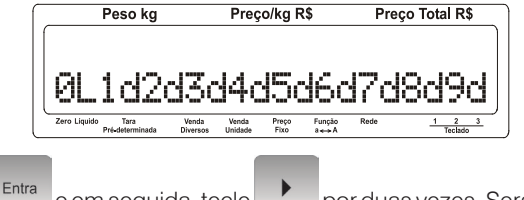

Tecle <sup>Entra</sup> e em seguida, tecle **por duas vezes**. Será exibida a mensagem a seguir com a letra "d" piscando após o número "2". Tecla para alterar o estado da mensagem 2 para **"L"** conforme mensagem a seguir:

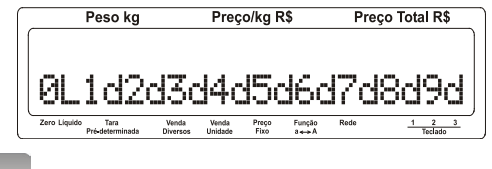

Tecle <sup>Entra</sup> . Será exibida momentaneamente a mensagem a seguir:

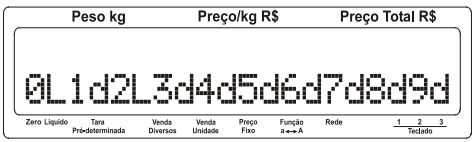

Após a exibição momentânea da mensagem acima, em seguida será exibida a mensagem abaixo:

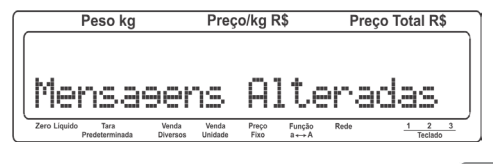

Selecione a opção que se deseja executar ou tecle <sup>sair</sup> para voltar a tela inicial que permita a seleção de um outro parâmetro, conforme tela abaixo:

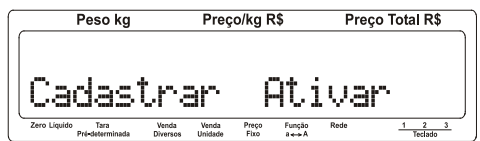

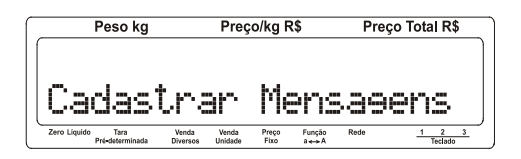

### **7.3.8 Associar Teclas**

Este parâmetro permite associar PLUs nas teclas de acesso rápido.

Como exemplo, iremos associar os três códigos de PLU 000001, 000200, 004069 a tecla 42, utilizando os três níveis de teclado. Veja os procedimentos a seguir:

Verifique se o indicador de legenda está selecionado para

teclado 1. Caso não esteja, tecle Função e em seguida

ieciado<br>1-2-3 Senha

até que o indicador se posicione no teclado 1.

Com o display indicando a mensagem abaixo:

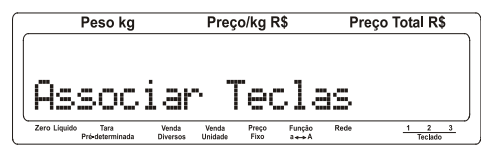

Tecle entra e será exibida a mensagem abaixo piscando.

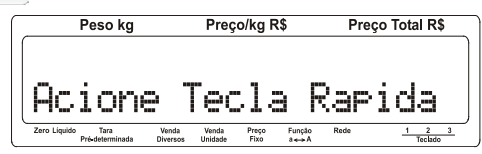

Com "Acione Tecla Rapida" piscando, tecle na tecla referente ao número 46 que é

Será exibida a mensagem a seguir:

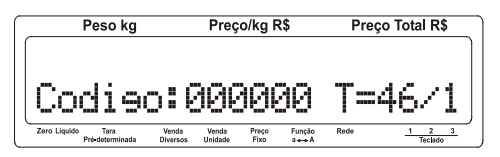

Será exibida a mensagem acima com o digito a direita do código piscando, onde:

000000 = Campo para edição do código do PLU que se deseja associar.

 $T = 46/1$  onde:

- T = Tecla de acesso rápido;
- 46 = corresponde a tecla de acesso rápido que o código de PLU informado acima será associado;
- 1 = nível do teclado de acesso rápido;

Para a tecla 46 e nível de teclado 1, digite o código de PLU 000001 e

### tecle <sup>Entra</sup> . Será exibida momentaneamente a mensagem abaixo: Peso ka Preco/kg R\$ Preco Total R\$ Tecla Associada

A seguir será exibida a mensagem abaixo piscando.

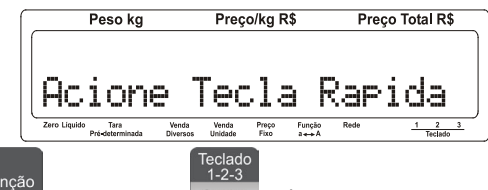

Tecle <sup>emploi</sup> e em seguida <sup>Senha</sup> até que o indicador se posicione no teclado 2.

Com "Acione Tecla Rapida" piscando, tecle na tecla referente ao

número 46 que é **contra associação do outro código de PLU** no segundo nível de tecla.

Será exibida a mensagem a seguir:

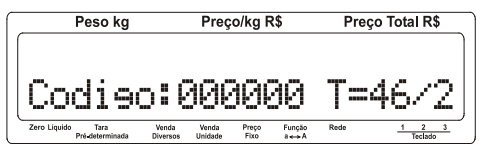

Será exibida a mensagem acima com o dígito a direita do código piscando, onde:

- 000000 = Campo para edição do código do PLU que se deseja associar
- $T = 46/2$  onde:
- T = Tecla de acesso rápido;
- 46 = corresponde a tecla de acesso rápido que o código de PLU informado acima será associado;
- 2 = nível do teclado de acesso rápido;

Para a tecla 46 e nível de teclado 2, digite o código de PLU 000200

e tecle <sup>Entra</sup> . Será exibida momentaneamente a mensagem abaixo:

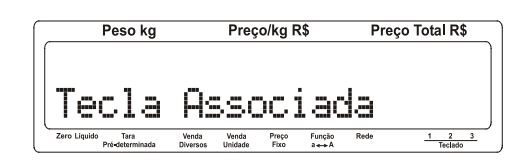

A seguir será exibida a mensagem abaixo piscando.

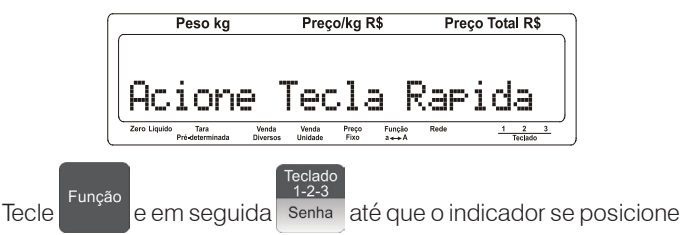

no teclado 3.

Com "Acione Tecla Rapida" piscando, tecle na tecla referente ao

número 46 que é **contin** para associação do outro código de PLU no terceiro nível de tecla.

Será exibida a mensagem a seguir:

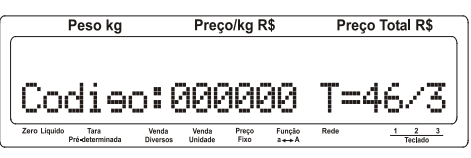

Será exibida a mensagem acima com o dígito a direita do código piscando, onde:

000000 = Campo para edição do código do PLU que se deseja associar

 $T= 46/3$  onde:

- T = Tecla de acesso rápido;
- 46 = corresponde a tecla de acesso rápido que o código de PLU informado acima será associado;
- 3 = nível do teclado de acesso rápido;

Para a tecla 46 e nível de teclado 3, digite o código de PLU 004069

e tecle <sup>Entra</sup> . Será exibida momentaneamente a mensagem abaixo:

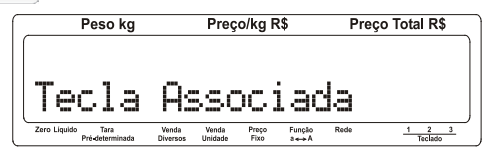

A seguir será exibida a mensagem abaixo piscando.

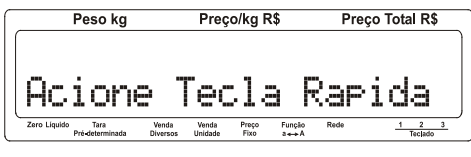

Digite a próxima tecla de acesso rápido que se deseje associar ou

tecle <sup>Entra</sup> para voltar a tela inicial [ Associar Teclas ].

### **7.3.9 Cadastrar Texto Genérico**

Este parâmetro permite cadastrar ou alterar o texto genérico de até 6 linhas.

Para cadastrar o texto genérico, veja os procedimentos a seguir:

Com o display indicando a mensagem abaixo:

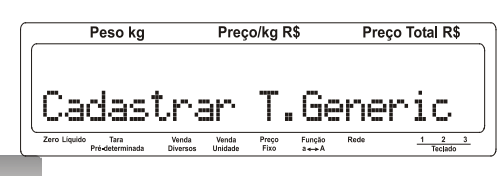

Tecle <sup>Entra</sup> e será exibida a mensagem abaixo com "Edite a linha 1" piscando.

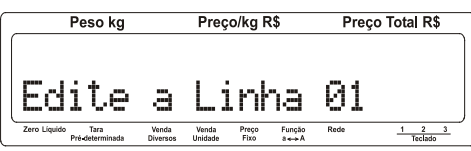

Em seguida será exibida a mensagem abaixo com o cursor a esquerda piscando para edição da primeira linha de texto genérico.

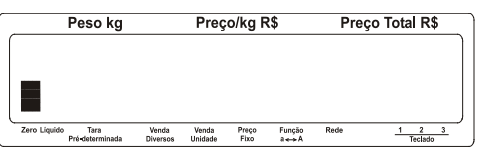

Digite o texto genérico e tecle **Entra**. Será exibida a mensagem a seguir com "Edite linha 2" piscando

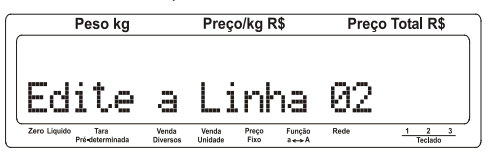

Em seguida será exibida a mensagem abaixo com o cursor a esquerda piscando para edição da segunda linha de texto genérico.

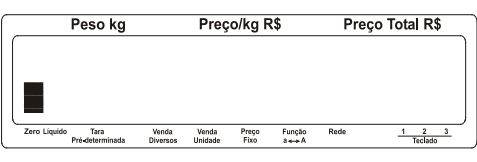

Digite o texto genérico e tecle | Entra | Será exibida a mensagem a seguir com "Edite linha 3" piscando.

Esta rotina acontecerá até a 6ª linha de texto genérico onde será exibida momentaneamente a mensagem abaixo:

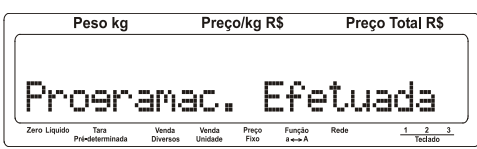

Em seguida será exibida a tela inicial abaixo:

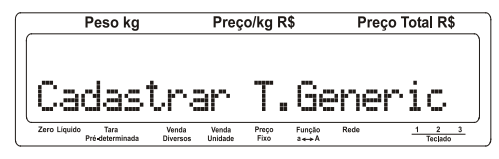

### **7.3.10 Ajustar Parâmetros**

A Prix 6 dispõe de diversos parâmetros programáveis que permitem ativar ou desativar funções via teclado, determinando assim o modo de trabalho da balança.

O ajuste destes parâmetros é feito através de chaves programáveis do tipo liga-desliga, protegidas por uma senha para impedir que pessoas não autorizadas mudem o ajuste da balança.

Os parâmetros são identificados por um código formado pela letra "C" maiúscula (de Chave), seguida de 2 dígitos numéricos, como abaixo:

### **C06 Acumuladores L**

O estado de um parâmetro é identificado por um ou mais caracteres, como abaixo:

- **L** estado ligado
- **d** estado desligado

A função do parâmetro será designada por uma ou mais palavras que a sintetizem, como abaixo:

#### **Acumulador**

Ao acessar a programação, será exibido o código do parâmetro, o estado e sua designação, conforme exemplo abaixo:

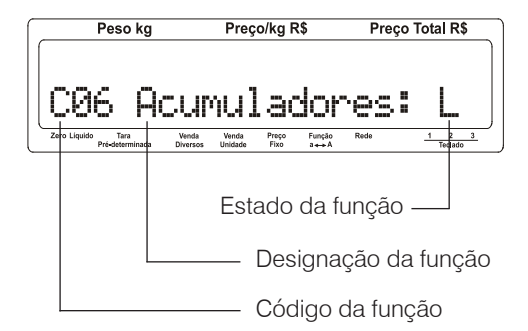

As teclas abaixo possuem as seguintes funções no modo de programação dos parâmetros:

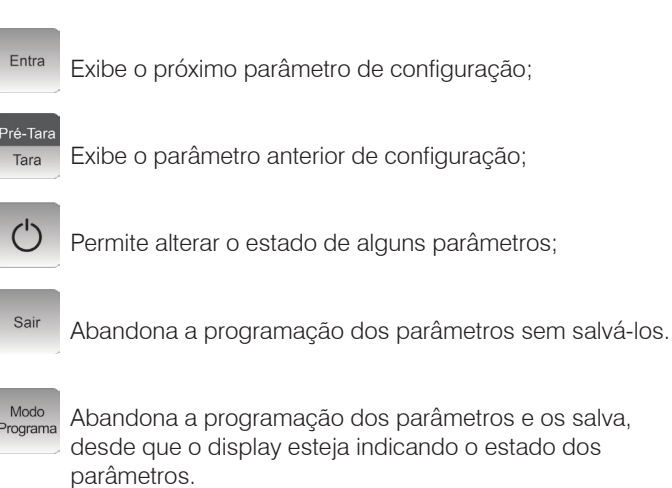

Com o display indicando a mensagem abaixo:

Tecle <sup>Entra</sup> e será exibido o primeiro parâmetro de programação conforme tela a seguir:

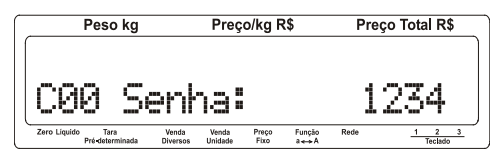

Abaixo está uma tabela com todos os parâmetros de programação e os seus respectivos ajustes iniciais de fábrica que poderão ser configurados pelo usuário de acordo com as respectivas necessidades da loja.

#### • **Ajustes Iniciais de Fabrica**

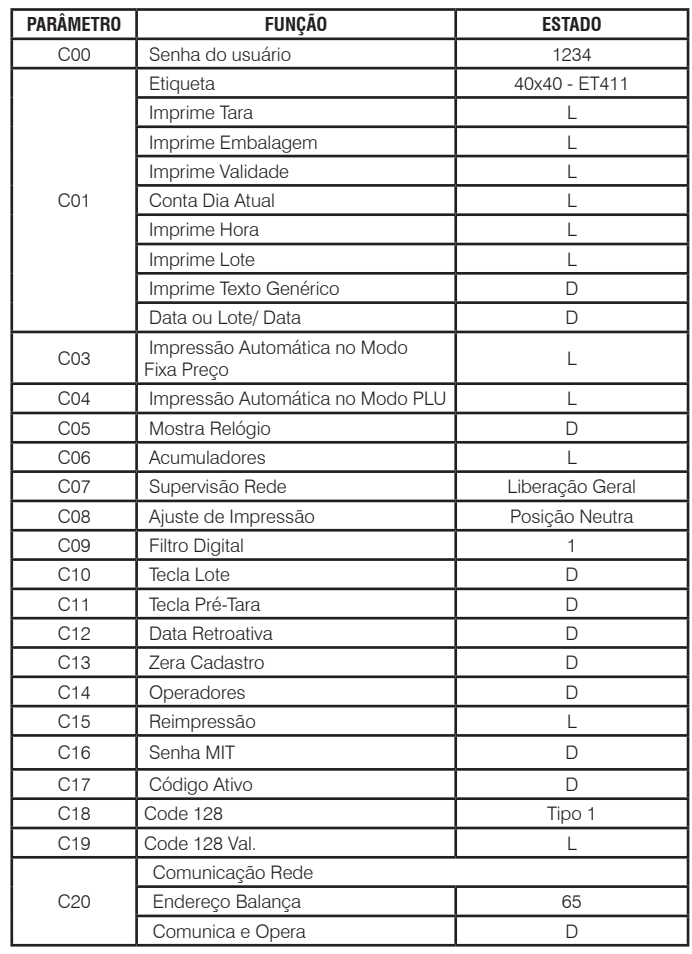

Ĭ

í

### • **Funções dos Parâmetros de Programação**

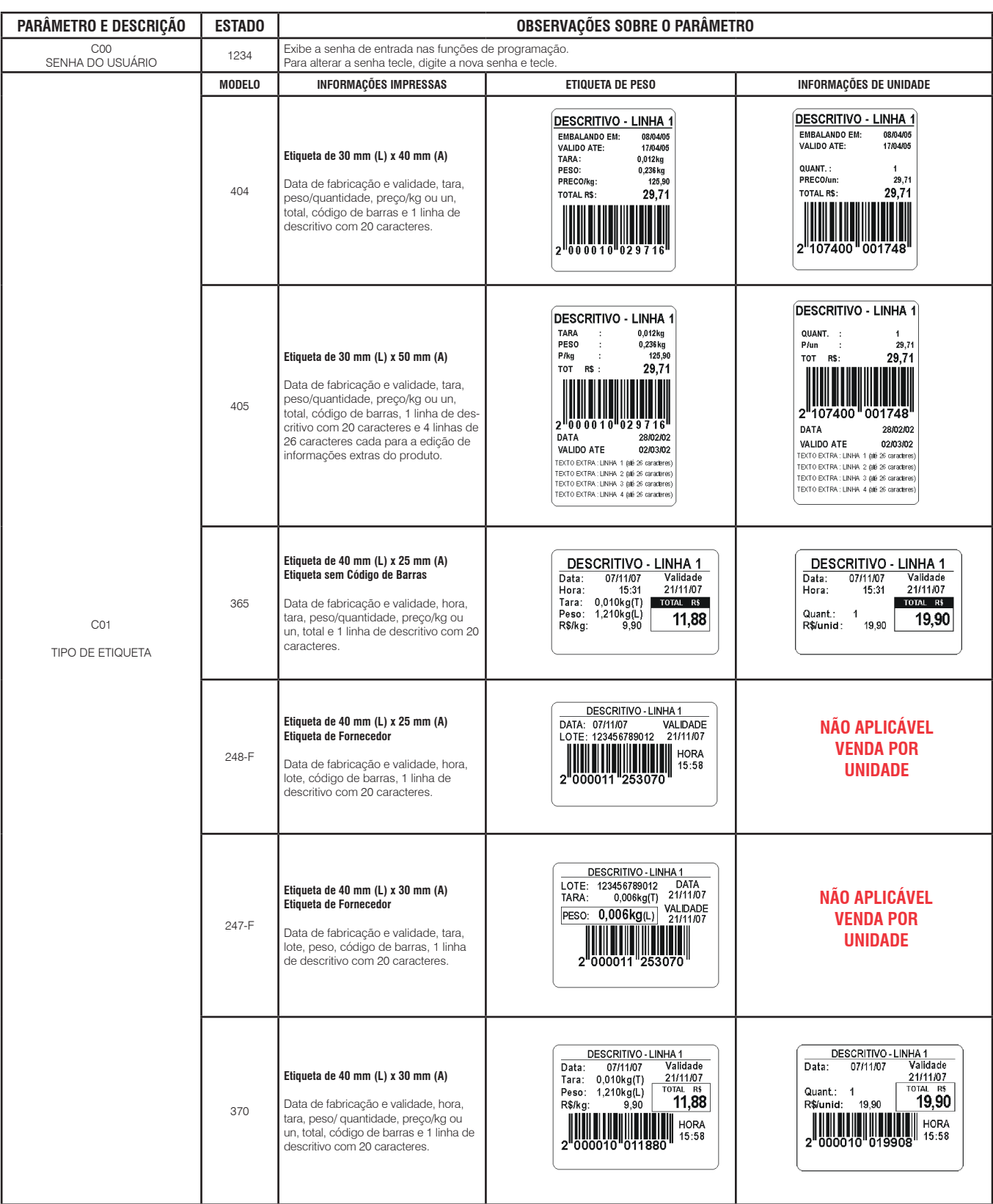

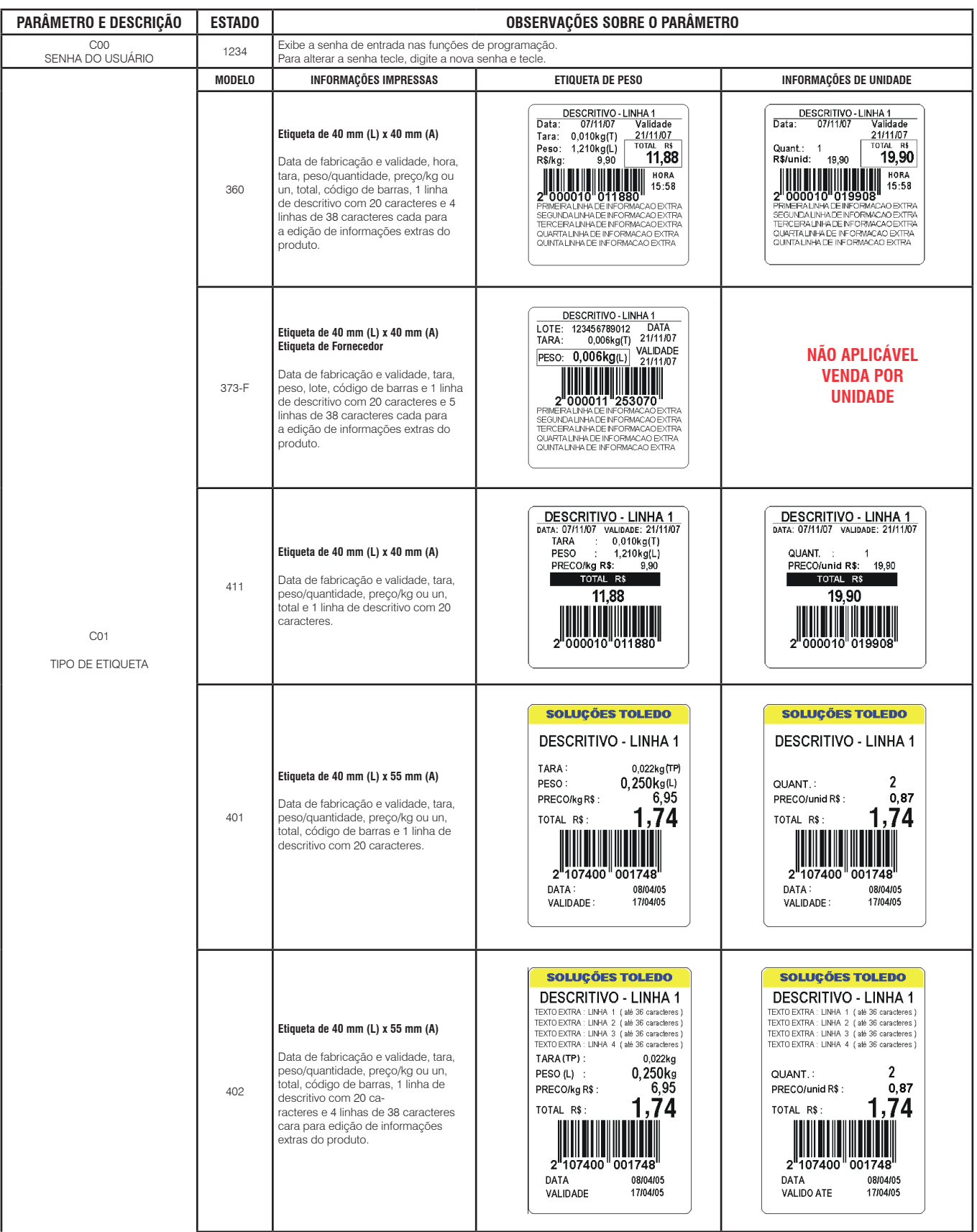

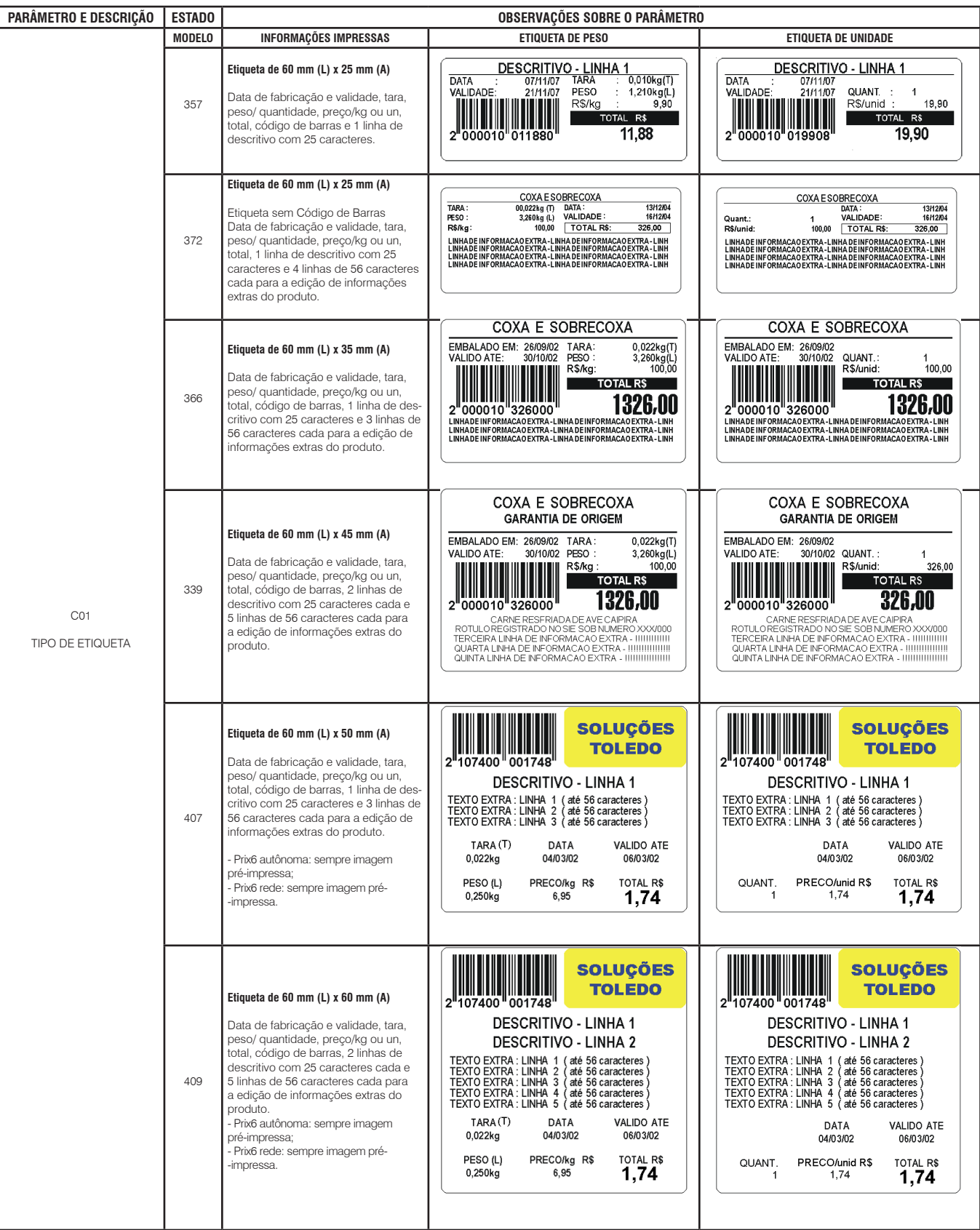

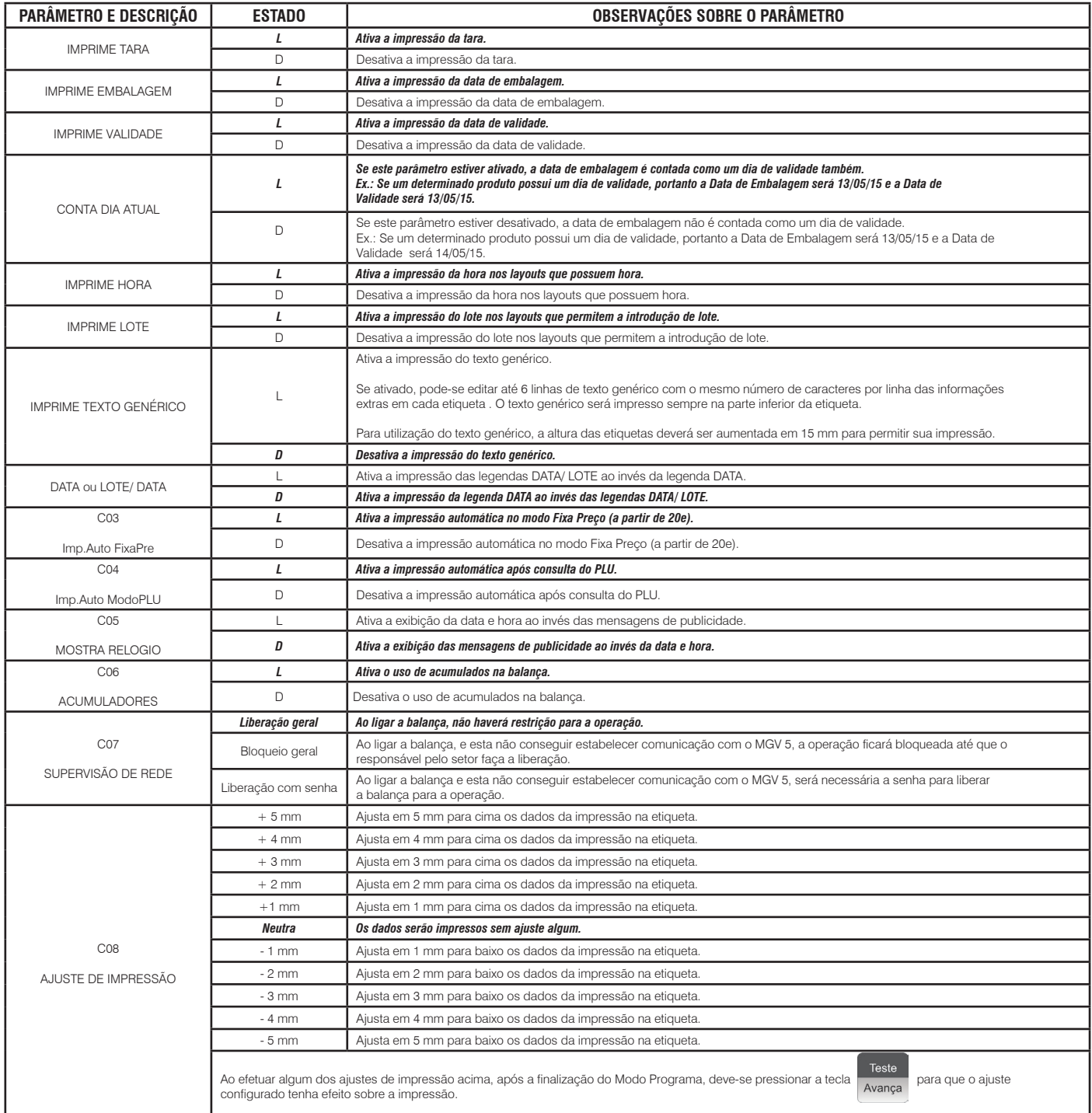

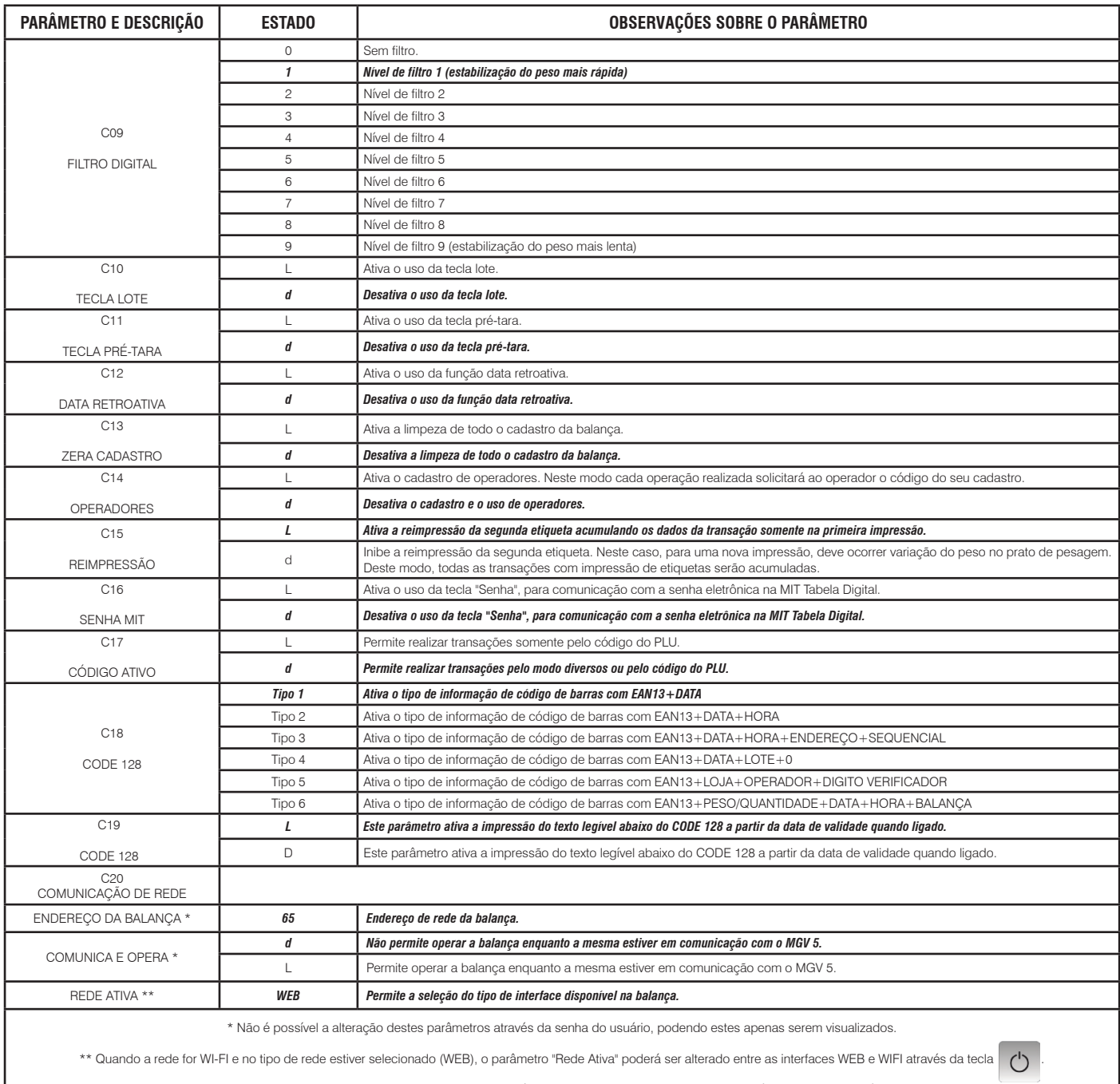

Para as demais interfaces de comunicação, este parâmetro pode ser somente visualizado através da senha do usuário.

Após visualizar o parâmetro C20, automaticamente a balança salva as alterações efetuadas e indica momentaneamente a seguinte mensagem:

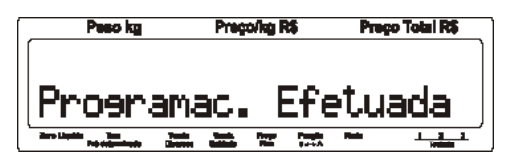

Com a mensagem acima sendo exibida em display, você poderá sair do Modo Programação ou acessar outra função de programação.

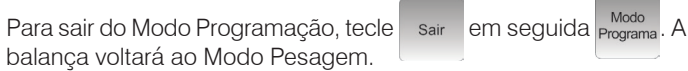

Para acessar outra função de programação, basta pressionar a

tecla  $\bigcirc$  até que a função desejada seja exibida.

Este parâmetro permite ajustar a data e hora da balança.

Para ajustar a data e hora da balança, efetue os procedimentos a seguir:

Com o display indicando a mensagem abaixo:

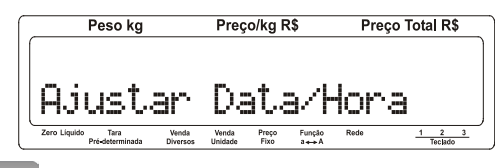

Tecle <sup>Entra</sup> e será exibida a mensagem abaixo com o último dígito da direita piscando.

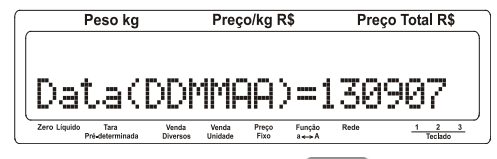

Digite a data atual e em seguida tecle | Entra | Será exibida a mensagem abaixo com o último dígito da direita piscando

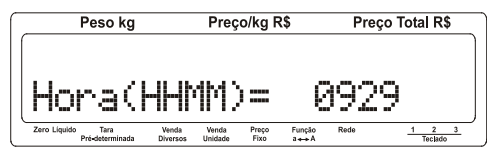

Digite a hora atual e tecle **Entra** . Em seguida será exibida a tela inicial abaixo:

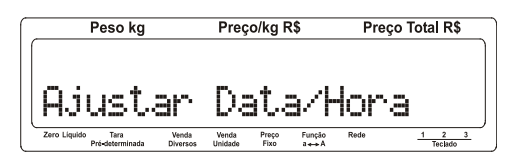

### **7.3.11 Ajustar Data / Hora 7.3.12 Exibir Versão / Outros**

As teclas abaixo possuem as seguintes funções no modo de exibição das versões:

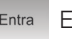

í

Exibe a próxima visualização dos parâmetros;

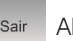

sair Abandona a visualização dos parâmetros;

Com o display indicando a mensagem abaixo:

| Peso kg                                                                                                    | Pregolkg RS | Prego Total RS |
|----------------------------------------------------------------------------------------------------|-------------|----------------|
| $\boxed{\boxed{\boxed{\dots}} \times \boxed{\boxed{\boxed{\cdot}} \times \boxed{\vdots}} \times \boxed{\vdots} \times \boxed{\vdots$ |             |                |

Tecle <sup>Entra</sup> e será exibida a versão do programa da balança e a versão do display conforme tela a seguir:

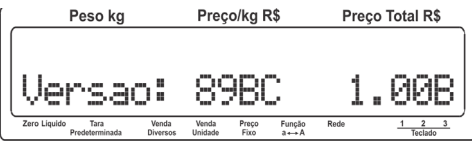

Tecle <sup>e ciura</sup> e será exibida a versão da PCI Wi-Fi conforme tela a seguir:

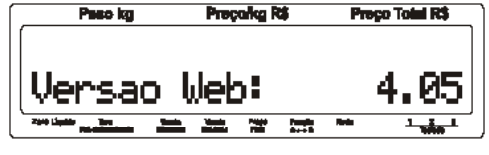

Tecle <sup>Entra</sup> e será exibido o MAC Address da PCI Wi-Fi conforme o exemplo na tela a seguir:

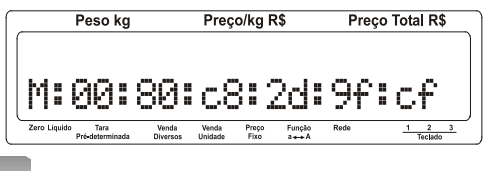

Tecle <sup>Entra</sup> e será exibida a qualidade do sinal da rede Wi-Fi no momento conforme tela a seguir:

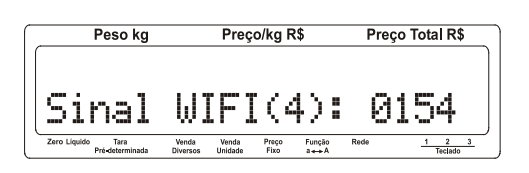

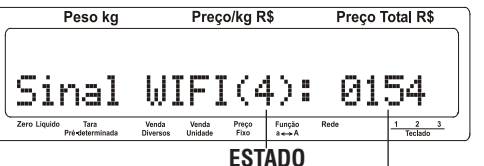

**INTENSIDADE DO SINAL**

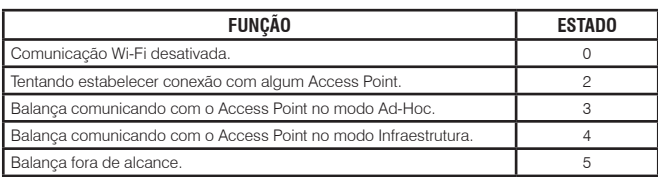

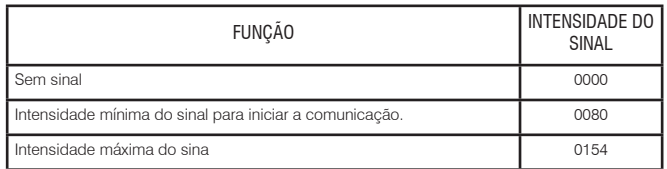

Tecle <sup>Entra</sup> e será exibida a quantidade de itens cadastrados na balança conforme tela a seguir:

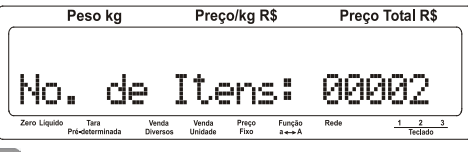

Tecle <sup>Entra</sup> e será exibida a quantidade de itens restantes na balança conforme tela a seguir:

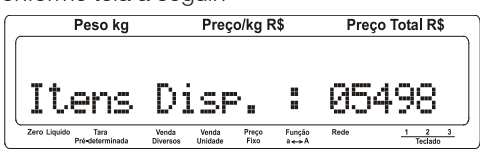

Tecle <sup>Entra</sup> e será exibido o número da carga local da balanca conforme tela a seguir:

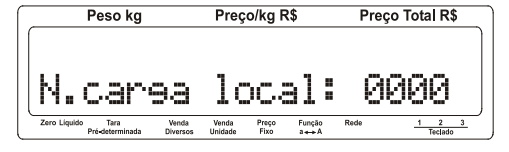

Tecle <sup>Entra</sup> e será exibido o número da carga de supervisão da balança (quando gerenciada pelo MGV 6) conforme tela a seguir:

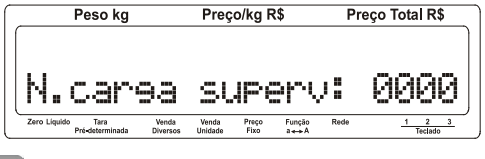

Tecle <sup>Entra</sup> e será exibida a quantidade de receitas cadastradas na balança conforme tela a seguir:

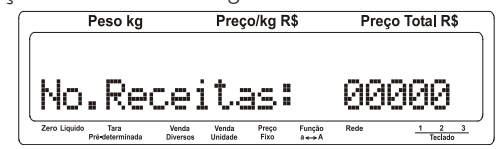

Tecle <sup>Entra</sup> e será exibida a quantidade de informações nutricionais cadastradas na balança (quando gerenciada pelo MGV 6) conforme tela a seguir:

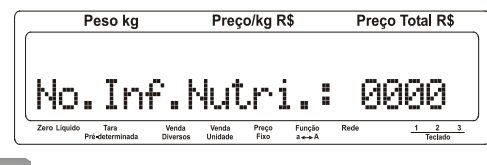

Tecle <sup>Entra</sup> e será exibida a quantidade de fornecedores cadastrados na balança (quando gerenciada pelo MGV 6) conforme tela a seguir:

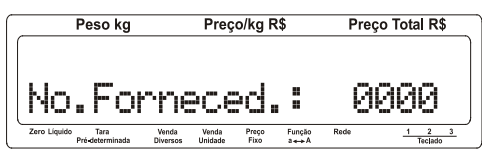

Tecle  $\vert$ <sup>Entra</sup> e será exibida a quantidade de conservadores cadastrados na balança (quando gerenciada pelo MGV 6) conforme tela a seguir:

| Peso kg                                                                                                    | Pregolkg RS                                                                                                    | Prego Total RS                                                                                                    |                                                                                                    |
|----------------------------------------------------------------------------------------------------|----------------------------------------------------------------------------------------------------|----------------------------------------------------------------------------------------------------|----------------------------------------------------------------------------------------------------|
| \n $\left[\n \begin{array}{ccc}\n \cdot & \cdot & \cdot \\ \cdot & \cdot & \cdot \\ \cdot & \cdot & \cdot \\ \hline\n \end{array}\n \right]$ \n | \n $\left[\n \begin{array}{ccc}\n \cdot & \cdot & \cdot \\ \cdot & \cdot & \cdot \\ \cdot & \cdot & \cdot \\ \hline\n \end{array}\n \right]$ \n | \n $\left[\n \begin{array}{ccc}\n \cdot & \cdot & \cdot \\ \cdot & \cdot & \cdot \\ \cdot & \cdot & \cdot \\ \hline\n \end{array}\n \right]$ \n | \n $\left[\n \begin{array}{ccc}\n \cdot & \cdot & \cdot \\ \cdot & \cdot & \cdot \\ \cdot & \cdot & \cdot \\ \hline\n \end{array}\n \right]$ \n |
| \n $\left[\n \begin{array}{ccc}\n \cdot & \cdot & \cdot \\ \cdot & \cdot & \cdot \\ \cdot & \cdot & \cdot \\ \hline\n \end{array}\n \right]$ \n | \n $\left[\n \begin{array}{ccc}\n \cdot & \cdot & \cdot \\ \cdot & \cdot & \cdot \\ \cdot & \cdot & \cdot \\ \hline\n \end{array}\n \right]$ \n |                                                                                                    |                                                                                                    |
| \n $\left[\n \begin{array}{ccc}\n \cdot & \cdot & \cdot \\ \cdot & \cdot & \cdot \\ \cdot & \cdot & \cdot \\ \hline\n \end{array}\n \right]$ \n |                                                                                                    |                                                                                                    |                                                                                                    |

Tecle <sup>enna</sup> e será exibida a quantidade de fracionadores cadastrados na balança (quando gerenciada pelo MGV 6) conforme tela a seguir:

| Peso kg                                                                                                    | Pregolkg RS                                                                                                    | Prego Total RS                                                                                                    |                                                                                                    |
|----------------------------------------------------------------------------------------------------|----------------------------------------------------------------------------------------------------|----------------------------------------------------------------------------------------------------|----------------------------------------------------------------------------------------------------|
| \n $\left[\n \begin{array}{ccc}\n \cdot & \cdot & \cdot \\ \cdot & \cdot & \cdot \\ \cdot & \cdot & \cdot \\ \hline\n \end{array}\n \right]$ \n | \n $\left[\n \begin{array}{ccc}\n \cdot & \cdot & \cdot \\ \cdot & \cdot & \cdot \\ \cdot & \cdot & \cdot \\ \hline\n \end{array}\n \right]$ \n | \n $\left[\n \begin{array}{ccc}\n \cdot & \cdot & \cdot \\ \cdot & \cdot & \cdot \\ \cdot & \cdot & \cdot \\ \hline\n \end{array}\n \right]$ \n | \n $\left[\n \begin{array}{ccc}\n \cdot & \cdot & \cdot \\ \cdot & \cdot & \cdot \\ \cdot & \cdot & \cdot \\ \hline\n \end{array}\n \right]$ \n |
| \n $\left[\n \begin{array}{ccc}\n \cdot & \cdot & \cdot \\ \cdot & \cdot & \cdot \\ \cdot & \cdot & \cdot \\ \hline\n \end{array}\n \right]$ \n | \n $\left[\n \begin{array}{ccc}\n \cdot & \cdot & \cdot \\ \cdot & \cdot & \cdot \\ \cdot & \cdot & \cdot \\ \hline\n \end{array}\n \right]$ \n |                                                                                                    |                                                                                                    |

Tecle <sup>entra</sup> e será exibida a quantidade de campos extra 1 cadastrados na balança (quando gerenciada pelo MGV 6) conforme tela a seguir:

Tecle <sup>entra</sup> e será exibida a quantidade de campos extra 2 cadastrados na balança (quando gerenciada pelo MGV 6) conforme tela a seguir:

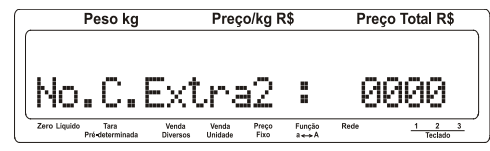

Tecle <sup>entra</sup> e será exibida a quantidade de memória livre para cadastramento de receitas, fornecedores e informações nutricionais (fornecedores e informações nutricionais só podem ser cadastrados quando a balança estiver sendo gerenciada pelo MGV 6) conforme tela seguir:

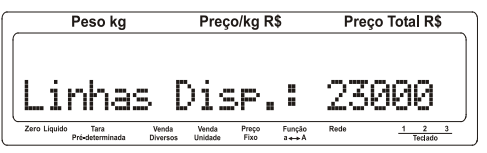

- 1 linha de informação extra com 56 caracteres cada equivale a 1 linha de memória;

- 1 linha de fornecedor com 56 caracteres cada equivale a 1 linha de memória;

- 1 linha de conservador com 56 caracteres cada equivale a 1 linha de memória;

- 1 linha de fracionador com 56 caracteres cada equivale a 1 linha de memória;

- 1 linha de campo extra 1 com 56 caracteres cada equivale a 1 linha de memória;

- 1 linha de campo extra 2 com 56 caracteres cada equivale a 1 linha de memória;

- 1 informação nutricional equivale a 1 linha de memória;

Tecle <sup>Entra</sup> e será exibido o número da etiqueta cadastrada na balança conforme tela a seguir:

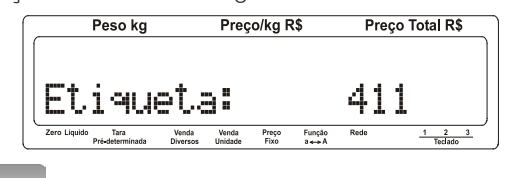

Tecle <sup>Entra</sup> e será exibido se a balança possui imagens de cabeçalho e rodapé associadas a ela. Vale lembrar que as imagens de cabeçalho e rodapé só podem ser enviadas através do MGV 6.

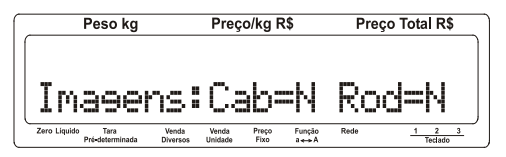

N=Não há imagem associada;

S=Há imagem associada.

Tecle <sup>Entra</sup> e será exibida a mensagem inicial conforme tela abaixo:

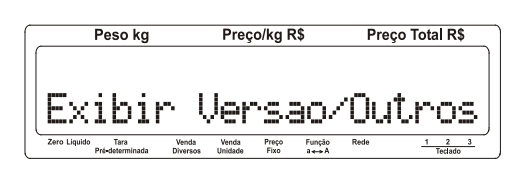

### **7.3.13 Testar Cabeça Térmica**

Permite testar a cabeça térmica e verificar a quantidade de etiquetas impressas até o momento pela balança. Veja os procedimentos a seguir:

Com o display indicando a mensagem abaixo:

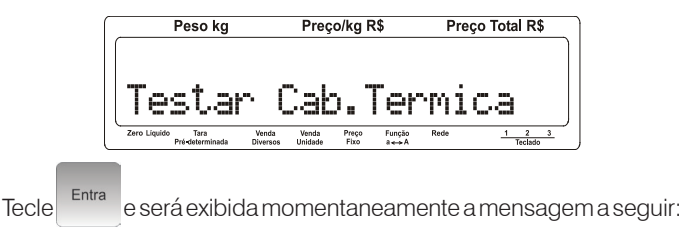

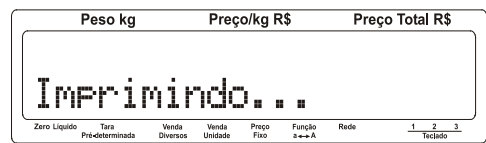

Será impressa uma etiqueta conforme abaixo:

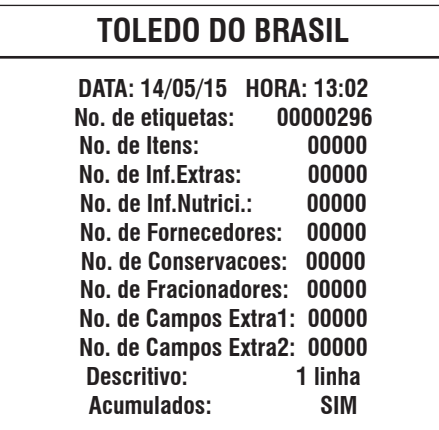

Em seguida será exibida a mensagem inicial abaixo:

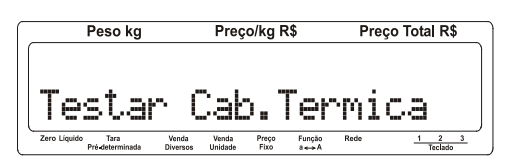

# **8. OPERAÇÃO**

# **8.1 Operações com Tara**

### • **Memorizando Tara Semi-Automática**

O valor da tara está limitado a 9,995 kg. O peso da tara será subtraído da capacidade de pesagem da balança, e o resultado será a capacidade de pesagem líquida.

Como exemplo, iremos memorizar uma tara com o valor de 20 g. Veja os procedimentos a seguir:

Esvazie o prato de pesagem da balança.

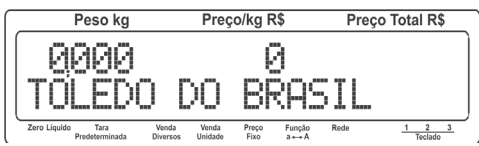

Coloque o recipiente de tara sobre o prato de pesagem.

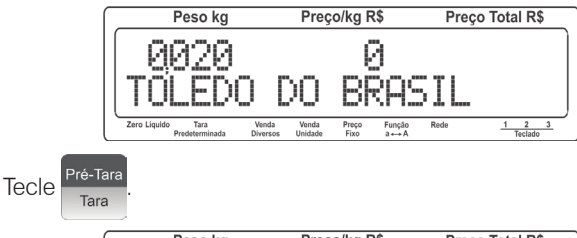

Preco/kg R\$ Preco Total R\$ Peso ka 8000 Й **BRASIL** TN FDA DO.

A tara será memorizada, o display zerado e o indicador "Líquido" se acenderá.

Ao retirar a embalagem do prato de pesagem, o peso da tara será exibido precedido de sinal negativo.

#### • **Memorizando Tara Predeterminada (com prato de pesagem vazio)**

O valor da tara está limitado a 9,995 kg. O peso da tara será subtraído da capacidade de pesagem da balança, e o resultado será a capacidade de pesagem líquida.

Como exemplo, iremos memorizar uma tara com o valor de 10 g. Veja os procedimentos a seguir:

Esvazie o prato de pesagem da balança.

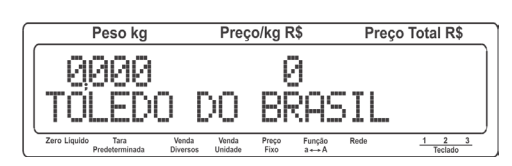

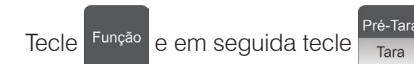

Tara

Neste momento, o indicador "**Tara Predeterminada**" estará piscando e a balança estará pronta para esta operação.

Digite o código do PLU e tecle <sup>Entra</sup>

Na 1ª linha será exibido o campo "**Peso kg**" precedido do sinal negativo e o preço/ kg do PLU selecionado, na 2ª linha será exibido o valor da tara predeterminada e o descritivo do PLU.

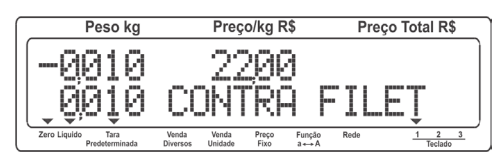

Como exemplo, utilizaremos um produto cujo peso bruto é de 500g. Coloque o produto sobre o prato de pesagem. O peso líquido, e o preço total serão indicados no display.

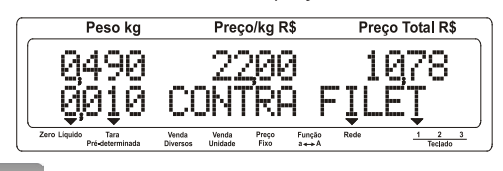

Tecle <sup>Imprime</sup> para efetuar a impressão com os dados da transação. Na etiqueta impressa, a tara predeterminada será ndicada com as letras **"TP"** após o seu valor.

Após a impressão da etiqueta, retire o produto do prato de pesagem. Automaticamente os displays serão limpos e o indicador "**Líquido**" se apagará, continuando aceso o indicador de "**Tara Predeterminada**".

Para sair do modo de Operação com Tara Predeterminada, tecle Pré-Tara .

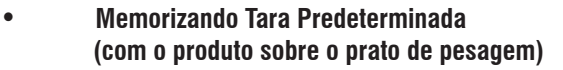

Como exemplo, iremos memorizar uma tara com o valor de 10g. Veja os procedimentos a seguir:

O produto já está sobre o prato de pesagem da balança.

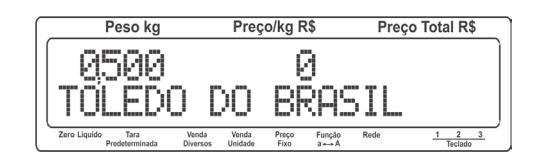

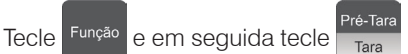

Neste momento, o indicador "**Tara Predeterminada**" estará piscando e a balança está pronta para esta operação.

Entre com o PLU e tecle Entra

Na 1ª linha será exibido o campo "**Peso kg**" com o peso líquido, o "**Preço/ kg**" do PLU selecionado e o "**Preço Total**", e na 2ª linha será exibido o valor da tara predeterminada e o descritivo do PLU.

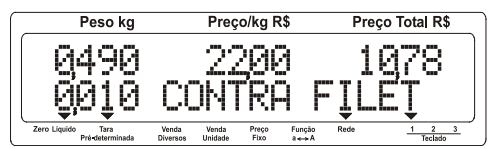

Em seguida, automaticamente será impressa a etiqueta com os dados da transação. Na etiqueta impressa, a tara predeterminada será indicada com as letras **"TP"** após o seu valor.

Para sair do modo de Operação com Tara Predeterminada, tecle

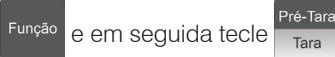

## **8.2 Operação no modo Fixa Preço**

A função Fixa Preço retém o preço/kg, a tara e as demais informações sobre um item para outras operações.

Como exemplo, iremos etiquetar um lote de produtos iguais, porém com pesos diferentes e que foi cadastrado na balança com o código de PLU número "**31**", descritivo "**Mussarela**", preço por quilo de R\$ 9,45 e utilizando uma embalagem de 20 g. Veja os procedimentos a seguir:

Esvazie o prato da balança.

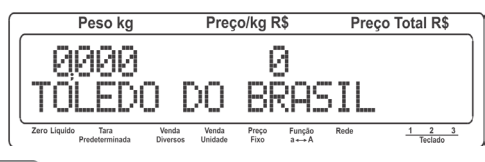

Fixa Tecle para entrar no modo Fixa Preço. O indicador "**Preço Fixo**" se acenderá.

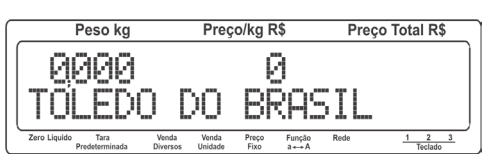

Coloque a embalagem sobre o prato de pesagem da balança.

Tecle **Pré-Tai** 

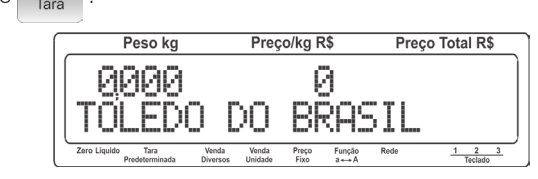

Coloque primeiramente o produto na embalagem e siga as instruções "**Vendendo itens por Peso**", na página 56, para obter o preço total do item.

Com o peso do produto de 0,514 kg, será exibida a mensagem abaixo:

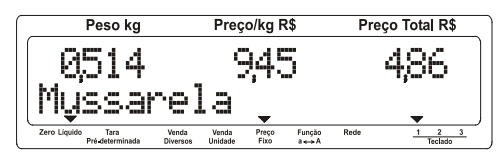

Após a exibição do preço total, será emitida uma etiqueta com os dados da pesagem. A impressão automática ocorre para pesos superiores a 40 g (20e e=menor divisão da balança). Se o parâmetro de programação C03 estiver desligado, não haverá impressão automática. Veja página 45.

### • **Limpando a Tara Automáticamente**

Ocorrerá sempre que a indicação voltar a zero depois da balança ter indicado um peso líquido maior que 18 gramas, desde que esteja fora do modo de Pré-empacotamento, ou seja, ao retirar o item e sua embalagem do prato da balança, o valor da tara e os campos de preços serão limpos automaticamente sem nenhuma intervenção do operador.

#### • **Limpando a Tara Manualmente**

Esvazie o prato de pesagem da balança.

O peso da tara será exibido com sinal negativo.

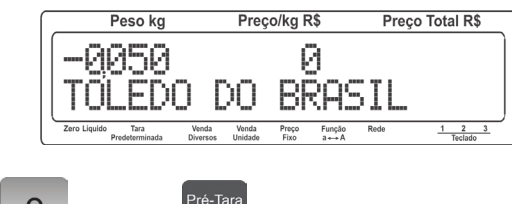

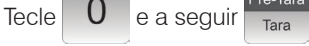

O peso da tara será limpo e a balança zerada.

Retire primeiramente o produto e a embalagem do prato de pesagem da balança.

O campo de preço total será zerado, o preço por quilo do item será indicado e ficará retido e o peso da embalagem (tara) será exibido com sinal negativo.

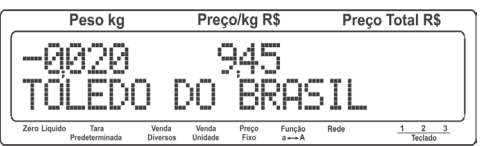

A balança está pronta para a próxima pesagem.

No restante do lote, repita a mesma operação.

Para deixar de operar no modo Fixa preço, tecle Fixa

Ao sair do Modo Fixa Preço, a tara e o preço por quilo do item em questão serão automaticamente limpos.

### **8.3 Vendendo Itens por peso**

#### • **Venda através do Modo PLU**

Os itens deverão estar cadastrados no PLU da balança e, caso aplicável, as teclas de acesso rápido associadas aos itens.

Para cadastrar os itens e associá-los às teclas de acesso rápido, consulte as páginas 24 a 26 e 43 a 44, respectivamente.

O teclado de acesso rápido deverá conter os nomes ou figuras que identifiquem os itens.

Como exemplo, iremos obter o preço total de um produto que foi cadastrado na balança com o código de PLU 000017, descritivo "**Banana**", preço por quilo de R\$ 1,49 e peso líquido de 0,714 kg. Veja os procedimentos a seguir:

Esvazie o prato de pesagem da balança.

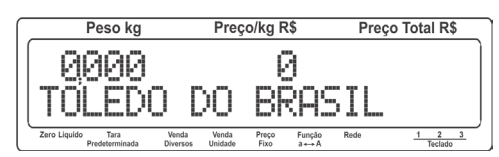

Caso a indicação não seja zerada, mesmo esvaziando o prato de

pesagem, será necessário teclar <sup>zera</sup> continuamente até que a indicação do peso seja zerada.

Coloque as bananas sobre o prato de pesagem.

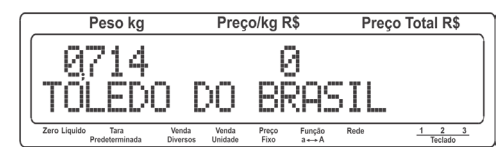

Pressione a tecla correspondente a "**Banana**" no teclado de acesso rápido ou digite o respectivo código do PLU da "**Banana**", que é o

17 e tecle Entra

Serão exibidos o preço/kg, o preço total e o descritivo do produto

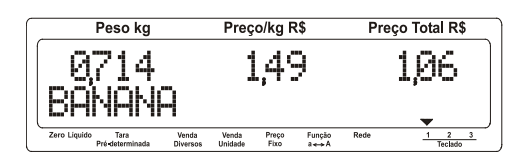

Logo após a introdução do PLU, é impressa automaticamente uma etiqueta com as informações da transação.

Retire o produto do prato da balança.

O mostradores serão zerados e a balança ficará pronta para uma nova operação.

#### • **Venda através do Modo Diversos**

O Modo Diversos é utilizado para comercializar produtos que não estejam cadastrados no PLU da balança (somente se o parâmetro C17 - Código Ativo, estiver desabilitado, C17 = d).

Para operar no Modo Diversos, siga os procedimentos a seguir:

Com a balança em zero e no Modo PLU, tecle Função e em

Diverso: seguida tecle **Unidade**. Será exibido na 1ª linha do display os campos "**Peso kg**", "**Preço/ kg**" e "**Preço Total**" zerados, e na 2ª linha, a palavra DIVERSOS.

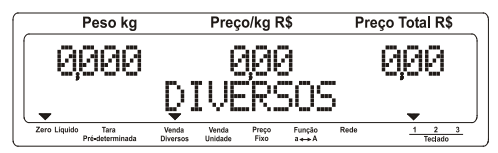

Como exemplo, iremos efetuar a comercialização de um produto que não está cadastrado no Modo PLU, cujo peso é de 0,500 kg e preço por quilo de R\$ 5,00.

Coloque o produto sobre o prato.

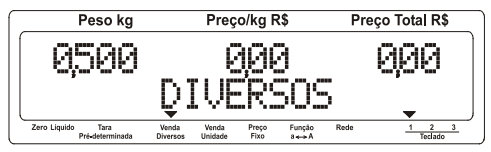

Digite o preço por quilo do produto. O Preço Total será calculado automaticamente.

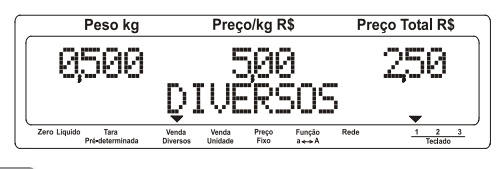

Tecle <sup>Imprime</sup>. Em seguida, será impressa a etiqueta com os dados da transação.

Retire o produto do prato de pesagem.

O mostrador será zerado e a balança ficará pronta para nova operação.

Para sair do Modo Diversos por Peso, tecle Função e em seguida

tecle **Unidade** . A balança retornará ao Modo PLU.

### **8.4 Vendendo Itens Glaciados por peso**

#### • **Venda através do Modo PLU**

Os itens deverão estar cadastrados no PLU da balança e, caso aplicável, as teclas de acesso rápido associadas aos itens.

Vamos utilizar como exemplo um item que foi cadastrado no PLU da balança com o código número "18", descritivo "Pescado Congelado", com embalagem de "0,018 kg", teor de água de "29,00%", peso bruto do produto glaciado (peso líquido+água) de 1,000 kg e preço por quilo de R\$ 24,90. Para isto, siga os procedimentos a seguir:

Esvazie o prato de pesagem da balança.

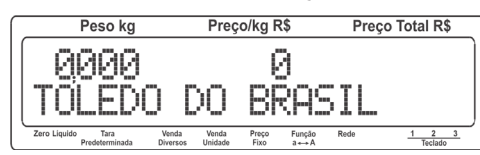

Caso a indicação não seja zerada, mesmo esvaziando o prato de

pesagem, será necessário teclar <sup>zera</sup> continua-mente até que a indicação de peso seja zerada.

Coloque o recipiente vazio ou embalagem sobre o prato de pesagem.

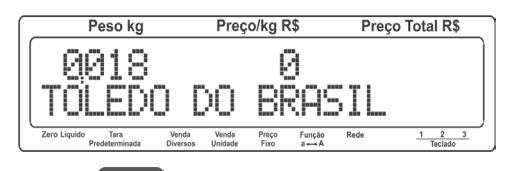

Pressione a tecla  $\overline{\phantom{a}}$  . O display será zerado e o valor do recipiente será armazenado como tara.

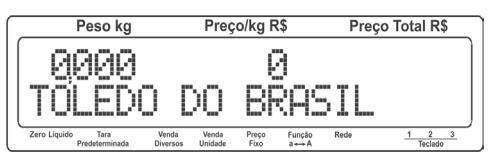

Adicione ao recipiente o produto glaciado.

Pré-Tara

O peso bruto do produto glaciado (peso líquido+água) será exibido no display.

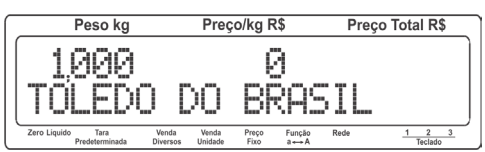

Pressione a tecla correspondente ao item "Pescado Congelado" no

Teclado de Acesso Rápido ou digite o código "18" e tecle .

Automaticamente a balança irá calcular o valor do peso a ser descontado, correspondente ao percentual de glaciamento do produto "Pescado Congelado" e o subtrairá do peso bruto (peso líquido+água), indicando momentaneamente o resultado (peso líquido) no display.

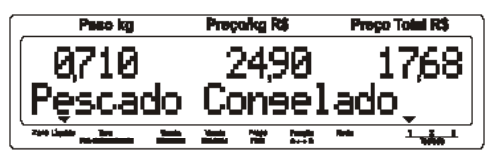

Uma etiqueta será impressa com as informações de Tara (recipiente+teor de água), recipiente, teor de água, peso líquido, preço/kg e valor total.

Retire o produto do prato da balança.

Os mostradores serão zerados e a balança ficará pronta para uma nova operação.

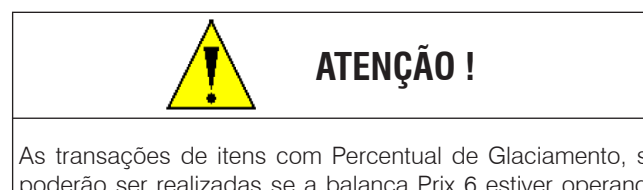

As transações de itens com Percentual de Glaciamento, só poderão ser realizadas se a balança Prix 6 estiver operando em rede com o MGV 6.

### **8.5 Vendendo Itens por peso Drenado**

#### • **Venda através do Modo PLU**

Os itens deverão estar cadastrados no PLU da balança e, caso aplicável, as teclas de acesso rápido associadas aos itens.

Vamos utilizar como exemplo um item que foi cadastrado no PLU da balança com o código número "19", descritivo "Azeitona", com Preço/kg "R\$ 9,99", embalagem de "0,020 kg", peso Drenado de "0,800 kg" e Líquido (salmoura) de "0,500 kg".

A comercialização deve ser feita da seguinte forma:

Esvazie o prato de pesagem da balança.

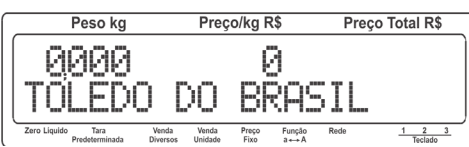

Caso a indicação não seja zerada, mesmo esvaziando o prato de

pesagem, será necessário teclar <sup>zera</sup> continuamente até que a indicação de peso seja zerada.

Coloque o recipiente vazio ou embalagem sobre o prato de pesagem.

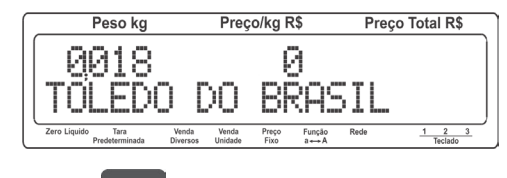

Pré-Tara Pressione a tecla  $\sqrt{a}$  . O display será zerado e o valor do recipiente será armazenado como tara.

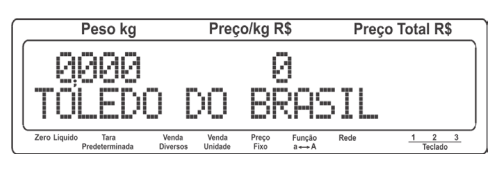

Pressione a tecla correspondente ao item "Azeitona" no Teclado

de Acesso Rápido ou digite o código "19" e tecle <sup>Entra</sup> .Neste momento se não houver nenhuma tara memorizada na balança, as mensagens "OPERAÇÃO CANCELADA" e "MEMORIZE TARA" serão exibidas momentaneamente, solicitando que um valor de Tara seja memorizado. Se a operação de Tara foi realizada conforme os passos anteriores, o display exibirá momentaneamente a descrição do item "Azeitona" e a seguir a mensagem "Adicione o Drenado".

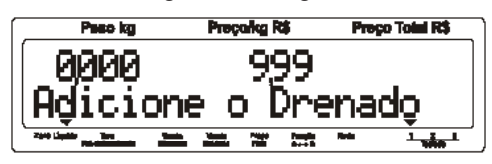

Neste momento, adicione ao recipiente as azeitonas drenadas. O peso das azeitonas drenadas será exibido no display. Este será o valor impresso como peso drenado.

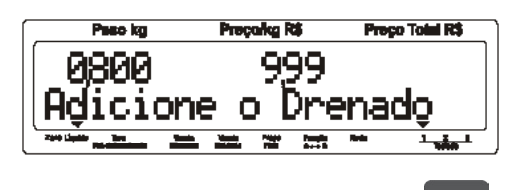

Pré-Tara Com o display indicando o peso drenado, tecle  $\overline{a_{\text{tra}}}$ . O display de peso será zerado e exibirá a mensagem "Adicione o Líquido".

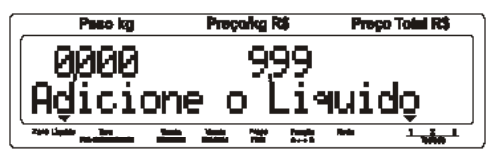

Adicione ao recipiente o líquido (Salmoura) desejado.

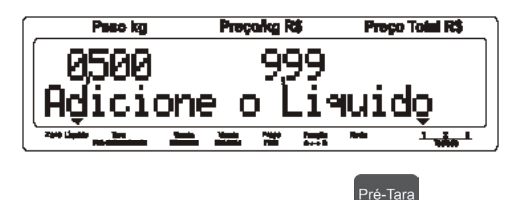

Com o líquido (salmoura) adicionado, tecle Tara . A balanca voltará a exibir momentaneamente no display o peso drenado das azeitonas, o preço/kg e o preço total calculado com base no peso drenado.

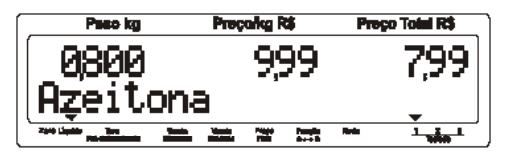

Uma etiqueta será impressa com as informações de Tara, Peso Líquido, Peso Drenado, preço/kg e Total.

O valor do líquido (salmoura) e o valor de peso drenado serão somados e impressos na etiqueta como Peso Líquido.

O valor do recipiente ou embalagem e o valor do líquido (salmoura) serão somados e impresssos na etiqueta como Tara.

Retire o recipiente com as azeitonas e o líquido (salmoura) do prato de pesagem. Ao retirar, a Prix 6 será zerada e estará pronta para uma nova operação.

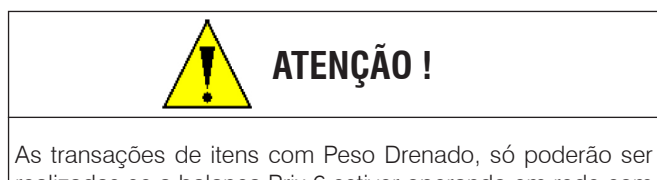

realizadas se a balança Prix 6 estiver operando em rede com o MGV 6.

### **8.6 Vendendo Itens por Unidade**

#### • **Venda através do Modo PLU**

Os itens deverão estar cadastrados no PLU da balança e, caso aplicável, as teclas de acesso rápido associadas aos itens.

Para cadastrar os itens e associá-los às teclas de acesso rápido, consulte as páginas 24 a 26 e 44 a 45, respectivamente.

O teclado de acesso rápido deverá conter os nomes ou figuras que identifiquem os itens. Exemplo:

Como exemplo, iremos efetuar a comercialização de 5 unidades de um produto que foi cadastrado no PLU da balança com o código "**24**", descritivo "**ALFACE**" e preço por unidade de R\$ 0,99, faça esta operação:

Esvazie o prato de pesagem da balança.

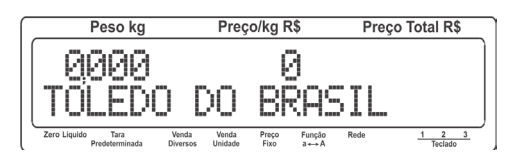

Caso a indicação não seja zerada, mesmo esvaziando o prato de

pesagem, será necessário teclar <sup>zera</sup> continuamente até que a indicação de peso seja zerada.

Digite o código de PLU 24 que está cadastrado para ser comercializado por unidade.

O indicador "**Venda por Unidade**" se acenderá e a balança solicitará a quantidade de itens a serem comercializados.

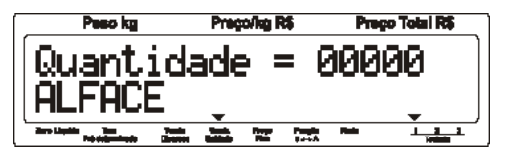

Neste momento, antes de digitar a quantidade de itens, você poderá programar o número de etiquetas que se deseja imprimir.

Caso não deseje programar a quantidade de etiquetas a serem impressas, pule o passo abaixo e vá para o próximo passo.

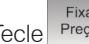

Tecle <sup>Preço</sup> para ajustar o número de etiquetas a serem impressas.

A balança exibirá a seguinte mensagem:

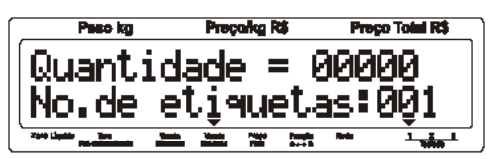

As teclas a seguir possuem as seguintes funções no modo de edição do número de etiquetas:

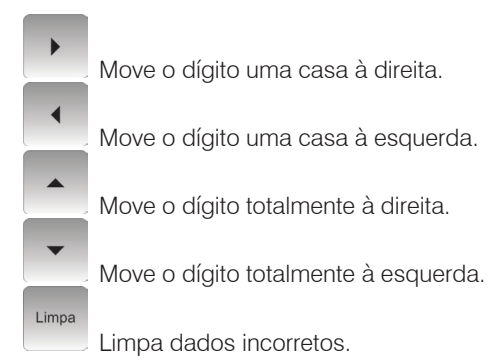

Digite a quantidade de etiquetas a serem impressas e tecle . A balança volta a solicitar a quantidade de itens conforme tela abaixo:

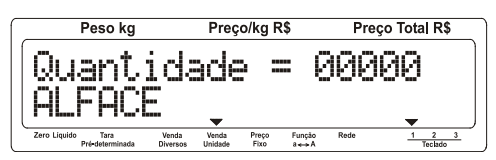

Digite 5 que é referente a quantidade de itens.

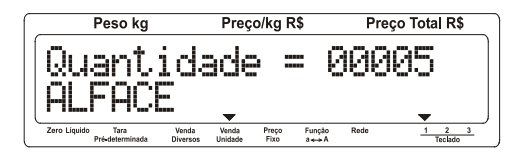

Tecle Entra

Será exibida a quantidade, preço por unidade, preço total da venda e o descritivo do produto.

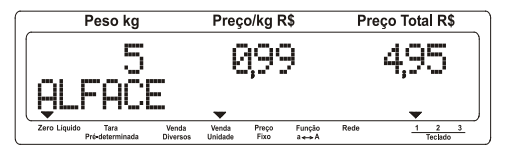

Em seguida será impressa a etiqueta com os dados da transação.

A balança retornará ao Modo de Pesagem.

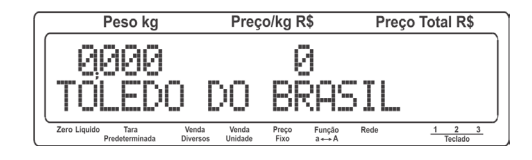

#### • **Venda por Modo Diversos**

Diverso

O Modo Diversos é utilizado para comercializar produtos que não estejam cadastrados no PLU da balança (somente se o parâmetro C17 - Código Ativo, estiver desabilitado, C17 = d).

Para operar no Modo Diversos, siga os procedimentos a seguir:

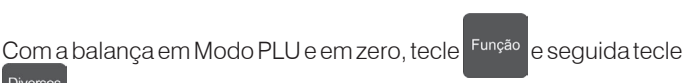

. Será exibido na 1ª linha do display os campos "**Quantidade**", **Unidade** "**Preço/ un**" e "**Preço Total**" zerados, e na 2ª linha, a palavra DIVERSOS.

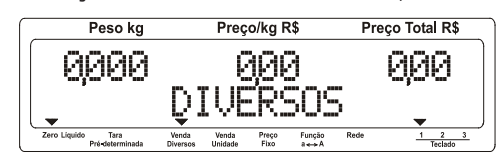

Como exemplo, iremos efetuar a comercialização de um produto que não está cadastrado no Modo PLU, cuja quantidade é de 3 unidades e preço unitário de R\$ 1,47.

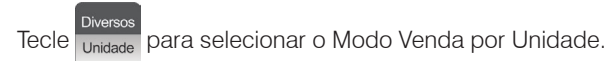

Será solicitado a quantidade na 1ª linha do display, e na 2ª linha, exibirá a palavra DIVERSOS.

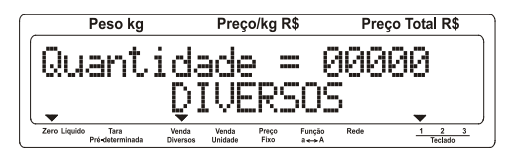

Neste momento, antes de digitar a quantidade de itens, você poderá programar o número de etiquetas que deseja emitir. Para isto execute a mesma sequência do Modo PLU localizada na página 59.

Se não quiser programar a quantidade de etiquetas, continue seguindo esta sequência no próximo tópico.

Será exibida a seguinte mensagem:

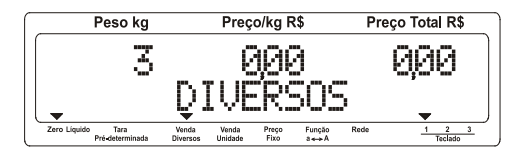

Digite o preço por unidade.

O Preço Total será calculado automaticamente.

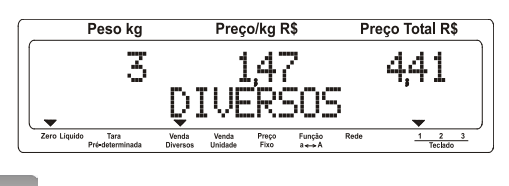

 $T_{\rho c}$  | Imprime

Será impressa a etiqueta com os dados da transação.

Para efetuar uma outra venda por unidade, tecle

Para sair do Modo Diversos por Unidade, basta tocar o prato de pesagem com as mãos.

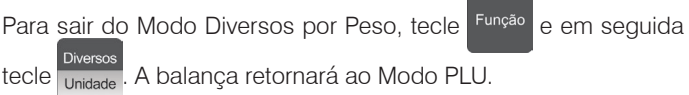

Caso a indicação não seja zerada, mesmo esvaziando o prato de

pesagem, será necessário teclar continuamente até que a indicação de peso seja zerada.

Coloque o bacalhau sobre o prato de pesagem.

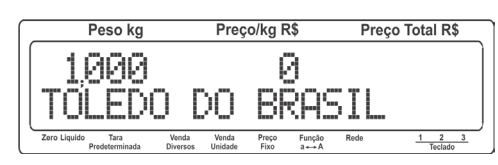

Pressione a tecla correspondente a "**Bacalhau da Noruega**" no teclado de acesso rápido ou digite o respectivo código do PLU que é "**3**" e Entra

tecle **.** Serão exibidos inicialmente o peso e uma mensagem solicitando o número de etiquetas que se deseja imprimir. Veja figura abaixo:

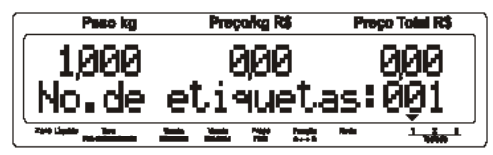

Se a quantidade de etiquetas que se deseja imprimir for diferente

de "**001**", digite o valor desejado entre "**001**" e "**999**" e tecle

, caso contrário, tecle  $\vert$ <sup>cima</sup> logo após a exibição da mensagem. Em seguida serão exibidos o peso e o descritivo do produto e as etiquetas serão impressas. Veja figura abaixo:

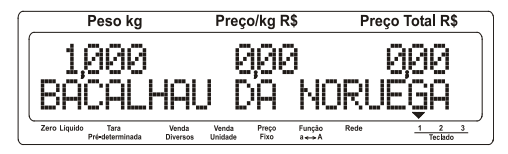

Etiqueta impressa pela balança:

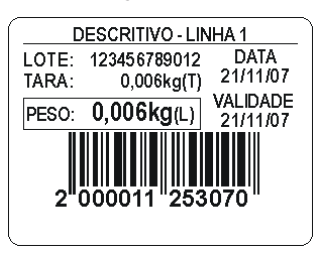

Retire o produto do prato de pesagem da balança. O mostradores serão zerados e a balança ficará pronta para uma nova operação.

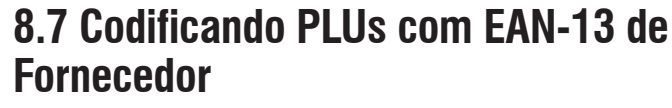

Os PLUs com EAN-13 de fornecedor já deverão estar previamente cadastrados na balança e, caso aplicável, as teclas de acesso rápido associadas aos itens.

Para cadastrar os itens e associá-los às teclas de acesso rápido, consulte as páginas 24 a 26 e 44 a 45, respectivamente.

O teclado de acesso rápido deverá conter os nomes ou figuras que identifiquem os itens.

Como exemplo, iremos gerar uma etiqueta com o código de barras EAN-13 configurado para 789400400078 que é referente a um produto que foi cadastrado na balança com o código de PLU 00003, descritivo "**Bacalhau da Noruega**" e peso líquido de 1,000 kg. Veja os procedimentos a seguir:

Esvazie o prato de pesagem da balança.

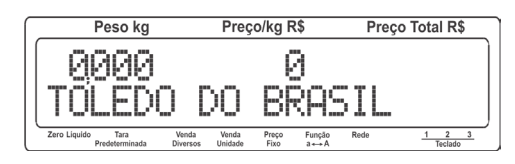

Entra

**Operação**

### **8.8 Operando com a solicitação do Código do Operador**

Quando ativado o parâmetro C14 (C14 L) que ativa o cadastro de Operadores, a balança passa a solicitar nas operações de vendas, o código do operador responsável pela operação.

Para cadastrar os operadores, consulte as páginas 36 e 37 deste manual.

Como exemplo, iremos efetuar a comercialização de 5 unidades de um produto que foi cadastrado no PLU da balança com o código "**25**", descritivo "**ALFACE**" e preço por unidade de R\$ 0,99, realizada pelo operador cadastrado com o código "**01**", nome "**Jose Antonio**", faça esta operação:

Esvazie o prato de pesagem da balança.

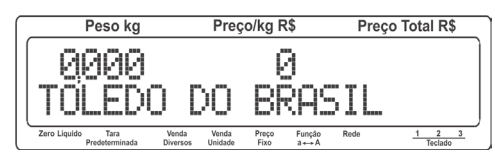

Caso a indicação não seja zerada, mesmo esvaziando o prato de

pesagem, será necessário teclar <sup>zera</sup> continuamente até que a indicação de peso seja zerada.

Digite o código de PLU 25 que está cadastrado para ser comercializado por unidade.

O indicador "**Venda por Unidade**" se acenderá e a balança solicitará a quantidade de itens a serem comercializados.

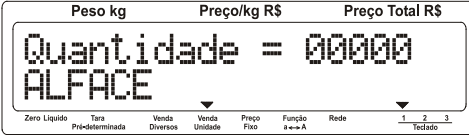

Neste momento, antes de digitar a quantidade de itens, você poderá programar o número de etiquetas que se deseja imprimir.

Caso não deseje programar a quantidade de etiquetas a serem impressas, pule o passo abaixo e vá para o próximo passo.

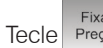

Tecle Preço para ajustar o número de etiquetas a serem impressas.

A balança exibirá a seguinte mensagem:

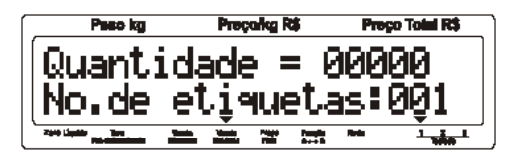

Digite a quantidade de etiquetas a serem impressas e tecle **Entra** A balança volta a solicitar a quantidade de itens conforme tela abaixo:

Preço/kg R\$ Preço Total R\$ Quantidade I ЙЙЙЙЙ

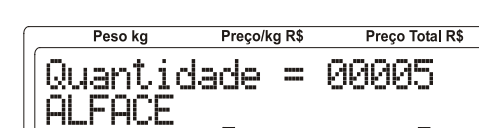

Digite 5 que é referente a quantidade de itens.

 $T_{\theta}$ cle  $F_{\text{ntrz}}$ 

Será exibida a quantidade, preço por unidade, preço total da venda e momentaneamente o descritivo do produto:

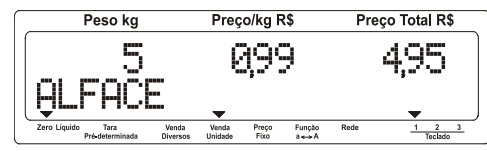

Logo após, será exibida a mensagem abaixo:

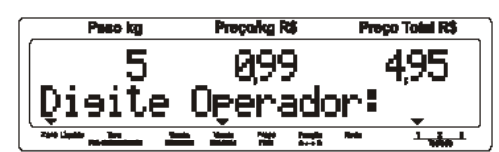

Digite o número do operador responsável, que neste caso é o

operador "01", e tecle **Entra . Será exibida a mensagem**:

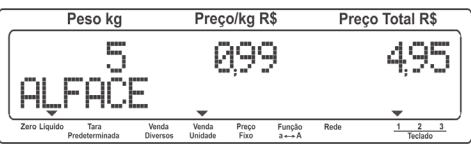

Em seguida será impressa a etiqueta com os dados da transação.

A balança retornará ao Modo de Pesagem.

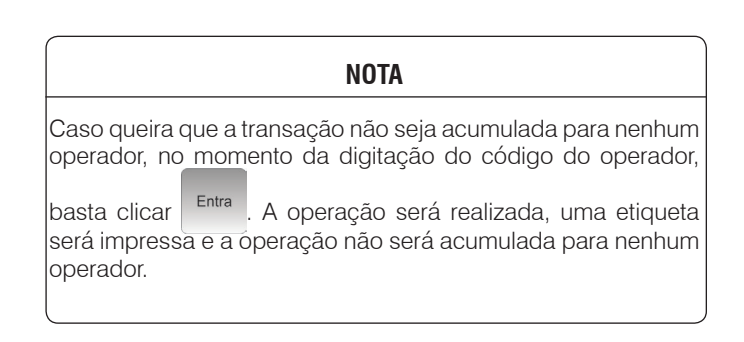

### **8.9 Operando com Data Retroativa**

A data retroativa é utilizada nas situações em que há necessidade de se reetiquetar um produto devido a algum dano causado na etiqueta original, porém com data de embalagem referente a primeira etiqueta e não com a data atual. Desta forma, a data de validade é calculada com referência na data da primeira etiqueta. Para isto, siga os procedimentos a seguir:

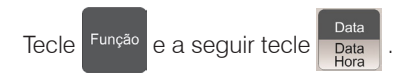

Será exibido momentaneamente:

Peso ka Preco/kg R\$ Preço Total R\$ **AAAA** M tiva Data ΟA  $\frac{1}{2}$ 

Em seguida, será solicitada a "**senha de acesso**":

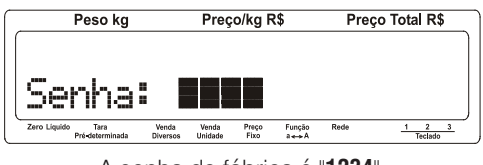

A senha de fábrica é "**1234**".

Digite a senha.

Será exibida a seguinte mensagem com último dígito da direita piscando:

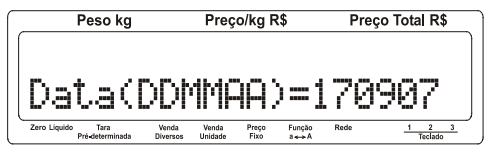

Digite a data retroativa e tecle

Será exibida momentaneamente a mensagem:

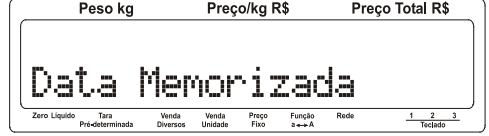

Siga as instruções da página 56 a 59 para efetuar as vendas.

Ao efetuar a venda do item, a etiqueta será impressa com a data de embalagem retroativa e a data de validade será impressa calculada em cima desta data retroativa.

Quando for efetuada uma venda com data retroativa, sempre será informado ao operador que a data do dia foi reestabelecida e a balança não mais estará trabalhando com a data retroativa. Veja exemplo abaixo:

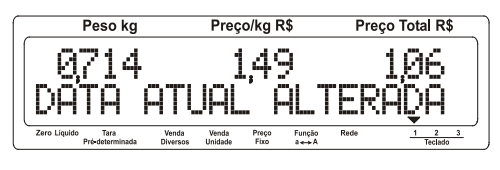

A data retroativa somente será válida para o primeiro item ou PLU, digitado após a configuração da mesma. Se executada alguma ação citada a seguir, a data atual será restaurada, cancelando a data retrotiva:

- Pesquisar um novo item ou PLU;
- Entrar no modo programação;
- Receber pela rede itens, itens alterados, preços alterados e configuração.

### **8.10 Operando com Data Digitada na Balança**

Esta função de data digitada diretamente na balança, quando o código de produto é selecionado, só é possível se a mesma estiver sendo gerenciada pelo MGV 6. Desta forma, a data de validade é calculada com referência na data da balança. Para isto, siga os procedimentos a seguir:

Coloque o produto sobre o prato de pesagem.

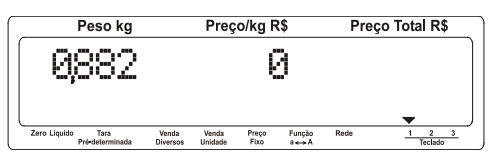

Digite o código do produto e tecle <sup>Entra</sup>

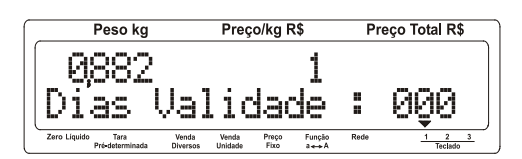

Será exibida a mensagem acima. Introduza os dias de validade

referente ao produto e tecle **Entra** 

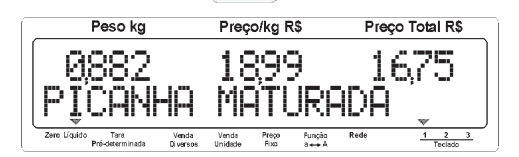

### **8.11 Operando com Lote**

Há três possibilidades de se trabalhar com lote. São elas:

### **8.11.1 Lote Fixo**

Neste modo de funcionamento, o lote memorizado é fixo, podendo ter até 12 caracteres alfanuméricos. Para todas as pesagens efetuadas a partir do momento em que for memorizado o lote, todas as etiquetas impressas conterão este lote, desde que a etiqueta selecionada e utilizada nesta balança possua o campo destinado para a impressão do lote.

Como exemplo, iremos memorizar o Lote: ASFGK5863987. Siga os procedimentos a seguir:

Esvazie o prato da balança.

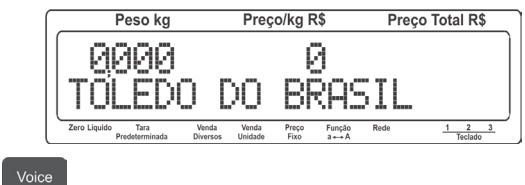

 $Tecle$   $\frac{10te}{10te}$ 

Será exibida a seguinte mensagem com último dígito da direita piscando:

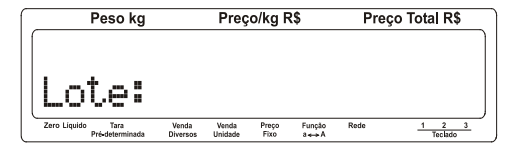

Para ativar a digitação de letras maiúsculas tecle <sup>4</sup> . O sinalizador de Função a <-> A ficará aceso.

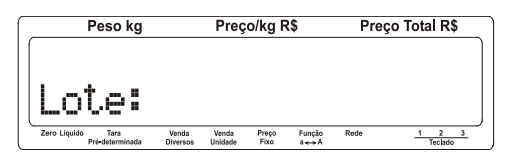

Digite o lote utilizando as teclas alfanuméricas do teclado de programação.

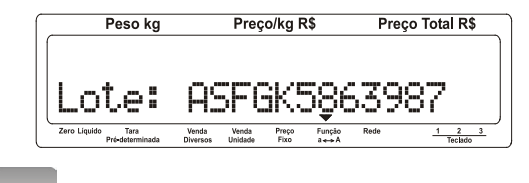

Tecle <sup>Entra</sup> para finalizar a introdução do lote.

Será exibida momentaneamente a mensagem a seguir:

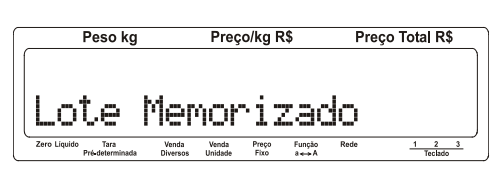

Após exibição da mensagem acima, a balança será zerada e estará pronta para operação.

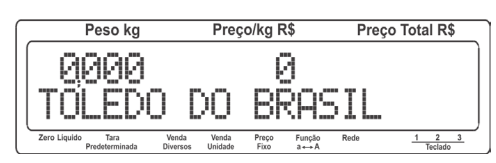

#### • **Limpeza do Lote Fixo**

Para limpar um lote fixo memorizado, siga os procedimentos a seguir:

Esvazie o prato da balança.

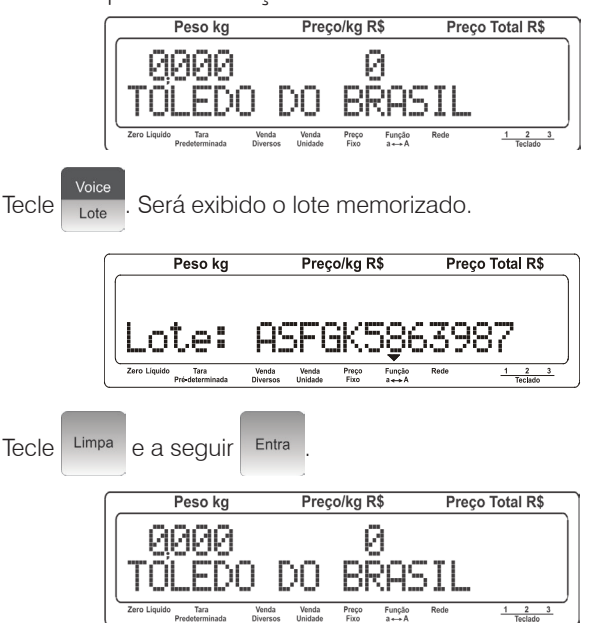

Após digitar entrar, a balança será zerada e estará pronta para operar.

### **8.11.2 Lote Temporário**

Neste modo de funcionamento, o lote memorizado é temporário, podendo ter até 12 caracteres alfanuméricos. Para todas as pesagens efetuadas com o mesmo código de PLU, a partir do momento em que for memorizado o lote, todas as etiquetas impressas irão conter este lote, desde que a etiqueta selecionada e utilizada nesta balança possua o campo destinado para a impressão do lote. Ao selecionar um novo código de PLU, o lote memorizado previamente será limpo e você deverá introduzir um novo lote pois o mesmo estará em branco.

Como exemplo, iremos memorizar o Lote: ASFGK5863987. Siga os procedimentos a seguir:

Esvazie o prato da balança

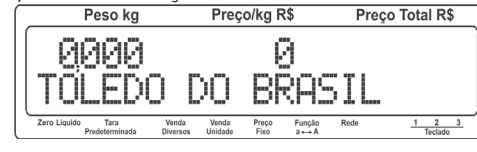

**Tecle** 

Será exibida a seguinte mensagem com último dígito da direita piscando:

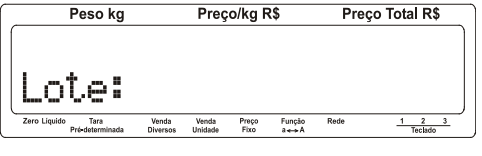

Para ativar a digitação de letras maiúsculas tecle  $\widehat{P}$ . O sinalizador de Função a <-> A ficará aceso.

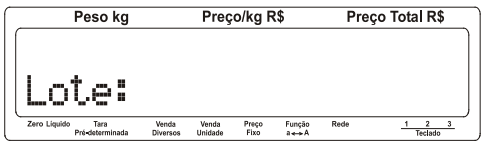

Digite o Lote utilizando as teclas alfanuméricas do teclado de programação.

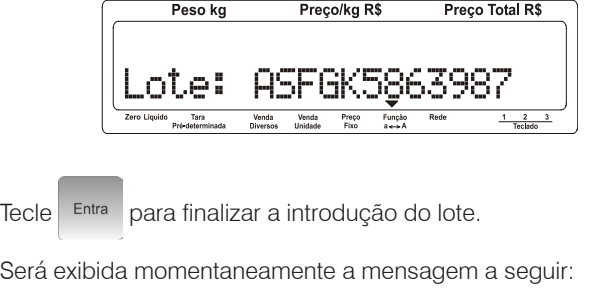

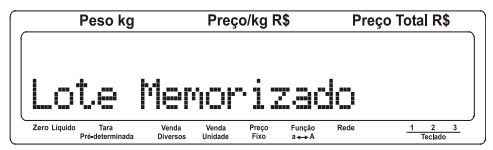

Após exibição da mensagem acima, a balança será zerada e estará pronta para operação.

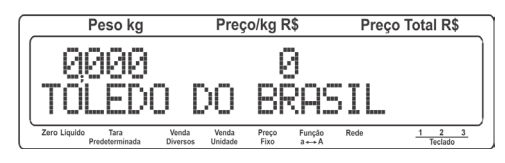

#### • **Limpeza do Lote Temporário**

A limpeza do lote temporário é efetuada automaticamente ao introduzir um novo código de PLU na balança. Porém, caso deseje comercializar o mesmo PLU com outro número de Lote, consulte o item b. Limpeza do Lote Fixo na página 64.

### **8.11.3 Solicita Lote**

Neste modo de funcionamento, o lote será solicitado toda vez que um código de PLU for digitado, podendo ter até 12 caracteres alfanuméricos. Este Lote só será valido para uma única pesagem efetuada com este código de PLU. Para toda pesagem efetuada neste modo de funcionamento será solicitado o lote.

Como exemplo, iremos embalar uma Picanha que já está cadastrada com o código de PLU 000017, preço por quilo de R\$ 12,90 e peso líquido de 1,230 kg. Veja os procedimentos de operação a seguir para digitação do lote:

Esvazie o prato de pesagem da balança.

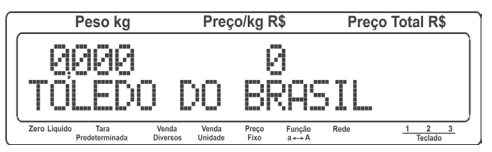

Caso a indicação não seja zerada, mesmo esvaziando o prato de

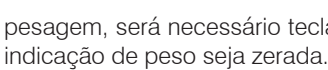

pesagem, será necessário teclar  $\vert$ <sup>2018</sup> continuamente até que a

Coloque a peça de picanha sobre o prato de pesagem.

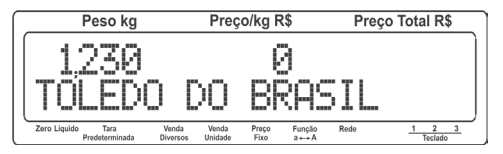

Digite o código 17 da picanha que já está previamente cadastrado.

Será exibida momentaneamente a mensagem a seguir:

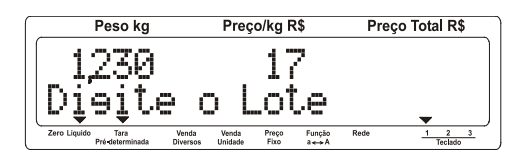

Em seguida será exibida a mensagem com o último dígito da direita piscando:

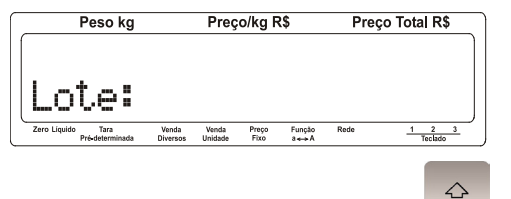

Para ativar a digitação de letras maiúsculas tecle . <sup>o</sup> . O sinalizador de Função a <-> A ficará aceso. Como exemplo, iremos memorizar o Lote: ASFGK5863987.

Digite o Lote utilizando as teclas alfanuméricas do teclado de programação.

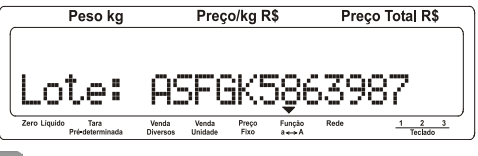

Tecle <sup>Entra</sup> para finalizar a introdução do lote. Será exibida momentaneamente a mensagem a seguir:

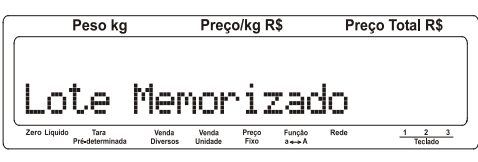

Logo após a introdução do Lote, será impressa automaticamente uma etiqueta com as informações da transação e em seguida será exibida a mensagem abaixo:

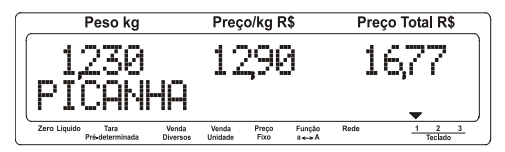

Retire o produto do prato de pesagem da balança.

O mostradores serão zerados e a balança ficará pronta para uma nova operação.

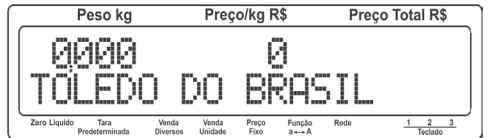

### **8.12 Operando com Senha Eletrônica**

A balança Prix 6 possibilita a operação com o acionamento de senha eletrônica para o gerenciamento do atendimento dos consumidores nos diversos departamentos de uma loja.

A senha eletrônica ocupa uma área exclusiva na MIT - Tabela Digital Toledo e é composta por 6 dígitos, sendo 4 dígitos para a indicação da senha e 2 dígitos para indicar a balança que está livre para o atendimento do cliente.

Para isso, o parâmetro C16 - Senha MIT, deverá estar habilitado (C16 L) e a balança deverá estar devidamente configurada para operar em conjunto com a MIT - Tabela Digital Toledo.

A balança possui dois tipos de chamada de senha:

#### • **Incrementando uma Senha**

Neste caso, para chamar o próximo número de uma senha, siga os passos seguintes:

Tecladd<br>1-2-3 Com a balança operando no modo normal de pesagem, tecle senha O display irá exibir momentaneamente a mensagem abaixo, acompanhada de uma sinalização sonora:

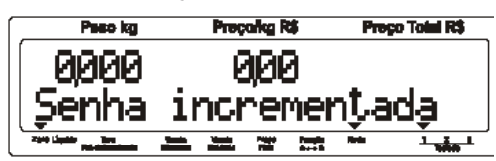

Com isso, a balança enviará um sinal para a MIT - Tabela Digital e a senha será incrementada de um dígito. Juntamente com a senha, a Tabela Digital exibe o número da balança que está livre para o atendimento do cliente e envia um sinal sonoro para chamar a atenção dos clientes para os próximos atendimentos.

Para incrementar uma nova senha, tecle  $\frac{1}{2}$ <sub>Senha</sub> novamente e o processo se repetirá.

#### • **Digitando uma Senha Pré-determinada**

Vamos utilizar como exemplo a senha número 31. Neste caso, para chamar uma senha predeterminada, siga os passos seguintes:

Com a balança operando no modo normal de pesagem, digite através do teclado numérico a senha que deseja enviar a MIT - Tabela Digital, neste caso a senha número 31.

Após digitar a senha numérica, tecle senha para enviar a senha digitada à Tabela Digital. O display irá exibir momentaneamente a mensagem abaixo, acompanhada de uma sinalização sonora:

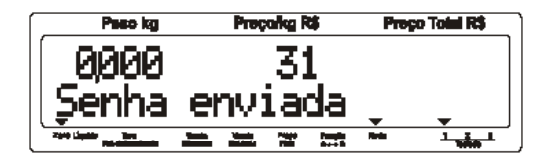

Com isso, a balança enviará a senha para a MIT - Tabela Digital e a senha digitada será exibida. Juntamente com a senha, a Tabela Digital exibe o número da balança que está livre para o atendimento do cliente e envia um sinal sonoro para chamar a atenção dos clientes para os próximos atendimentos.

Para enviar uma nova senha,siga este procedimento novamente

Teclado<br>1-2-3 ou para incrementar de 1 (um) a senha exibida, tecle senha e o processo do item **"a."** descrito anteriormente se repetirá.

### **8.13 Verificando Data e Hora na Balança**

O relógio interno comuta automaticamente os meses com 28, 30 e 31 dias, e fevereiro com 29 dias no ano bissexto. A data e a hora permanecerão atualizadas mesmo que a energia seja desligada por um período de até 6 meses.

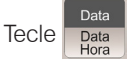

A data e a hora serão exibidas momentaneamente, como abaixo:

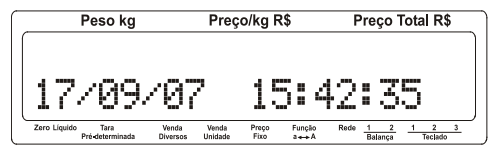

### **8.14 Avanço Etiquetas**

A balança possui o recurso de posicionamento automático das etiquetas sem que seja necessário ajustá-las manualmente.

Este recurso avança automaticamente duas etiquetas em branco, para posicionar a próxima etiqueta corretamente para a impressão.

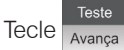

Serão liberadas duas etiquetas em branco.

### **8.15 Testando Impressão**

A balança possui o recurso de teste de impressão, que possibilita verificar a qualidade na impressão dos tipos de caracteres utilizados pela impressora, de código de barras, assim como a versão de programa instalada na balança.

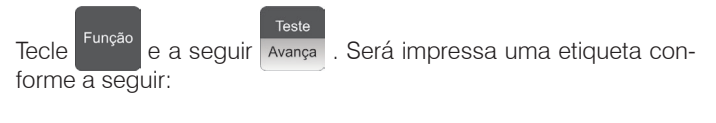

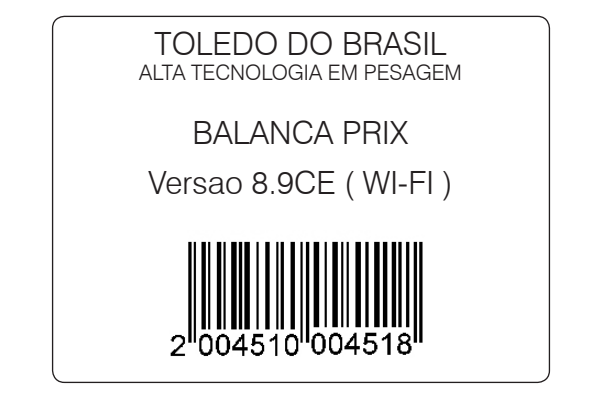

**Operação**

# **9. CUIDADOS E LIMPEZA DA BALANÇA**

### • **Limpeza Externa (Geral)**

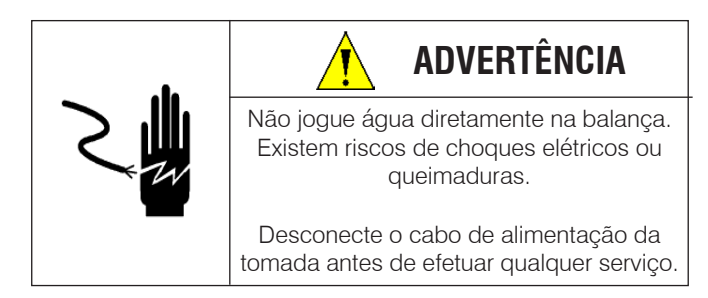

### **DESCONECTE O CABO DE ALIMENTAÇÃO DA TOMADA.**

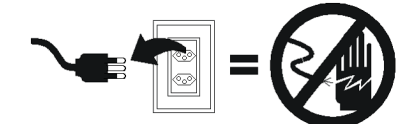

Use um pano suavemente umedecido em água e um detergente suave (ou um limpador suave) para limpar as superfícies exteriores. Não jogue água diretamente sobre a balança. Limpadores do tipo aerosol suave só podem ser utilizados sobre o pano de limpeza e nunca diretamente sobre a balança.

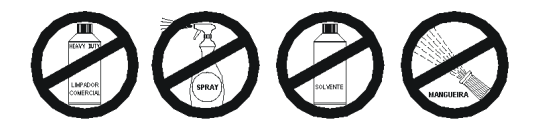

• **Limpeza Interna da Impressora**

### **DESCONECTE O CABO DE ALIMENTAÇÃO DA TOMADA.**

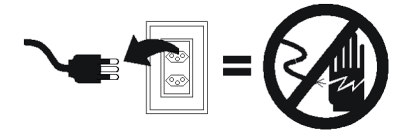

#### **Como limpar a cabeça térmica**

1. Destrave a parte posterior da unidade que contém a cabeça térmica, levantando-a e forçando-a, ao mesmo tempo, para frente.

2. Uma vez destravada a parte posterior, levante parte frontal desta unidade e retire o liner das etiquetas.

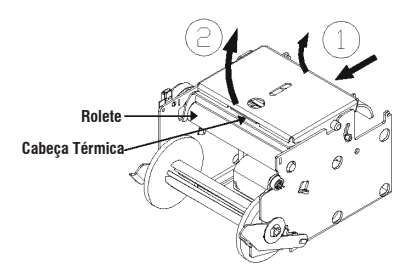

## **ATENÇÃO !**

Não use objeto metálico e não raspe a cabeça térmica com nenhum objeto para remover cola ou restos de etiquetas.

Junto com a balança é fornecida uma caneta de limpeza própria para a remoção de tinta, sujeira e contaminações geradas sobre a cabeça térmica, estando carregada com líquido apropriado para esse serviço.

**Passe a caneta transversalmente sobre a superfície da cabeça térmica.** 

**Recomendamos limpar a cabeça térmica semanalmente ou a cada troca do rolo de etiquetas.**

**A limpeza da cabeça térmica assegurará impressões nítidas e claras.**

**Para limpar a caneta, passe a ponta dela sobre uma superfície de um papel limpo.**

**Impressora com a cabeça térmica suja, além de causar impressões imperfeitas, diminui a sua vida útil.**

Para limpar a trajetória das etiquetas, utilize pano suave e limpo umedecido com álcool para limpar o rolete de borracha e toda a trajetória das etiquetas.

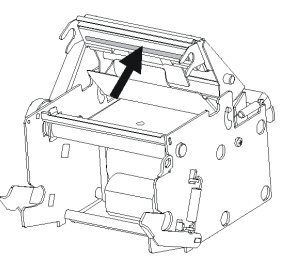

### **ATENÇÃO !**

**Após a limpeza, e antes de ligar a balança novamente, aguarde alguns instantes para a completa evaporação do produto de limpeza.**

**Mantenha a caneta sempre tampada para evitar evaporação do produto de limpeza e não a exponha à luz solar direta, ao calor e nem próxima à chama.**

**Mantenha-a fora do alcance de crianças.**

Após a limpeza, recoloque a unidade que contém a cabeça térmica em sua posição de trabalho, pressionando a sua parte frontal para baixo até que se encaixe no rolete de tracionamento das etiquetas.

Uma vez que a parte frontal da unidade estiver encaixada no rolete de tracionamento, pressione firmemente a parte posterior da unidade até o perfeito encaixe em sua posição.

**Para obter a caneta de limpeza, solicite-a através do código 5990910 à uma de nossas Filiais ou Oficinas Técnicas Autorizadas Toledo do Brasil mais próxima de seu estabelecimento. Veja a relação de endereços que acompanha este manual.**

# **10. ANTES DE CHAMAR A TOLEDO**

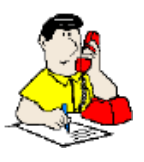

A Toledo despende anualmente no aprimoramento técnico de centenas de profissionais mais de 40.000 horas/homem e, por isso, garante a execução de serviços dentro de rigorosos padrões de qualidade. Um simples chamado e o Técnico especializado estará em seu estabelecimento, resolvendo problemas de pesagem, auxiliando, orientando, consertando ou aferindo e calibrando sua balança. Mas, antes de fazer contato com eles, e evitar que sua balança fique fora de operação, verifique se você mesmo pode resolver o problema, com uma simples consulta na tabela abaixo:

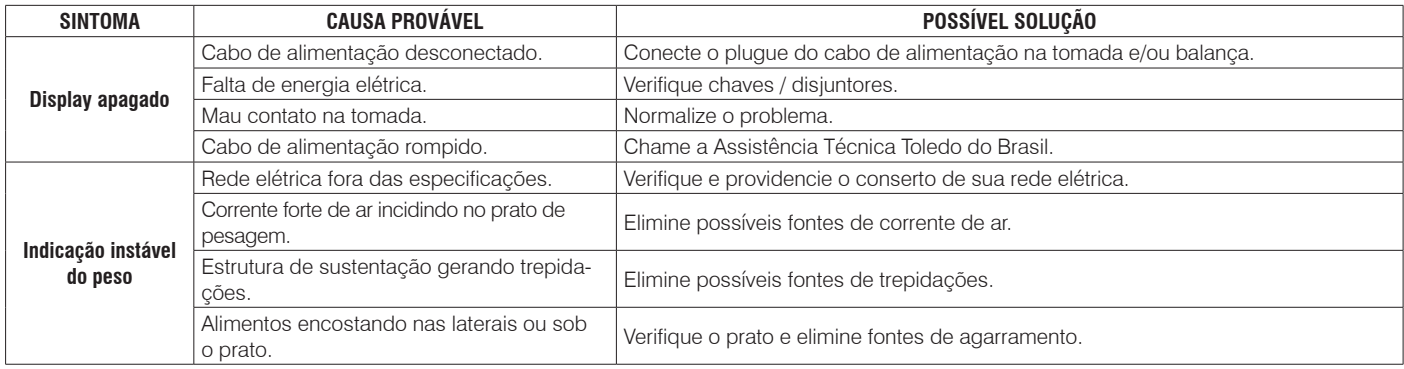

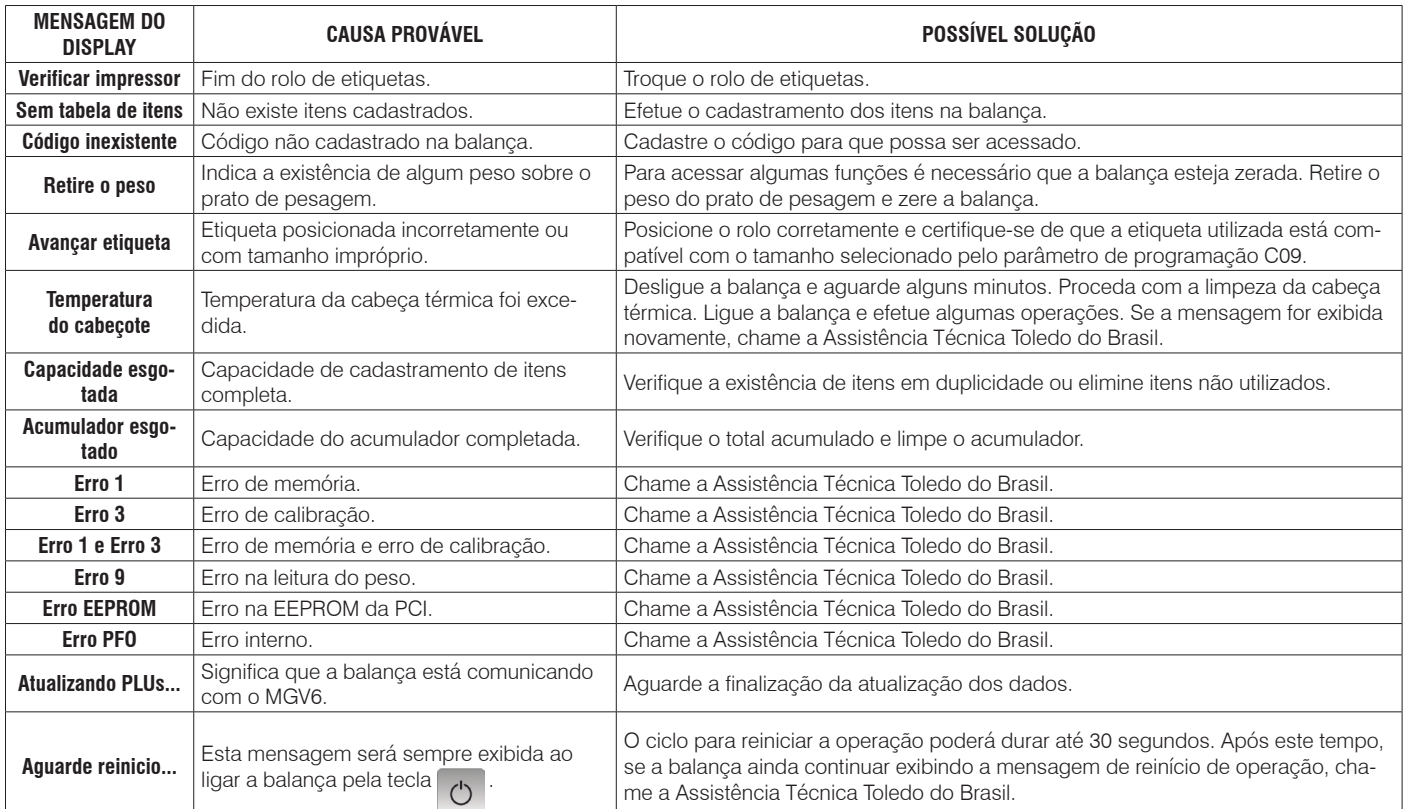

Persistindo o problema, releia este manual e caso necessite de auxílio, comunique-se com a Assistência Técnica Toledo do Brasil de uma de nossas Filiais ou rede de Oficinas Técnicas Autorizadas mais próxima de seu estabelecimento.

# **11. ESPECIFICAÇÕES TÉCNICAS**

## **11.1 Físicas e Elétricas**

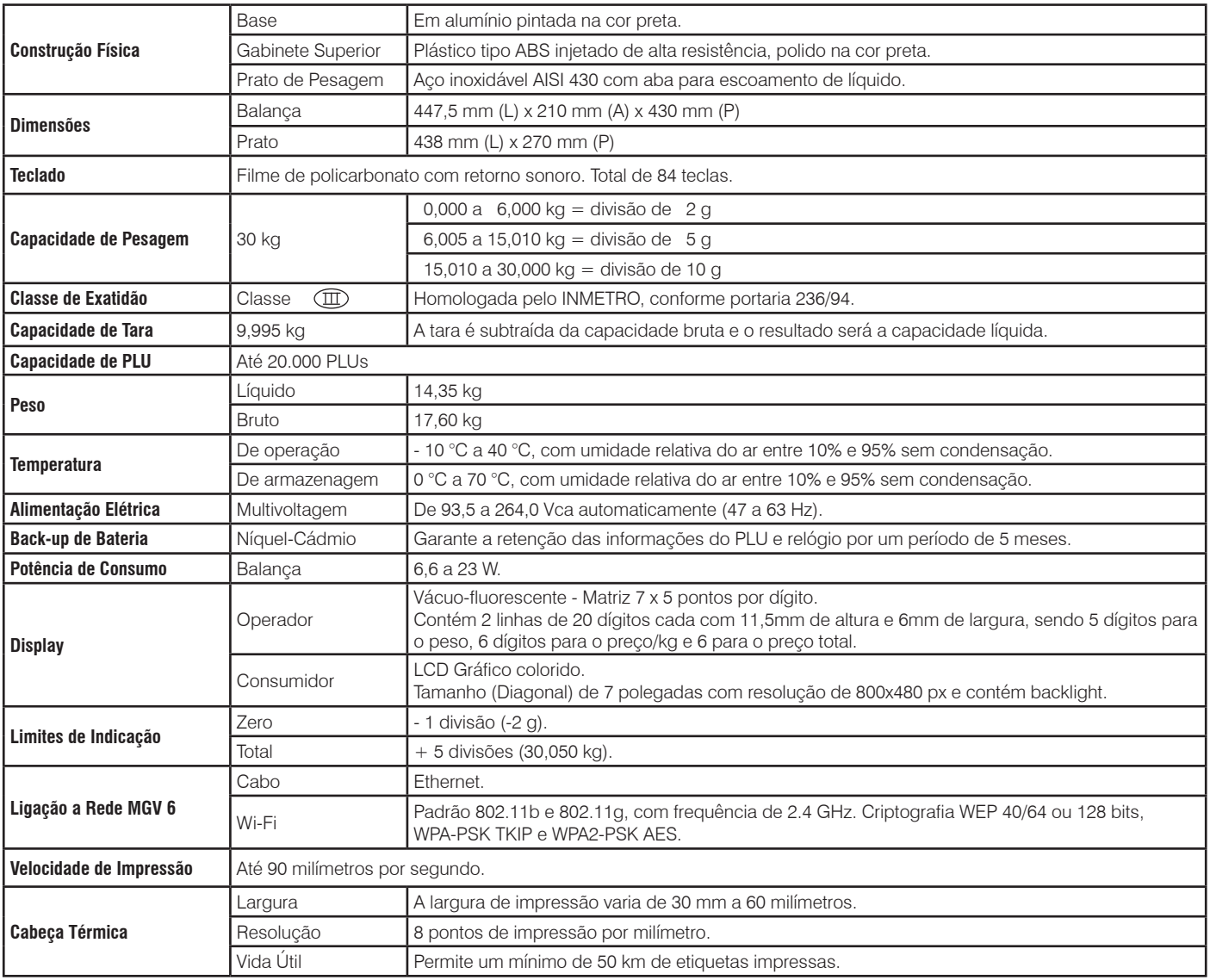

## **11.2 Código de Barras -Padrão EAN-13 11.3 Etiquetas**

Tanto nas vendas por peso, como nas vendas por unidade, poderá ser associado a cada item comercializado um código numérico com até 6 dígitos, que lhe permitirá a identificação do item.

Na impressão, além dos dados referentes à transação de venda, será impresso um código de barras no padrão EAN 13.

O padrão EAN 13 é constituído de 13 caracteres numéricos que poderão ser compostos da seguinte forma:

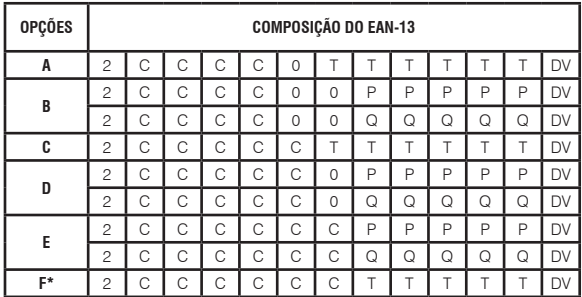

onde:

- 2 = produtos "in store" (sempre será 2)
- $C =$  código do produto  $(4.5 \text{ ou } 6 \text{ dígitos})$
- $T =$  total a pagar (5 ou 6 dígitos)<br> $P =$  peso (sempre 5 dígitos)
- = peso (sempre 5 dígitos)
- $Q =$  quantidade (sempre 5 dígitos)
- $0 =$ zero fixo
- $DV =$  dígito verificador do EAN-13

\* = Para esta opção, quando o valor do preço total ultrapassar 5 dígitos (R\$ 999,99) a etiqueta não será impressa, pois excede a quantidade de dígitos no EAN-13.

A balança é fornecida configurada com a opção A.

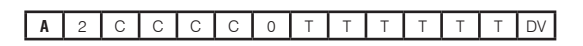

• **Dimensões**

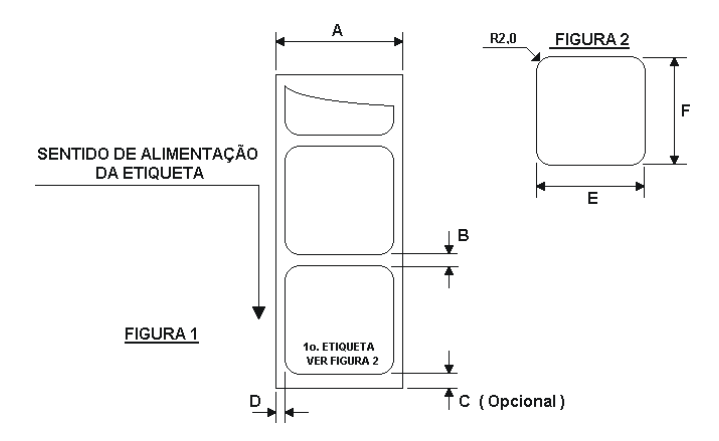

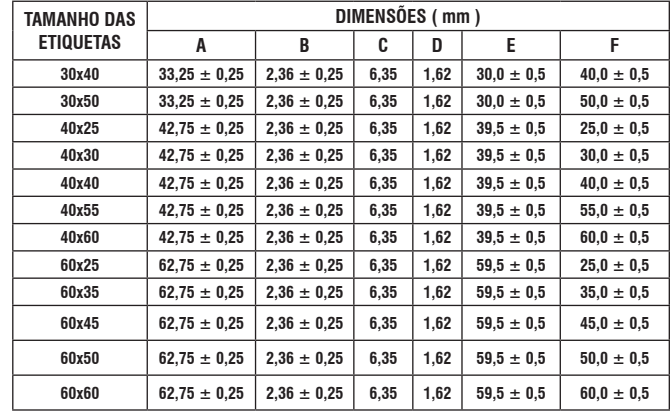

#### • **Papéis Homologados**

- Fabricante RICOH REF. 120-LAM-2
- Fabricante MITSUBISHI REF. L-200-SH
- Fabricante NASHUA REF. SMART-6
- Fabricante VCP (VOTORANTIM Celulose e Papel)- REF. KPT-56

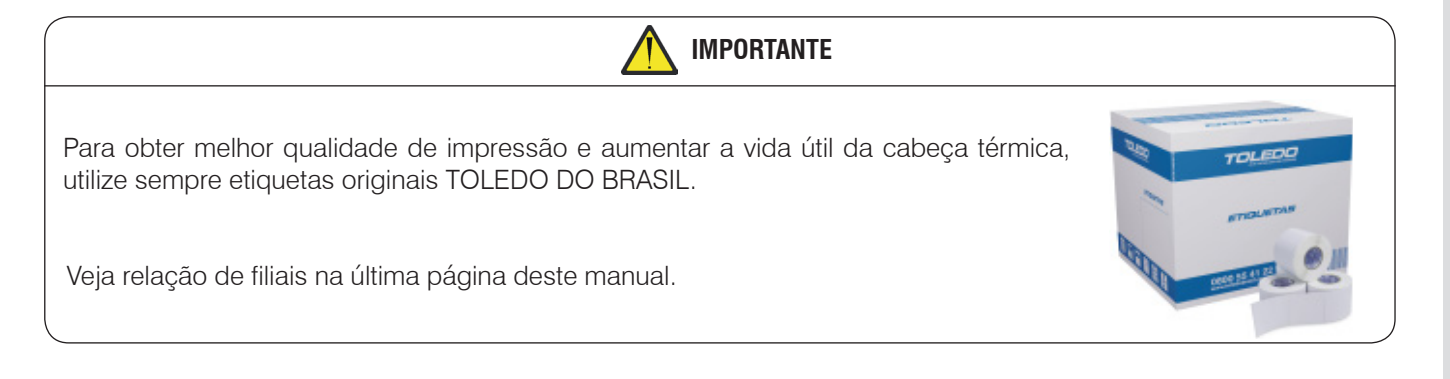

- 1. Todo material utilizado na confecção da etiqueta deve permitir contato indireto com alimentos, sem nenhum tipo de emissão nociva ou contaminação que possa prejudicar o produto embalado.
- 2. Características da face a ser impressa:

Camada protetora: Peso nominal (gramatura) =  $72 \pm 7$  g/m<sup>2</sup>. Espessura nominal:  $82 \pm 14 \,\mu$ m.

3. Características de desempenho do papel (valores típicos):

Brancura (valor "Hanter L"): 91 Capacidade: 85% Lisura (umidade Sheffield): 40 Densidade de impressão (saturada): 1.40

4. Adesivo:

Tipo permanente, aderência sob pressão.

5. Liner:

Peso Nominal:  $68 \pm 3$  g/m<sup>2</sup>. Espessura Nominal:  $67 \pm 7 \mu m$ .

6. Espessura total:

a. A transmissão de luz através do liner deve ser pelo menos duas vezes maior do que a do liner com a etiqueta colada.

b. A transmissão da luz através do liner com a etiqueta colada deve ser no mínimo 2% da transmissão da luz ao ar livre.

7. Características de impressão:

Devem estarde acordo com os requisitos de densidade refletiva e sinal de contraste de impressão, como estabelecido pelo código UPC ou EAN.

8. Faixa de temperatura para uso:

A força de aderência torna-se permanente na faixa de temperatura de 5° C a 40° C.

- 9. Temperatura de ativação valores típicos:
	- 71° C Inicial e 83° C Ótima.
- 10. Temperatura:

Na temperatura de -15° C ocorre a máxima aderência superficial.

11. Armazenamento:

Máximo de 18 meses quando armazenado à temperatura abaixo de 35° C, e umidade relativa do ar menor que 85%. Preferencialmente, a temperatura deverá estar entre 15° C e 20° C, e a umidade relativa do ar entre 50% e 60%.

12. Transporte:

a. Descarregue com cuidado. Evite impactos violentos. hem armazene próximo a fontes de calor ou em locais<br>úmidos, a menos que o material esteja protegido. c. Os rolos devem ser acondicionados, transportados e armazenados na vertical.

### **11.3.1 Material para etiqueta 11.3.2 Carretel e modo de enrolar**

1. Largura e diâmetro:

Veja a figura abaixo relativa às medidas do tubete central.

Diâmetro máximo do rolo é de 90,0 mm. Diâmetro mínimo do rolo é de 89,4 mm.

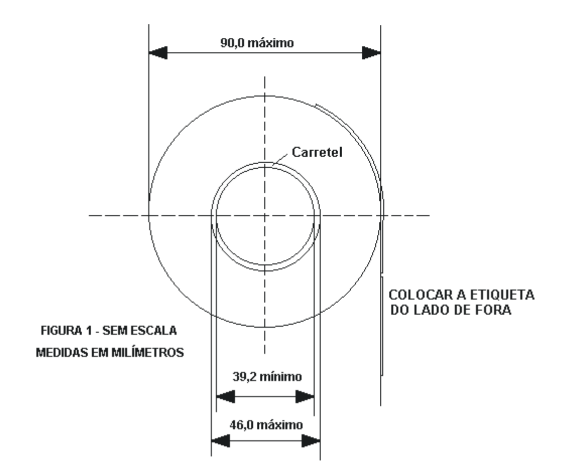

- 2. Carretel e Modo de Enrolar:
	- a. O liner deve separar-se facilmente do carretel.
	- b. Uma força de 0.45 kg deve ser suficiente para soltá-lo.

c. O liner deve destacar-se sem qualquer resíduo. Veja a seguir:

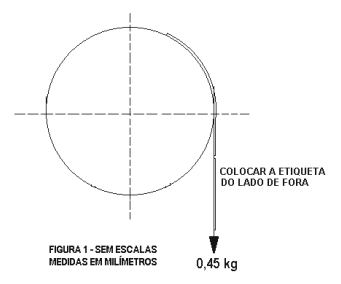

3. Corte das etiquetas:

O corte das etiquetas (pelas faces) não deve perfurar o liner.

4. Acabamento do liner:

O liner deve estar livre de rasgos, rachaduras, aparas laterais e pó.

5. Confecção e montagem:

As etiquetas devem apresentar sua face escrita coladas no liner.

Veja figura anterior.
6. Acabamento do rolo:

O rolo deve apresentar-se livre de poeira ou resíduos mediante aspiração ou processo eqüivalente.

7. Identificação dos rolos:

A caixa com os rolos deve ser corretamente identificada.

8. Liberação da etiqueta do liner:

As etiquetas devem descolar-se do liner dentro de uma faixa de temperatura de 2° C, 50% umidade relativa do ar, a 43° C, 85% umidade relativa do ar.

9. Emendas:

Em média, uma emenda de 25,4 mm entre etiquetas por rolo. São admitidas no máximo 3 emendas. Veja figura abaixo.

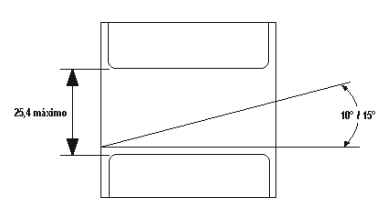

10. Curvatura

Etiquetas destacadas não devem curvar-se mais que: 5,1 mm.

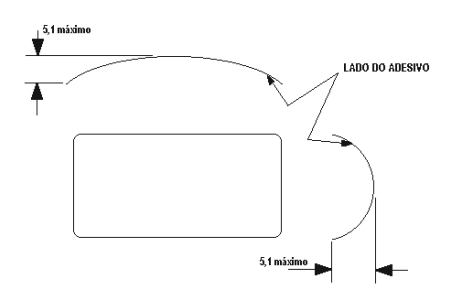

#### **ATENÇÃO**

- A impressão deverá ser feita somente nas áreas sem pigmentação (cor).
- A pigmentação poderá ser usada somente como moldura dos valores, descritivo, etc.
- Tome cuidado para que a pigmentação não suje a cabeça de impressão.
- Optando por utilizar cores nas áreas que receberão impressão, a Toledo do Brasil não se responsabilizará pelos danos causados na cabeça de impressão.

# **12. TERMO DE GARANTIA**

A Toledo do Brasil garante seus produtos contra defeitos de fabricação (material e mão de obra) pelo período específicado no certificado de garantia que acompanha o produto, contado a partir da data da Nota Fiscal de venda ao consumidor final, se consideradas as condições estabelecidas por este manual para defeitos devidamente constatados como sendo de fabricação. Nos prazos de garantia citados no certificado de garantia já estão computados o prazo de garantia legal e o prazo de garantia contratual.

Tanto a constatação dos defeitos, como os reparos necessários serão promovidos pela Toledo (matriz ou filial) ou uma OTA - Oficina Técnica Autorizada Toledo que se encontre mais próxima do local de instalação do equipamento.

#### Uso da Garantia

Para efeito de garantia, apresente o Certificado de Garantia devidamente preenchido e a Nota Fiscal de compra do equipamento contendo seu número de série.

#### A garantia fica automaticamente inválida se:

- O equipamento não for instalado e utilizado conforme as instruções contidas neste manual.
- O equipamento tiver sofrido danos por acidentes ou agentes da natureza, maus tratos, descuido, ligação à rede elétrica imprópria, exposição a agentes químicos e/ou corrosivos, presença de água ou insetos no seu interior, utilização em desacordo as instruções deste manual ou ainda por alterações, modificações ou consertos feitos por pessoas ou entidades não credenciadas pela Toledo do Brasil.
- Houver remoção e/ou alteração do número de série ou da placa de identificação do equipamento.
- Constatada adulteração ou rasuras no Certificado de Garantia ou espirada a vigência do período de garantia.

#### A garantia não cobre:

- Despesas com instalação do equipamento realizada pela Toledo ou OTA Oficina Técnica Autorizada Toledo.
- Despesas com mão de obra, materias, peças e adaptações necessárias à preparação do local para a instalação do equipamento, ou seja, rede elétrica, tomadas, cabos de comunicação, conectores, suportes mecânicos, aterramento, etc.
- Reposição de peças pelo desgaste natural, como teclado, prato de pesagem, painéis, gabinete, bem como a mão de obra utilizada na aplicação das peças e as consequências adivindas destas ocorrências.
- Equipamentos ou peças que tenham sido danificadas em consequência de acidentes de transporte ou manuseio, amas-samentos, riscos, trincas ou atos e efeitos de catástrofe da natureza.
- Remoção, embalagem, transporte e seguro do equipamento para conserto.

#### Observações:

- Se ocorrer defeito de fabricação durante o período de garantia, a responsabilidade da Toledo do Brasil será limitada ao fornecimento gratuito do material e do tempo do técnico aplicado no serviço para colocação do produto em operação, desde que o Cliente envie o equipamento à Toledo do Brasil ou pague as horas gastas pelo técnico durante a viagem, bem como as despesas de refeição, estada, quilometragem e pedágio e ainda as despesas de transporte de peças e pesos-padrão, acrescidas dos impostos e taxa de administração.
- No caso de produtos fabricados por terceiros e revendidos pela Toledo do Brasil (PCs, Scanners, Impressoras, CLPs, Etiquetadores e outros), será repassada ao Cliente a garantia do fabricante, cuja data base será a data da fatura para a Toledo do Brasil.
- Não estão incluídas na garantia eventuais visitas solicitadas para limpeza ou ajuste do produto, devido ao desgaste decorrente do uso normal.
- Se o Cliente solicitar a execução de serviços, no período de garantia, fora do horário normal de trabalho da Toledo do Brasil, será cobrada a taxa de serviço extraordinário.
- Em nenhum caso a Toledo do Brasil poderá ser responsabilizada por perda de produtividade ou de dados, danos diretos ou indiretos, reclamações de terceiros, paralisações ou ainda quaisquer outras perdas ou despesas, incluindo lucros cessantes, provenientes do fornecimento. Se, em razão de lei ou acordo, a Toledo do Brasil vier a ser responsabilizada por danos causados ao Cliente, o limite global de tal responsabilidade será equivalente a 5% do valor do equipamento, ou da parte do equipamento que tiver causado o dano, à vista das características especiais do fornecimento.
- A Toledo do Brasil não autoriza nenhuma pessoa ou entidade a assumir, por sua conta, qualquer outra responsabilidade relativa à garantia de seus produtos além das aqui explicitadas.
- Peças e/ou acessórios que forem substituídos em garantia serão de propriedade da Toledo do Brasil.
- Eventuais dúvidas quanto às condições de garantia deverão ser tratadas diretamente com a Toledo do Brasil.

# **14. ASSISTÊNCIA TÉCNICA**

A Toledo mantém centros de serviços regionais em todo o país, para assegurar instalação perfeita e desempenho confiável a seus produtos. Além destes centros de serviços, aptos a prestar-lhes a assistência técnica desejada, mediante chamado ou contrato de manutenção periódica, a Toledo mantém uma equipe de técnicos residentes em pontos estratégicos, dispondo de peças de reposição originais, para atender com rapidez e eficiência aos chamados mais urgentes.

Quando necessário, ou caso haja alguma dúvida quanto à correta utilização deste manual, entre em contato com a Toledo em seu endereço mais próximo.

#### **Araçatuba – SP** Av. José Ferreira Batista, 2941 CEP 16052-000 Tel. (18) 3303-7000

**Belém – PA** R. Boaventura da Silva, 1701 CEP 66060-060 Tel. (91) 3182-8900

**Belo Horizonte – MG** Av. Portugal, 5011 CEP 31710-400 Tel. (31) 3326-9700

**Campinas (Valinhos) – SP** Av. Doutor Altino Gouveia, 827 CEP 13274-350 Tel. (19) 3829-5800

**Campo Grande – MS** Av. Eduardo Elias Zahran, 2473 CEP 79004-000 Tel. (67) 3303-9600

**Chapecó – SC** R. Tiradentes, 80-E CEP 89804-060 Tel. (49) 3312-8800

**Cuiabá – MT** Av. General Melo, 3909 CEP 78070-300 Tel. (65) 3928-9400

**Curitiba – PR** R. 24 de Maio, 1666 CEP 80220-060 Tel. (41) 3521-8500

**Fortaleza – CE** R. Padre Mororó, 915 CEP 60015-220 Tel. (85) 3391-8100

**Goiânia – GO** Av. Laurício Pedro Rasmussen, 357 CEP 74620-030 Tel. (62) 3612-8200

**Manaus – AM** R. Ajuricaba, 999 CEP 69065-110 Tel. (92) 3212-8600 **Maringá – PR** Av. Colombo, 6580 CEP 87020-000 Tel. (44) 3306-8400

#### **Porto Alegre (Canoas) – RS**

R. Augusto Severo, 36 CEP 92110-390 Tel. (51) 3406-7500

#### **Recife – PE**

R. Dona Arcelina de Oliveira, 48 CEP 51200-200 Tel. (81) 3878-8300

#### **Ribeirão Preto – SP**

R. Iguape, 210 CEP 14090-090 Tel. (16) 3968-4800

# **Rio de Janeiro – RJ**

R. da Proclamação, 574 CEP 21040-282 Tel. (21) 3544-2700

# **Salvador (Lauro de Freitas) – BA**

Lot. Varandas Tropicais - Qd. 1 Lt. 20 CEP 42700-000 Tel. (71) 3505-9800

# **São Bernardo do Campo - SP**

R. Manoel Cremonesi, 1 CEP 09851-900 Tel. (11) 4356-9000 - Fax: (11) 4356-9460

#### **Santos – SP**

R. Prof. Leonardo Roitman, 27 A/B CEP 11015-550 Tel. (13) 2202-7900

# **São José dos Campos – SP**

R. Icatu, 702 CEP 12237-010 Tel. (12) 3203-8700

# **Uberlândia – MG**

R. Ipiranga, 297 CEP 38400-036 Tel. (34) 3303-9500

# **Vitória (Serra) – ES**

R. Pedro Zangrandi, 395 CEP 29164-020 Tel. (27) 3182-9900

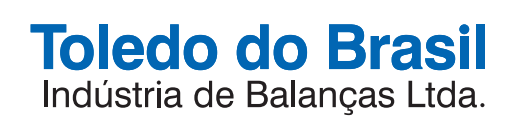

toledobrasil.com.br